# **PTS FUNCTION GUIDE**

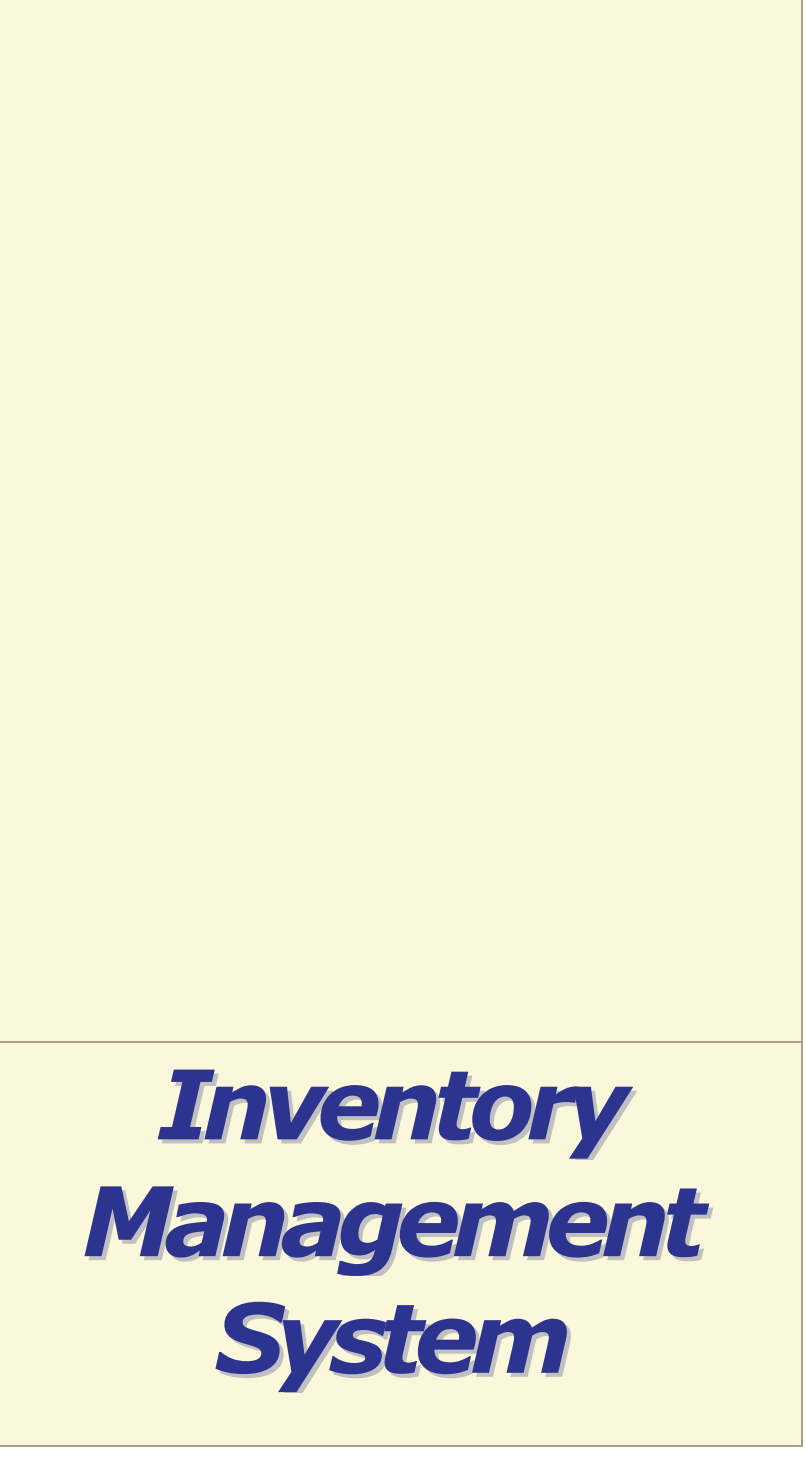

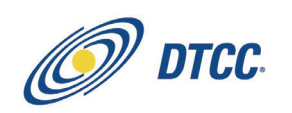

**The Depository Trust & Clearing Corporation** 

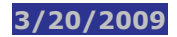

The primary purpose of this product guide is to familiarize members with the **Inventory Management System** product offered by DTCC. This guide is not intended to serve as a legal document. No statement in this guide should be construed as a legally binding rule or regulation, or as creating an obligation on the part of **DTCC** or any person. In addition, any time schedules or time requirements set forth herein are subject to change without notice.

Copyright 2009©

# **Contents**

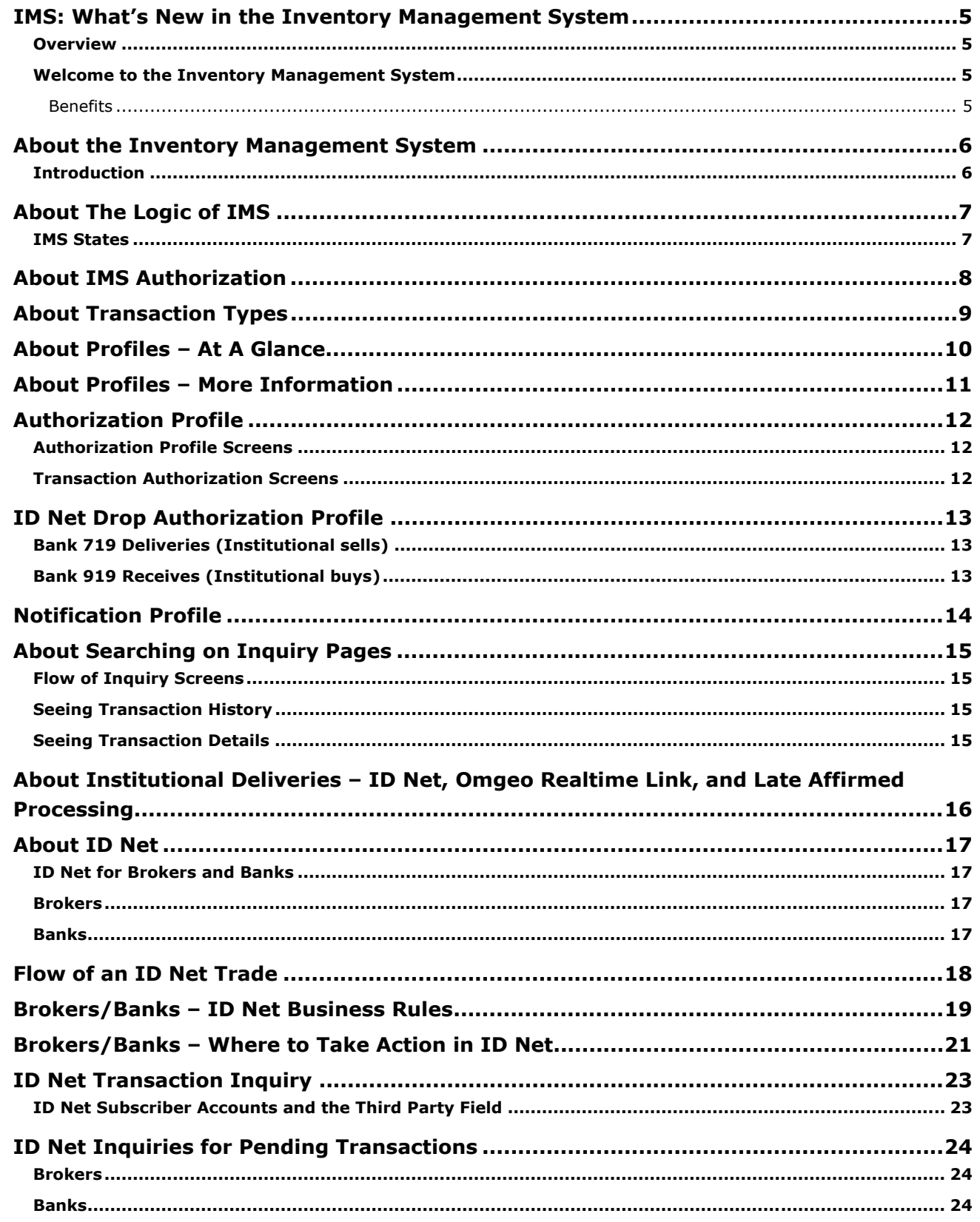

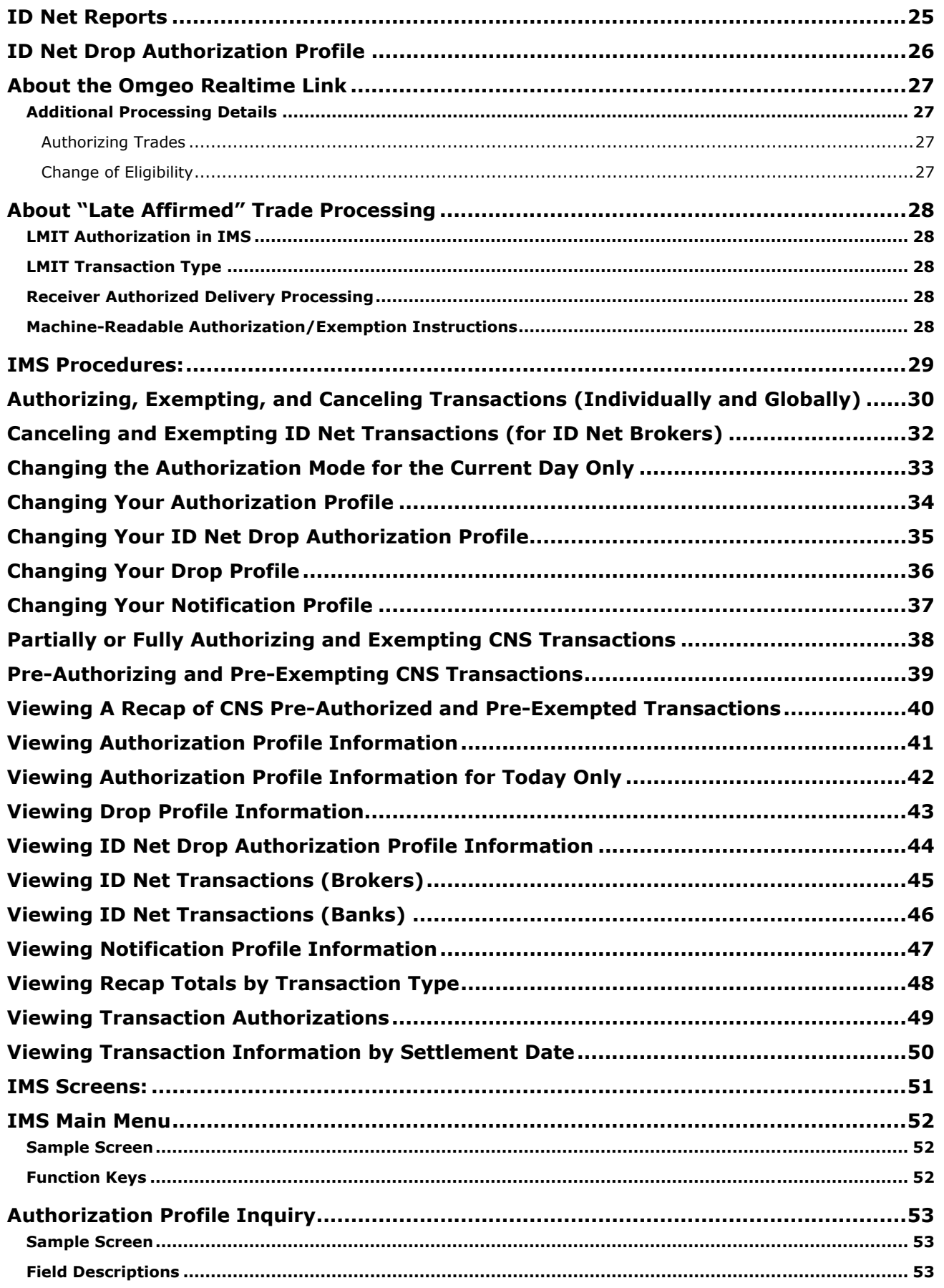

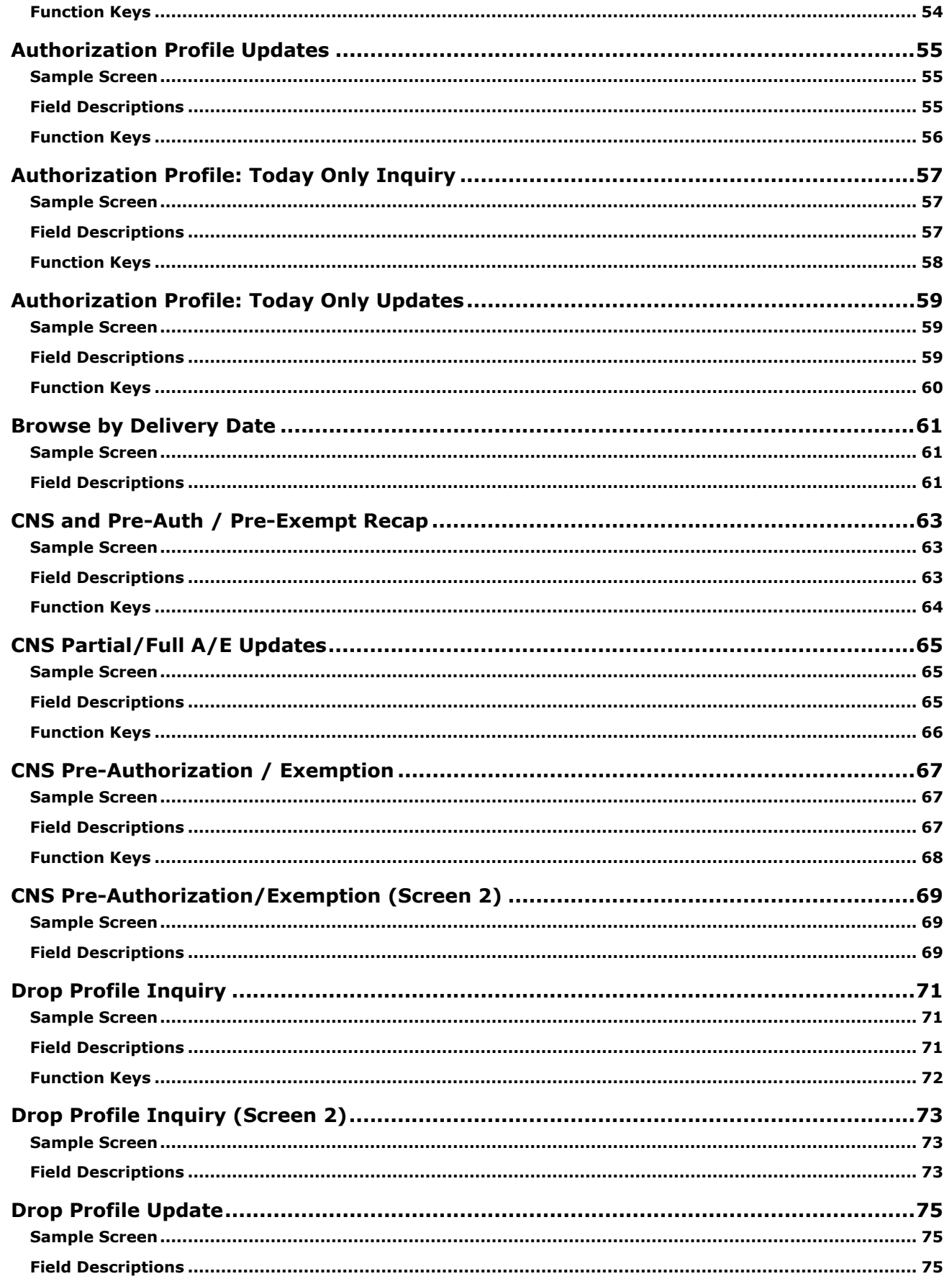

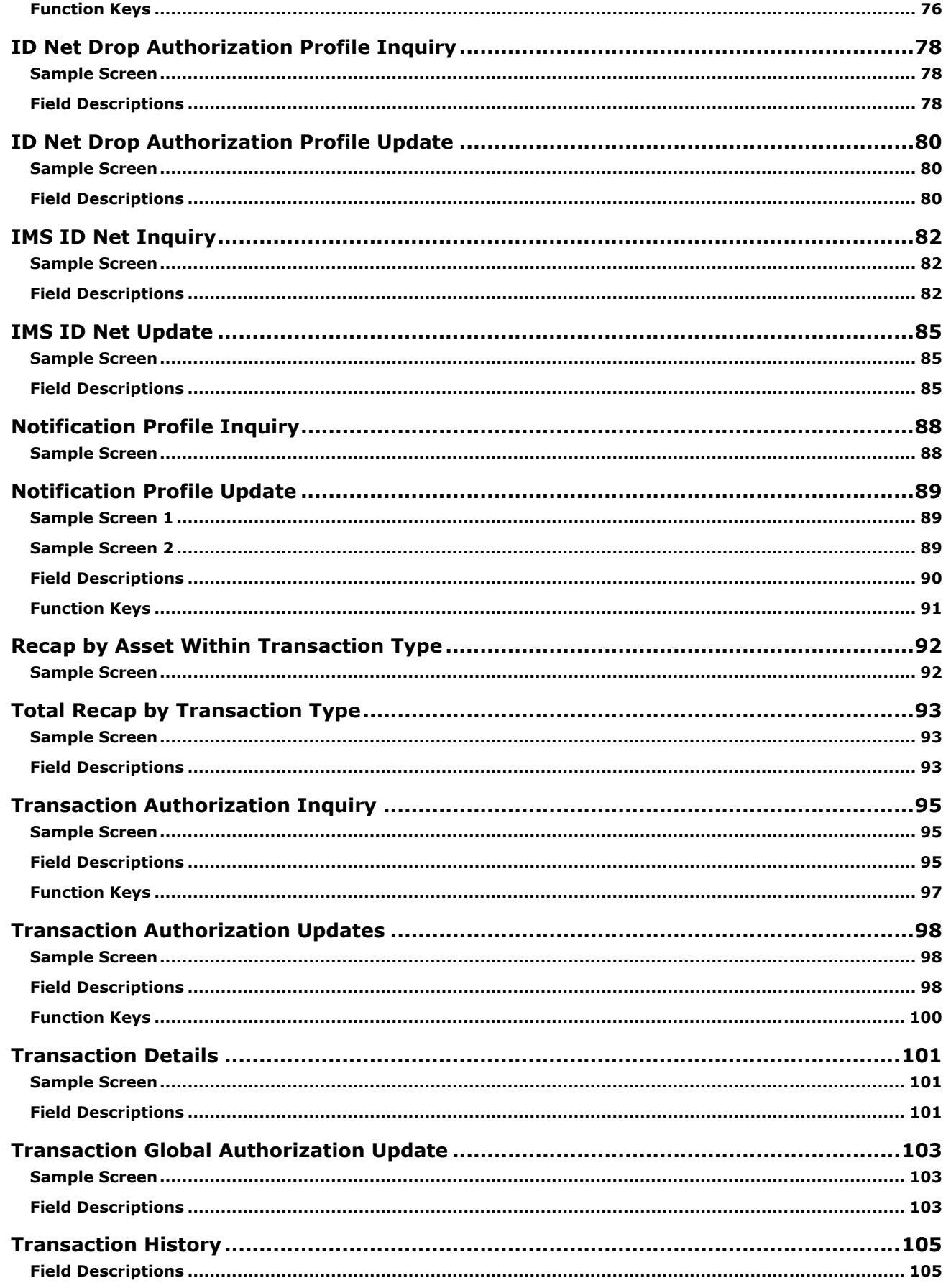

# **IMS: What's New in the Inventory Management System**

### **OVERVIEW**

Recent enhancements to the Inventory Management System include the following:

• ID Net is a service offering developed jointly by DTCC and Omgeo. The ID Net service will allow DTC-eligible affirmed institutional equity trades to flow into NSCC's clearance and settlement systems for netting on behalf of broker-dealer clients. For more information, refer to About ID Net.

### **WELCOME TO THE INVENTORY MANAGEMENT SYSTEM**

The Inventory Management System (IMS) allows you to inquire about, authorize, or exempt securities eligible for settlement during the 23 business days beginning with S-1 (the day before settlement), and ending with S+21 (21 days after settlement).

#### *Benefits*

- Greater control over night cycle deliveries through expanded authorization capabilities and choices
- Ability to re-introduce dropped transactions
- Ability to store future deliveries, reducing cost for storing deliveries
- Greater participant control over the order and timing of deliveries.

For more information, refer to About the Inventory Management System.

# **About the Inventory Management System**

### **INTRODUCTION**

The Inventory Management System provides you with the ability to manage when and in what order deliveries from your inventory should be attempted. IMS is a service offered to you as a deliverer. Inventory is the number of shares you have available to meet your deliveries.

IMS allows you to:

- Selectively authorize and exempt deliveries for Account Transfers (ACATs), Matched Institutional Trades (MITS), CNS shortcovers (CNSS), Balance Orders (BALOs), Night Delivery Orders (NDOS) and Participant Entered Transactions (PETS) for Corporate Bonds, Municipal Bonds, Equities, and Money Market Instruments.
- Set rules to automatically reintroduce dropped transactions.
- Set rules to indicate the recycle order for deliver orders and pledges recycling for insufficient position.
- Warehouse deliveries with future settlement dates.

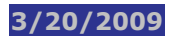

## **About The Logic of IMS**

Among the most important elements in IMS are Profiles and Transaction Types. Profiles allow you to apply rules to transaction types, asset classes, activities, and reason codes depending on the level of granularity desired. The interaction of Profile processing rules on different transaction types results in "states." A state is an IMS term for the current status.

### **IMS STATES**

Transactions move through various states as profiles are applied, commands are entered, or processing events take place. While there are various states a transaction can move in and out of once in IMS, there are several common states that the majority of transactions go through. Transactions enter IMS in the **Unprocessed** state, most become **Authorized**, and, ultimately, are sent to ATP, where they are **Made** and are settled, or are **Dropped** due to insufficient shares or risk management controls.

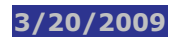

# **About IMS Authorization**

Through authorization, you can control which deliver orders are submitted to ATP for processing on Settlement date.

Through the use of the Authorization profile, you can define which transactions need to be authorized by you (an active profile) and which can be authorized automatically by IMS (a passive profile).

Authorization profiles can be defined by asset class and transaction type.

Once defined, transactions can be authorized in IMS throughout the course of the day.

There are two types of authorization modes — **Passive** and **Active**. **Passive** mode authorizes transactions automatically, no user intervention is required. Transactions that are in **Active** mode require you to manually authorize transactions.

When a transaction has the Authorized profile applied in Active mode, the transaction will stay in an **Unprocessed** state until you authorize, exempt or cancel it. Transactions left in an unprocessed state are automatically changed to an exempt state after the Settlement date. IMS transactions remain in the exempt state in IMS for 21 days and can be authorized until the 21**st** day.

## **About Transaction Types**

IMS handles a variety of processing flows for the different transactions that enter DTC's settlement system. Transaction types are high-level categories of various types of deliver orders, i.e., institutional deliveries, account transfers, etc. as well as transaction types that are not deliver orders, such as segregations, pledges, etc. All transactions that are not deliver orders are given the "OTHR" transaction type in IMS.

Transaction types (except OTHR) can be selected in combination with other data elements like asset class, activity code, and security to make it possible to achieve more granular inventory control.

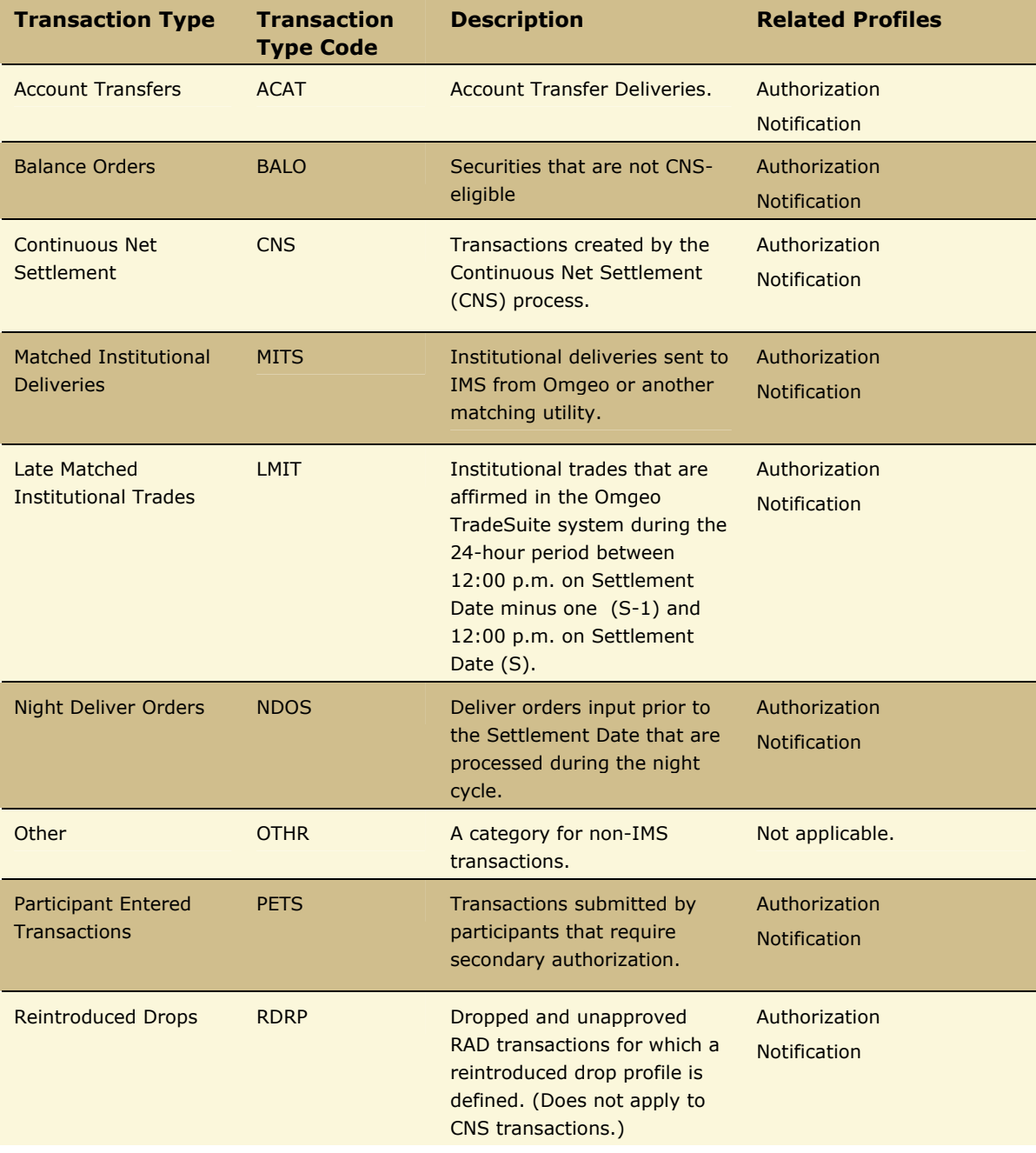

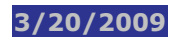

# **About Profiles – At A Glance**

Profiles determine the way in which transactions are processed, particularly the timing and sequence.

There are two main types of profiles:

- Authorization
- Drops

The table below summarizes IMS profiles in PTS:

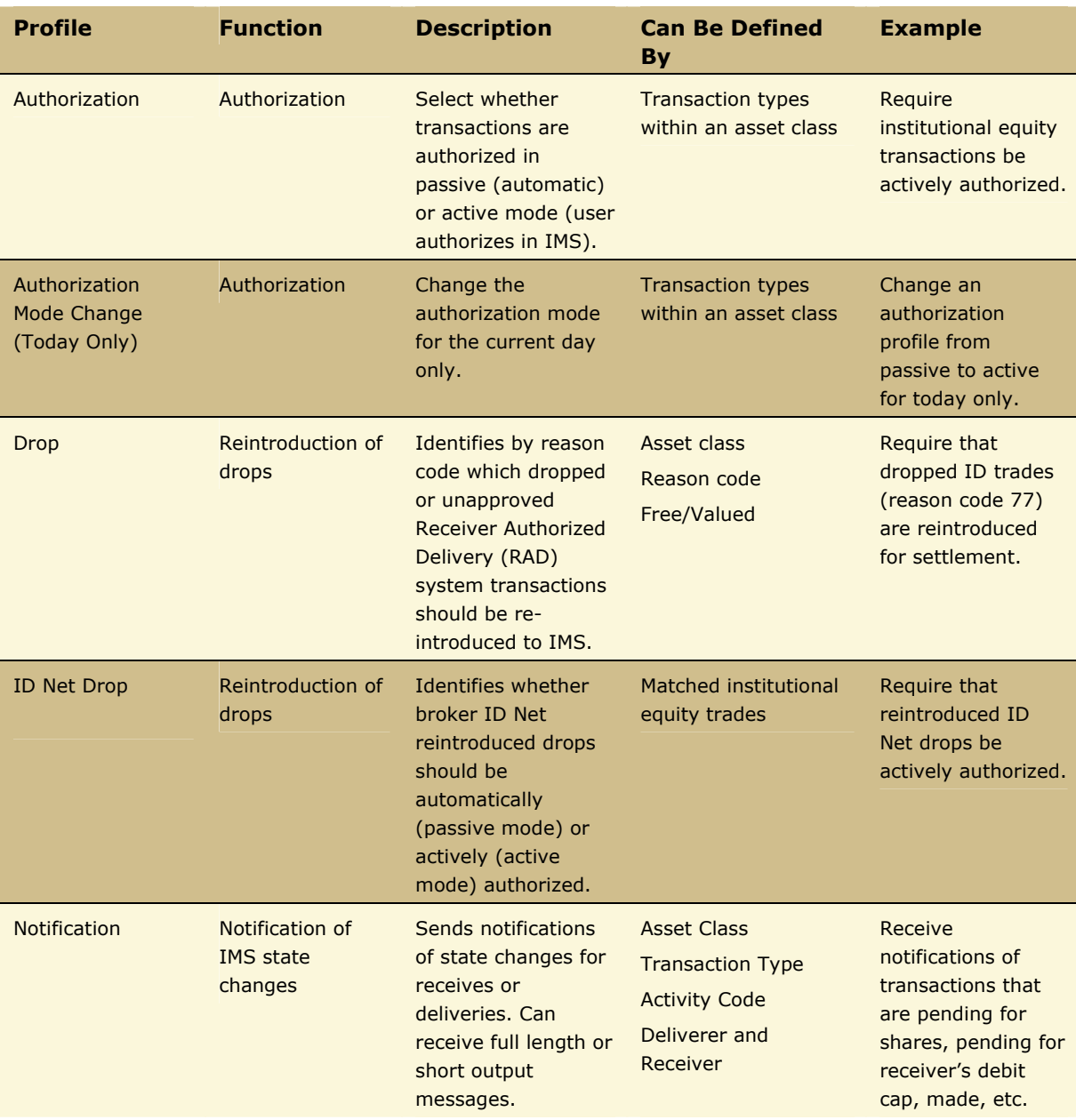

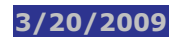

# **About Profiles – More Information**

This section provides more in-depth information on certain profiles. To see an overview of all profiles, refer to About Profiles – At A Glance.

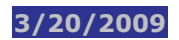

## **Authorization Profile**

The IMS Authorization profile allows you to establish for your firm a **Passive** or **Active** authorization across various transaction types within asset classes, such as CNS corporate bonds or matched institutional equity trades. The IMS Authorization profile also allows you to switch from active to passive mode and back at certain times of the day. You can also switch modes for one day only if you want to make a time sensitive, one-time change.

Once authorized, the transaction will be passed on to the Receiver Authorized Delivery (RAD) system, if applicable, or to the Account Transaction Processor (ATP) for settlement.

**Tip:** Typically, the authorization profile would be set up one time for your firm by someone at a supervisory level. After that, the staff at your firm could authorize transactions being submitted to IMS on a daily basis. Transactions requiring authorization would be pre-determined through the authorization profile your firm set up. The Authorization profile is in **Passive** mode by default for all transaction types except Matched Institutional Trades (MITS) for which the default is active. Most participants leave their profiles set to the defaults.

Ultimately, authorization, either through passive or active means, is the first step towards transactions being processed in IMS. Transactions that are not authorized will not be processed to the receiver authorization system, if that is required and will not be sent to ATP for settlement.

#### **AUTHORIZATION PROFILE SCREENS**

- **Authorization Profile Updates screen:** Allows you to change your authorization profile from active to passive, or vice versa, for each transaction type within an asset class. The new settings will be effective the next business day.
- **Authorization Profile Today Only Updates screen:** Allows you to change the authorization mode for the current day.

#### **TRANSACTION AUTHORIZATION SCREENS**

- **Transaction Authorization Updates screen:** Allows you to authorize, exempt or cancel trades on a trade-for-trade basis. You can also globally authorize, exempt or unauthorized trades.
- **CNS Partial/Full A/E Updates screen:** Allows you to partially or fully authorize your IMS exempted (level 3) CNS transactions from approximately midnight on S-1 (Settlement Date minus 1) to 3:00 p.m. on S (Settlement Date).
- **CNS Pre-Authorization/Exemption screen:** Allows you to pre-authorize or pre-exempt CNS transactions for the next Settlement Date prior to the receipt of the transactions from CNS. These pre-authorizations or pre-exemptions can be cancelled, if necessary, prior to the receipt of the delivery instructions.

**Note:** DTC processes authorizations and exemptions on a last-in basis. For example, if the last authorization or exemption received before cutoff is global, it overrides all prior input. Likewise, if the last authorization or exemption is trade-for-trade, it overrides any previous global authorizations or exemptions.

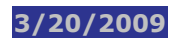

## **ID Net Drop Authorization Profile**

The ID Net Drop Authorization profile identifies whether broker ID Net reintroduced drops should be reintroduced to IMS and automatically (passive mode) or actively (active mode) authorized.

### **BANK 719 DELIVERIES (INSTITUTIONAL SELLS)**

Bank ID Net deliveries occurring through the NSCC omnibus 719 account that are still recycling at the ID Net Pend cutoff at 11:30 a.m. will automatically revert to trade-for-trade settlement.

## **BANK 919 RECEIVES (INSTITUTIONAL BUYS)**

Bank ID Net receives occurring through the NSCC omnibus 919 account that are still recycling at the ID Net Pend cutoff at 11:30 a.m. on Settlement Date will drop and the state changes to PndD.

These ID Net drops may then be reintroduced by brokers to IMS for processing as regular ID trades. IMS will either permanently drop the ID Net transaction or will resubmit it based on the broker's ID Net Drop Authorization profile.

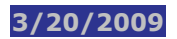

## **Notification Profile**

You can receive notifications of state changes, for example, pending for shares, pending for receivers debit cap, made, etc. for both your deliveries or receives. An IMS notification profile must exist in order to receive notifications of state changes. By default, you receive no notification messages unless you set up profiles.

You can receive notifications of state changes in either full length or short length via 15022 MQ messages.

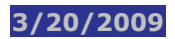

## **About Searching on Inquiry Pages**

You can view the status of transactions in IMS throughout the day, as well as see a history and details of a transaction. You can also see any current or future IMS profiles established by your firm, as well as the DTC default settings for a given profile.

To search for transactions or profiles on an inquiry screen, complete the required fields and press ENTER. To refine your search, fill in additional search criteria in fields.

*Tip*: If the current time is past noon, the Date switches to the next business day automatically in the "Transaction Authorization Inquiry" option. In order to view transactions for the current date, change the Date to the current date.

#### **FLOW OF INQUIRY SCREENS**

From summary screens in PTS that give you totals, you are able to access more detailed information by clicking on underlined data within the search results. For example, from the Total Recap by Transaction Type screen, you can click on an underlined Transaction Type in your search results to see a recap by asset class. From this, you can click on an underlined State to see the Transaction Authorization Inquiry screen.

### **SEEING TRANSACTION HISTORY**

The Inventory Management System (IMS) allows you to inquire about, authorize, or exempt securities eligible for settlement during the 22 business days beginning with S-1 (the day before settlement), and ending with S+21 (21 days after settlement).

To see a history of the different "states" a transaction moves through in PTS, type H in a selection field next to an IMS transaction and press ENTER. For example, you can see this history on the Transaction Authorization Inquiry, Transaction Authorization Updates, and IMS ID Net Inquiry screens.

#### **SEEING TRANSACTION DETAILS**

To see details for a transaction, click on the IMS TID (Transaction Identification) field within a column of search results. For example, you can see details on the Transaction Authorization Inquiry, Transaction Authorization Updates, IMS ID Net Transaction Inquiry screens.

# **About Institutional Deliveries – ID Net, Omgeo Realtime Link, and Late Affirmed Processing**

IMS includes a number of services that support the efficient processing of institutional deliveries. The ID Net Service is the most recent to be implemented in IMS.

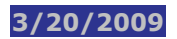

## **About ID Net**

ID Net is a service offering developed jointly by DTCC and Omgeo. The ID Net service will allow DTCeligible affirmed institutional equity trades to flow into NSCC's clearance and settlement systems for netting. The ID Net service offers netting efficiency and reduced security movements for ID Net subscribers who are NSCC members.

ID Net will offset the broker-dealer side of an affirmed institutional equity trade with the broker-dealer's net CNS position. NSCC omnibus accounts act as settlement "agent" for brokers and settle with banks on a trade-for-trade basis.

Transaction type MITS (Matched Institutional Trades) can be processed as ID Net transactions. LMIT (Late Matched Institutional Trades) transactions are not eligible for ID Net.

### **ID NET FOR BROKERS AND BANKS**

#### **BROKERS**

Brokers can do the following with ID Net transactions:

- See summary information, details, and history for ID Net transactions
- Exempt ID Net deliveries globally or cancel them individually
- Setup an ID Net Drop Authorization profile

#### **BANKS**

Banks can do the following with ID Net transactions:

- See summary information, details, and history for ID Net transactions
- Set up an Authorization profile for transaction type MITS (Matched Institutional Trades)
- Authorize, exempt, and cancel ID Net deliveries for the night cycle

**Important:** For day deliveries, banks need to authorize previously exempted ID Net deliveries rather than submitting DOs. This is because if banks submitted a DO in the day, brokers might reclaim it.

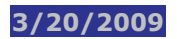

## **Flow of an ID Net Trade**

The following describes the typical flow of an ID Net trade from affirmation to settlement. All cutoff times are listed as eastern time (ET). For more information, refer to the Settlement Service Guide at:

#### http://www.dtcc.com/products/training/EDL\_index.php

- 1. To be eligible for ID Net, trades must be affirmed in Omgeo's TradeSuite before 9:00 p.m. on T+1. The NSCC omnibus accounts 919 and 719 act as settlement "agent" for brokers. Omgeo populates the affirmed confirm with 919 or 719 in a "Third Party" field based on the side of the trade:
	- o ID Net Subscriber Receive Account #919 is used for bank receives (institutional buys)
	- o ID Net Subscriber Deliver Account #719 is used for bank deliveries (institutional sells)
- 2. For a bank delivery, when IMS receives ID Net-eligible affirmed trades, up to 9 p.m. on T+1, DTC will automatically "flip" the original clearing firm from the Receiver field into the Third-Party field of the ID trade and will put the ID Net Subscriber Deliver Account (# 719) in the Receiver field.

For a bank receive, if a trade is flagged as ID Net-eligible, DTC will automatically "flip" the original clearing firm from the Deliverer field into the Third-Party field of the ID trade and will put the ID Net Subscriber Receive Account (# 919) in the Deliverer field.

- 3. At 9 p.m. on T+1, IMS submits ID Net transactions to CNS.
- 4. At the mid-day cutoff on T+2 (at approximately 1 p.m.), any 919 deliveries from brokers are automatically authorized by IMS. If banks have their Authorization profile for matched institutional trades set to active mode, then any 719 deliveries from banks will require that banks take action to authorize them; if set to passive, then the transactions are authorized automatically.
- 5. On the night before settlement, at approximately 6 p.m. on T+2, CNS nets ID Net transactions by participant and CUSIP for the broker side of the trade.
- 6. ID Net trades are submitted to ATP (when authorized) for settlement up until 11.30 a.m. on T+3.

**Note:** If at any point in this flow, the CUSIP for the ID Net trade becomes ineligible for CNS, the trade reverts to trade-for-trade settlement versus the original clearing firm. They will be exited from the ID Net process.

**Note:** Trades that are eligible for ID Net but are still in an Exempt or Unprocessed state or are pending for position or risk management controls at 11:30 a.m. on Settlement Date will automatically revert to trade-fortrade settlement versus the original clearing firm. They will be exited from the ID Net process.

# **Brokers/Banks – ID Net Business Rules**

For more information, refer to the Settlement Service Guide at:

#### http://www.dtcc.com/products/training/EDL\_index.php

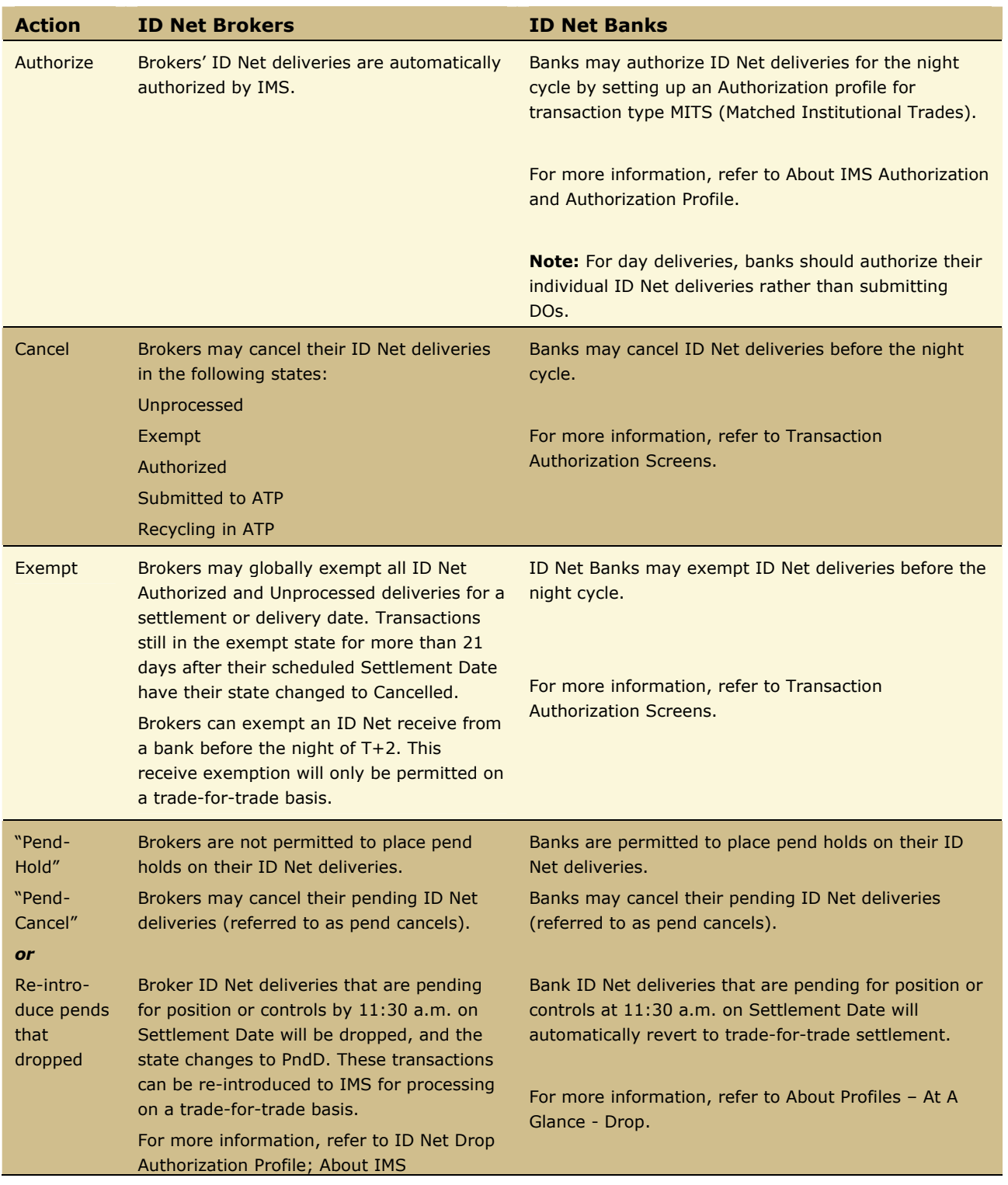

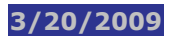

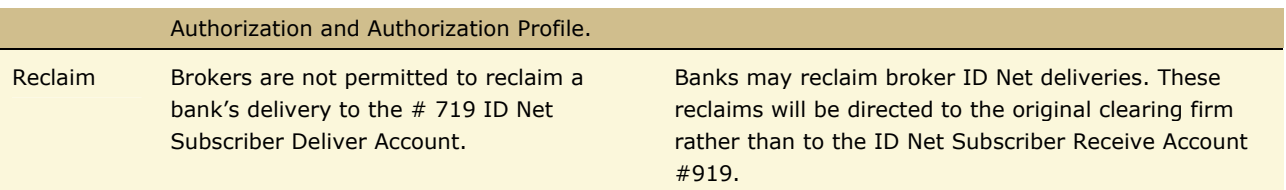

# **Brokers/Banks – Where to Take Action in ID Net**

For more information, refer to the Settlement Service Guide at:

#### http://www.dtcc.com/products/training/EDL\_index.php

Unless otherwise noted, all actions are performed within IMS. Click on a screen name to learn more.

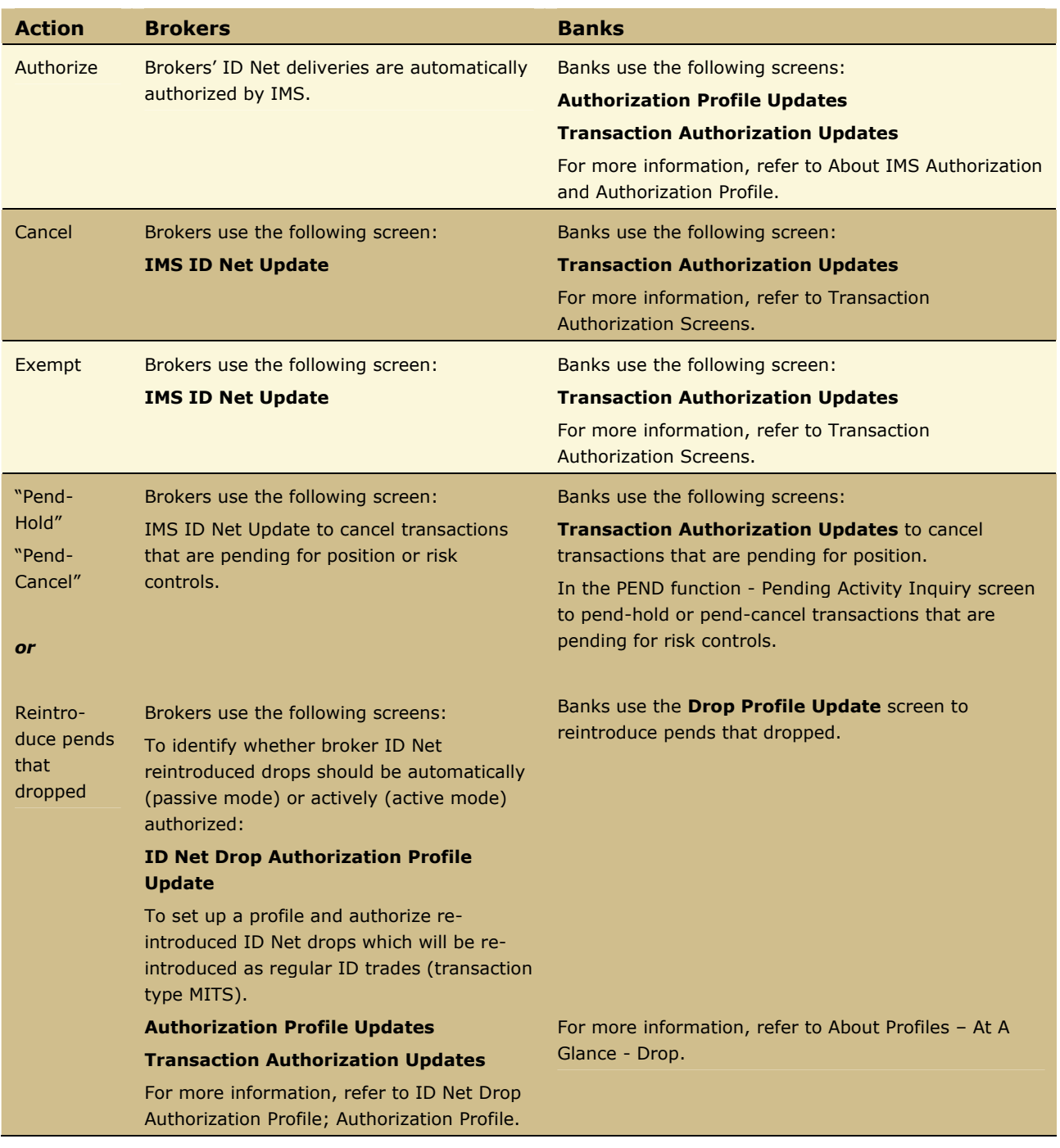

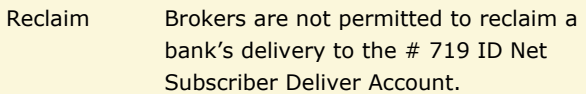

Banks use the following screens:

In the ART function – option 2. Activity by Activity Code/Contra Participant or option 3. Activity by Collateral Group

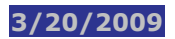

## **ID Net Transaction Inquiry**

- Brokers can see ID Net trade summaries, transaction details, and transaction state histories on the **IMS ID Net Inquiry** screen. Select **option 8** on the **IMS Main Menu**.
- Banks can see their ID Net transactions on the **Transaction Authorization Inquiry** screen. Select **option 3** on the **IMS Main Menu**.

**Tip:** To see details, from within the list of search results type D next to a transaction. To see a state history, type H next to a transaction. Press ENTER.

### **ID NET SUBSCRIBER ACCQUNTS AND THE THIRD PARTY FIELD**

Two new securities accounts are used by NSCC at DTC on behalf of all ID Net firms (primarily brokers) that have elected to use the ID Net Service:

- ID Net Subscriber Deliver Account #719 for bank deliveries (institutional sells)
- ID Net Subscriber Receive Account #919 for bank receives (institutional buys)

For a bank delivery, when IMS receives the ID Net-eligible affirmed trades, up to 9 p.m. on T+1, DTC will automatically "flip" the original clearing firm from the Receiver field into the Third-Party field of the ID trade and will put the ID Net Subscriber Deliver Account (# 719) into the Receiver field.

Likewise, if the trade is exited from ID Net, DTC will "flip" the original clearing firm from the Third-Party field back into the Receiver field and the ID Net Subscriber Deliver Account (#719) into the Third Party field.

For a bank receive, if a trade is flagged as ID Net-eligible, DTC will automatically "flip" the original clearing firm from the Deliverer field into the Third-Party field of the ID trade and will put the ID Net Subscriber Receive Account (# 919) in the Deliverer field.

Likewise, if the trade is exited from ID Net, DTC will "flip" the original clearing firm from the Third-Party field back into the Deliverer field and the ID Net Subscriber Receive Account (#919) into the Third Party field.

# **ID Net Inquiries for Pending Transactions**

#### **BROKERS**

Brokers can see their ID Net transactions pending for position or risk controls on the **IMS ID Net Inquiry**  screen. Select **option 8** on the **IMS Main Menu**.

To see only pending transactions, type X next to the "Pended" Include Type and press ENTER.

To check the reason why a transaction is pending and see a transaction history, type H next to a pending transaction in your search results list and press ENTER.

### *Views in PEND*

ID Net brokers will be able to view their ID Net deliveries in PEND that the ID Net Subscriber Receive Account #919 is making on their behalf, if the deliveries are recycling because the ID Net broker has insufficient collateral. If the deliveries are recycling because the bank has insufficient collateral or debit cap or there is insufficient position in the ID Net Subscriber Receive Account #919, the ID Net broker will not see the delivery in the PEND function.

ID Net brokers will only be able to view their ID Net receives in PEND that are being sent to the ID Net Subscriber Deliver Account #719 if the receives are recycling because the ID Net broker has insufficient collateral. If the receives are recycling because the bank has insufficient position or collateral, the ID Net broker will not see the receives in the PEND function.

### **BANKS**

Banks can see their transactions pending for position or risk controls in the **PEND** function (pending deliveries) and in **ART option 2 — View Activities By: Activity Code/Contra Participant** (pending receives).

For more information, refer to the Settlement Service Guide at:

http://www.dtcc.com/products/training/EDL\_index.php

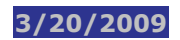

## **ID Net Reports**

IMS reports are available via Machine Readable Output or from PBS SMART/Search.

The following ID Net report is available via SMART/Search:

• ID Net Eligible Participant List – Shows a list of ID Net broker/dealers and bank subscribers.

ID Net transactions will be included in the following CNS reports:

- CNS Projection report Shows a broker's projected CNS position by security.
- CNS Miscellaneous Activity Report Shows miscellaneous activity by participant and security.

o **Note:** Code 17 identifies ID Net transactions offsetting CNS positions on the night of T + 2. Code 18 identifies transactions being exited from ID Net.

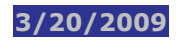

## **ID Net Drop Authorization Profile**

The ID Net Drop Authorization profile identifies whether broker ID Net reintroduced drops should be reintroduced to IMS and automatically (passive mode) or actively (active mode) authorized.

To learn more, refer to:

- About Profiles More Information, ID Net Drop Authorization Profile
- Changing Your ID Net Drop Authorization Profile
- ID Net Drop Authorization Profile Update
- ID Net Drop Authorization Profile Inquiry.

# **About the Omgeo Realtime Link**

Omgeo sends eligible affirmed trades (non CNS) to DTC's Inventory Management System (IMS) in "real time, $"$  — in other words, as the trades are affirmed.

### **ADDITIONAL PROCESSING DETAILS**

### *Authorizing Trades*

Participants are able to authorize trades as they are received into IMS through the existing options (globally or on a trade-for-trade basis.). IMS applies a participant's authorization profile for Matched Institutional Trades (MITS) after the midday cut-off on Settlement Date minus 1 (at approximately 1 p.m.).

### *Change of Eligibility*

Omgeo notifies IMS, as well as DTC participants directly, on the status of any change of eligibility (COE) for trades. For example, DTC-eligible to ineligible related messages are passed to IMS by Omgeo TradeSuite up until midnight of Settlement Date minus 2.

IMS processes COE related messages on a real-time basis (for both authorized and yet to be authorized trades). IMS reauthorizes a previously authorized DTC-eligible trade in the event the trade becomes DTCeligible again. In addition, an audit trail is provided by IMS in the Transaction Authorization Inquiry screen.

## **About "Late Affirmed" Trade Processing**

IMS receives "late affirmed" trades in real time (that is, as they are affirmed) from the Omgeo TradeSuite system. Late affirmed trades are defined as trades that are affirmed in the Omgeo TradeSuite system during the 24 hour period between 12:00 p.m. on Settlement Date minus one (S-1) and 12:00 p.m. on Settlement Date (SD). IMS processes these trades as a separate transaction type of Late Matched Institutional Trades, or LMIT.

This process allows the broker/dealer or custodian to avoid the more costly and less efficient process of settling trades by submitting Deliver Orders (DO). Delivery Orders experience a higher reclaim rate than affirmed trades eligible for automated settlement via IMS/DTC.

### **LMIT AUTHORIZATION IN IMS**

For late affirmed transactions, IMS defaults to the active authorization mode (that is, deliveries are not be processed unless they are authorized). Unauthorized late affirmed trades remain in IMS until Settlement Date + 21 (the current IMS trade retention time frame). Delivering participants can either authorize the late affirmed trades in IMS or continue to process their late affirmed ID trades as they do today.

For LMIT items, IMS applies a participant's authorization profile as the items are received from Omgeo.

### **LMIT TRANSACTION TYPE**

The LMIT transaction type has been added to IMS pages/screens and is also available for automated status notification or authorization/exemption via ISO 15022 messages. LMIT items are co-mingled with existing MITS transactions for participants that elect to use the optional IMS Submission Order Profile.

### **RECEIVER AUTHORIZED DELIVERY PROCESSING**

Late affirmed trades bypass DTC's Receiver Authorized Delivery (RAD) processing as do all Omgeo deliveries.

### **MACHINE-READABLE AUTHORIZATION/EXEMPTION INSTRUCTIONS**

Machine-Readable authorization/exemption instructions submitted via WebSphere MQ, FTP (File Transfer Protocol), or Connect:Direct/NDM are applied to current TradeSuite/ID deliveries (transaction type MITS) and not to the LMIT transaction type.

# **IMS Procedures:**

## **Authorizing, Exempting, and Canceling Transactions (Individually and Globally)**

Use this procedure to authorize IMS trades for delivery, and to exempt or cancel trades.

To see the screen related to this procedure, click here: **Transaction Authorization Updates**.

**Note:** ID Net Brokers should use the ID Net Transaction Auth Updates option to exempt or cancel their ID Net transactions.

**1** Type IMS on the Enter Function screen and press ENTER.

**Result** - The Inventory Management System Menu appears.

**2** Type the option number for Transaction Authorization Updates in the Enter Your Option Here field and press ENTER. **Result** - The Transaction Authorization Update screen appears.

**3** Type search criteria in the fields to display the transactions you wish to authorize, cancel or exempt:

To see a single transaction, type the MU TID (matched utilities transaction identification number) or IMS TID.

To see all transactions for a security, type the CUSIP in the CUSIP field.

If you specify a settlement or delivery date, you must also specify the asset class, the transaction type, and type X next to at least one IMS state — Unprocessed, Authorized, and Exempt — in the Include Type field.

**Tip:** Select your search criteria from look-up lists:

- ¾ Press PF2/14 to view the choices of Asset Classes or type ALL
- $\triangleright$  Press PF3/15 to view the choices of Transaction Types or type ALL
- ¾ Press PF4/16 to view the choices of ATP Activity Codes.

**4** Press ENTER.

**Result** - The trades that match the search criteria you entered appear.

**5** Individual Transaction Processing

You can authorize, cancel, or exempt transactions displayed in the list, according to the type of action needed.

Type A, C, E, or P to the left of the transaction and press PF1/13.

- $\triangleright$  A (Approve)
- $\triangleright$  C (Cancel)
- $\triangleright$  E (Exempt)
- P (Partial) for CNS partial exemptions only.

**Result** - The trades you selected from the search results list are updated according to the letter (A, C, E, or P) you typed next to the transaction.

**6** Global Transaction Processing

You can globally authorize, un-authorize, exempt, and un-exempt IMS transactions displayed in the search results list.

From the search results list, press PF12/24.

**Result** - The Transaction Global Authorization Update screen appears.

**7** Type A, E, or U to the left of the desired IMS state to be included in the global action.

¾ A (Global Authorize)

 $\triangleright$  E (Global Exempt)

¾ U (Global Un-authorize or Global Un-exempt according to the IMS state it is applied to.)

For example, type A to authorize unprocessed transactions, or type E to exempt all the transactions in the list.

**Note:** Participants who use the global authorization feature should be aware that Late Matched Institutional Trades (LMIT) items are included when you type "All" in the Transaction Type field. For more information, see About "Late Affirmed" Trade Processing.

**8** To complete the global authorization, cancellation, or exemption, press PF1/13.

## **Canceling and Exempting ID Net Transactions (for ID Net Brokers)**

Brokers participating in the ID Net Service can use this procedure to cancel or exempt ID Net transactions individually or globally.

To see the screen related to this procedure, click here: **IMS ID Net Update**.

- **1** Type IMS on the Enter Function screen and press ENTER. **Result** *-* The Inventory Management System Menu appears.
- **2** Type the option number for ID Net Transaction Auth Updates in the **Enter Your Option Here** field and press ENTER.

**Result** *-* The IMS ID Net Update screen appears.

**3** Type search criteria in the fields to display the ID Net transactions you wish to cancel or exempt. See instructions below.

To see ID Net Deliveries or Receives:

- $\triangleright$  For ID Net deliveries, enter 919 in the ID Net Acct field and type X in the Delivers field.
- $\triangleright$  For ID Net receives, enter 719 in the ID Net Acct field and type X in the Receives field.

To indicate transactions for either a Settlement or Delivery Date, type X in the Date field and type the date.

Type X next to the type of transactions to display: Authorized, Exempt, and Unprocessed. You must select at least one type.

To see transactions for the search criteria by Control numbers in ascending order, type X next to the C field to the right of the Control  $#$  field so that the line looks like this:

Control #: \_\_\_\_\_\_\_\_\_\_ xC/IMS TID: \_\_\_\_\_\_\_\_\_\_\_ OR Search By

To see a single ID Net Transaction:

You can see a single transaction by entering the Control number or IMS TID and no other search criteria. If you see previous search criteria in any fields, clear the field by blanking it out with the space bar on your keypad.

**4** Press ENTER.

**Result** *-* The transactions that match the search criteria you entered appear.

**5** Individual Transaction Processing

To cancel individual transactions, type one of the following in the **C/E** field to the left of a trade and press PF1/13:

- ¾ C (Cancel)
- $\triangleright$  E (Exempt)

**Result** - The transactions you selected are updated.

**6** Global Transaction Processing

To exempt all the transactions displayed in the search results list, press PF12/24 (Global Exempt).

**Result** *-* The Transaction Global Authorization Update screen appears.

**7** Type S to the left of the desired IMS state to be included in the global exemption. You can globally exempt Authorized and Unprocessed ID Net transactions.

**8** To complete the global exemption, press PF1/13.

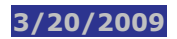

# **Changing the Authorization Mode for the Current Day Only**

Use this procedure to change the authorization mode for the current day only.

To see the screen related to this procedure, click here: **Authorization Profile: Today Only Updates**.

**1** Type IMS on the Enter Function screen and press ENTER. **Result** *-* The Inventory Management System Menu appears.

**2** Type the option number for Auth Profile Today Only Updates in the **Enter Your Option Here** field and press ENTER. **Result** *-* The Authorization Profile: Today Only Updates screen appears.

**3** Type the asset class in the **Asset Class** field and press ENTER.

**Result** *-* A list of the transaction types and the current settings for each type appears.

**4** Type X in the **Change To** field for a particular transaction type and press PF1/13 to change the setting from Active or Passive or vice versa.

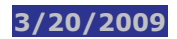

# **Changing Your Authorization Profile**

Use this procedure to change your authorization profile from active to passive and vice versa.

To see the screen related to this procedure, click here: **Authorization Profile Updates**.

**1** Type IMS on the Enter Function screen and press ENTER. **Result** *-* The Inventory Management System Menu appears.

**2** Type the option number for Authorization Profile Update in the **Enter Your Option Here** field and press ENTER.

**Result** *-* The Authorization Profile Updates screen appears displaying a list of all profiles created for each asset class by effective date. If a profile exists, it displays. If no profile is displayed, then the default is in effect. To see the default settings and/or change them to a current profile, press PF3/15.

**Note:** You can type the effective date in the **Effective Date** field or asset class in the **Asset Class** field to narrow your search.

- **3** Type S to the left of a line item and press ENTER. **Result** *-* The details for those line items appear.
- **4** *Optional*. Type the following information next to a transaction:
	- ¾ A: Active or P: Passive in the Begin Cycle (A)ct/ (P)Pass field
	- ¾ A: Active or P: Passive in the Switch To (A)ct/ (P)Pass field
	- ¾ The time (24 hour clock) in the Switch To At Time field
	- ¾ A: Active or P: Passive in the Switch Back (A)ct/ (P)Pass field
	- $\triangleright$  The time (24 hour clock) in the Switch Back At Time field.

**5** Press PF1/13 to update.
# **Changing Your ID Net Drop Authorization Profile**

This profile indicates whether ID Net Drops should be reintroduced as MITS transactions and authorized automatically (passive mode) or manually (active mode). You can change the Authorization profile from active to passive and vice versa. The profile is active by default.

To see the screen related to this procedure, click here: **ID Net Drop Authorization Profile Update**.

- **1** Type IMS on the Enter Function screen and press ENTER. **Result** *-* The Inventory Management System Menu appears.
- **2** Type the option number for ID Net Drop Auth Profile Updates in the Enter Your Option Here field and press ENTER. **Result** - The ID Net Drop Authorization Profile Update screen appears.
- **3** Type an Effective Date for the profile you wish to change and press ENTER. **Result** *-* If a profile exists for the date entered, it displays. If no profile is displayed, then the default is in effect.
- **4** To change the current profile, type S to the left of the profile and press ENTER.

To change the default, type S in the Add A New Profile field and press ENTER.

**Result** *-* The second ID Net Drop Authorization Profile Updates screen appears allowing you to change the profile from active to passive and vice versa.

- **5** Type S next to the mode in the Change To field. The profile mode displayed under the Change To field is the mode you will be changing to.
- **6** Press ENTER to check your changes; a message displays if there are errors.
- **7** To complete your changes, press PF1.

**Result** *-* A message displays "The profile selected has been updated."

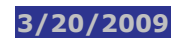

# **Changing Your Drop Profile**

Use this procedure to change your drop profile.

To see the screen related to this procedure, click here: **Drop Profile Update**.

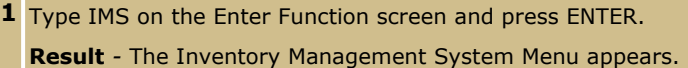

**2** Type the option number for Drop Profile Updates in the **Enter Your Option Here** field and press ENTER.

**Result** *-* The Drop Profile Update screen appears, showing your Drop profiles by asset class. If no profile is displayed, then the default is in effect. To see the default settings and/or change them to a current profile, press PF3/15.

**Note:** You can type information in any of the following fields to narrow the search.

- ¾ Asset Class
- $\triangleright$  Eff Date
- ¾ Valued/Free (B/V/F)
- **3** Type S in the **Sel** field to the left of an effective date and press ENTER.

**Result** *-* A list of currently selected delivery types to be resubmitted and a list of available delivery types from which you can select to add to your profile appear.

**4** *Optional*. Type D in the **Drop** field next to a currently selected delivery type and press PF5/17 to remove that delivery type.

**5** *Optional*. Type S in the **Add** field next to an available delivery type and press ENTER to add that delivery type.

- $\triangleright$  Select an asset class by pressing PF2/12
- $\triangleright$  Select a delivery type by typing S next to the delivery type you wish to add

If you select 026 Delivery Orders, then you must also select at least one Reason code by pressing PF5/17.

**6** To update your delivery profile, press PF1/13.

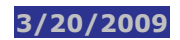

# **Changing Your Notification Profile**

Use the following procedure to change your notification profile.

To see the screen related to this procedure, click here: **Notification Profile Update**.

**1** Type IMS on the Enter Function screen and press ENTER. **Result** *-* The Inventory Management System Menu appears.

- **2** Type the option number for Notification Profile Updates in the **Enter Your Option Here** field and press ENTER. **Result** *-* The Notification Profile Update screen appears, displaying the notification settings for each asset class.
- **3** Type S in the **Sel** field next to an effective date and press ENTER. **Result** *-* The current notification profile for activities for that effective date appears.
- **4** *Optional.* Type S in the **Full** or **Short** field next to an activity to indicate the type of output message you want to receive from DTC. The default is None.

**5** Press PF1/13 to update.

# **Partially or Fully Authorizing and Exempting CNS Transactions**

Use this procedure when you want to partially or fully authorize or exempt a CNS transaction.

To see the screen related to this procedure, click here: **CNS Partial/Full A/E Updates**.

- **1** Type IMS on the Enter Function screen and press ENTER. **Result** *-* The Inventory Management System Menu appears.
- **2** Type the option number for CNS Partial/Full A/E Updates in the **Enter Your Option Here** field and press ENTER. **Result** *-* The CNS Partial/Full A/E Updates screen appears.
- **3** Type a CUSIP number in the **CUSIP** field and press ENTER.
- **4** Type the share amounts you want to authorize or exempt in the **Actions**: **Authorize** or **Exempt** fields. **Note:** You cannot authorize and exempt at the same time. Also, the total number of shares authorized or exempted cannot exceed the total balance displayed for the current settlement day.
- **5** Press PF1/13 to submit your request.

# **Pre-Authorizing and Pre-Exempting CNS Transactions**

Use this procedure if you want to pre-authorize or pre-exempt CNS transactions.

To see the screen related to this procedure, click here: **CNS Pre-Authorization / Exemption**.

**1** Type IMS on the Enter Function screen and press ENTER. **Result** *-* The Inventory Management System Menu appears.

**2** Type the option number for CNS Pre-Authorization/Exemption in the **Enter Your Option Here** field and press ENTER.

**Result** *-* The CNS Pre-Authorization/Exemption screen appears.

**3** Type a CUSIP number in the **CUSIP** field. **Note:** You can type more than one CUSIP number.

**4** Press ENTER to validate your entry.

**5** Press PF4/16.

**Result** *-* The screen displays the current positions (if any).

**6** Type the number of shares you want to pre-authorize or pre-exempt in the **Replace With** field.

**7** Type Y in the **All** field to pre-authorize or pre-exempt all shares in this CUSIP for CNS.

**8** Type Y in the **Cancel Current** field to cancel the amount displayed in the current position.

**9** Press PF1/13 to update.

## **Viewing A Recap of CNS Pre-Authorized and Pre-Exempted Transactions**

Use this procedure when you want to view a summary of CNS transactions that have been pre-authorized or pre-exempted.

To see the screen related to this procedure, click here: **CNS and Pre-Auth / Pre-Exempt Recap**.

**1** Type IMS on the Enter Function screen and press ENTER. **Result** *-* The Inventory Management System Menu appears.

**2** Type the option number for CNS and Pre-Auth/Pre-Exempt Recap in the **Enter Your Option Here** field and press ENTER.

**Result** *-* The CNS Pre-Auth/Pre-Exempt Recap screen appears.

**3** Type information in the following fields:

- ¾ Settle Date
- ¾ CUSIP Number

**4** Press ENTER.

**Result** *-* The transactions that match your request appear.

**Note:** Press PF5/17 to access the CNS Balance History screen and view the history of the transaction.

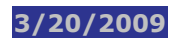

# **Viewing Authorization Profile Information**

Use this procedure to view your authorization profile.

To see the screen related to this procedure, click here: **Authorization Profile Inquiry**.

**1** Type IMS on the Enter Function screen and press ENTER. **Result** *-* The Inventory Management System Menu appears.

**2** Type the option number for Authorization Profile Inquiry in the **Enter Your Option Here** field and press ENTER. **Result** *-* The Authorization Profile Inquiry screen appears displaying your authorization profile settings. If no profile is displayed, then the default is in effect. To see the default settings, press PF3/15.

**3** *Optional*. Type S in the **Sel** field to the left of an item and press ENTER.

**Result** *-* The screen displays authorization profile information for that line item.

# **Viewing Authorization Profile Information for Today Only**

Use this procedure to view the settings in your current authorization profile.

To see the screen related to this procedure, click here: **Authorization Profile: Today Only Inquiry**.

**1** Type IMS on the Enter Function screen and press ENTER. **Result** *-* The Inventory Management System Menu appears.

**2** Type the option number for Authorization Profile Today Only Inquiry in the **Enter Your Option Here** field and press ENTER.

**Result** *-* The Authorization Profile: Today Only Inquiry screen appears displaying your authorization settings for the current day. If no profile is displayed, then the default is in effect. To see the default settings, press PF3/15.

**3** *Optional*. Type S in the **Sel** field to the left of an item and press ENTER.

**Result** *-* The screen displays authorization profile information for that line item.

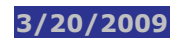

# **Viewing Drop Profile Information**

Use this procedure to view your drop profile settings.

To see the screen related to this procedure, click here: **Drop Profile Inquiry**.

**1** Type IMS on the Enter Function screen and press ENTER. **Result** *-* The Inventory Management System Menu appears.

- **2** Type the option number for Drop Profile Inquiry in the **Enter Your Option Here** field and press ENTER. **Result** *-* The Drop Profile Inquiry screen appears. If no profile is displayed, then the default is in effect. To see the default settings, press PF3/15.
- **3** Press ENTER.

**Result** - The information for all asset classes appears.

**Note:** You can limit the search by typing information in any of the following fields.

- ¾ Asset Class
- $\triangleright$  Eff Date
- ¾ Valued/Free (B/V/F)
- **4** Type S in the **Sel** field to the left of an asset class and press ENTER to view a list of delivery types for that asset class that will be resubmitted.

# **Viewing ID Net Drop Authorization Profile Information**

Brokers participating in the ID Net Service can see the ID Net Drop Authorization profile for the effective date specified.

To see the screen related to this procedure, click here: **ID Net Drop Authorization Profile Inquiry**.

**1** Type IMS on the Enter Function screen and press ENTER. **Result** *-* The Inventory Management System Menu appears.

**2** Type the option number for ID Net Drop Auth Profile Inquiry in the Enter Your Option Here field and press ENTER.

**Result** *-* The ID Net Drop Authorization Profile Inquiry screen appears.

**3** Type an Effective Date for the profile you wish to see and press ENTER.

**Result** *-* If a profile exists for the date entered, it displays whether ID Net drops are reintroduced in the passive or active authorization mode. If no profile exists, then the default profile of Active is effective for the date you entered.

**4** To see profiles for a different date, type the date in the Effective Date field and press ENTER.

# **Viewing ID Net Transactions (Brokers)**

Brokers participating in the ID Net Service can see summary information, details, and history for ID Net transactions.

To see the screens related to this procedure, click here: **IMS ID Net Inquiry** and **Transaction Details** and **Transaction History**.

- **1** Type IMS on the Enter Function screen and press ENTER. **Result** *-* The Inventory Management System Menu appears.
- **2** Type the option number for ID Net Transaction Auth Inquiry in the Enter Your Option Here field and press ENTER. **Result** *-* The IMS ID Net Inquiry screen appears, allowing you to type search criteria in the fields to display the transactions you wish to see.
- **3** Type the participant number for the broker clearing firm in the Third Party field.

**4** To see ID Net deliveries, enter 919 in the ID Net Acct field and type X in the Deliveries field.

- **5** To see ID Net receives, enter 719 in the ID Net Acct field and type X in the Receives field.
- **6** Indicate a Settlement or Delivery Date by typing X in the Settlement or Delivery Date field.

**Note:** If you do not type a date range in the From and To date fields, the default is today's date. After 3 p.m. Eastern Time, the default date is the next business day. However, you can change the date.

**7** Type X next to the type of transactions to display: Authorized, Exempt, and Unprocessed. You must select at least one type.

*Tip-* you can see transactions sorted by control number in ascending order. Type X next to the C field so that the line looks something like this:

Control #: \_\_\_\_\_\_\_\_ xC/IMS TID:\_\_\_\_\_\_\_\_\_\_ OR Search By

*Tip-* You can see a single transaction by entering the Control number or IMS TID and no other search criteria. If you see previous search criteria in any fields, clear the field by blanking it out with the space bar on your keypad.

**8** Press ENTER.

**Result** *-* The transactions that match the search criteria you entered appear.

**9** To see transaction details, type D next to the transaction and press ENTER.

**10** To see transaction history, type H next to the transaction and press ENTER.

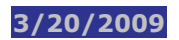

# **Viewing ID Net Transactions (Banks)**

Banks can search for ID Net Transactions in the Transaction Authorization Inquiry screen by entering the participant number of the broker clearing firm in the **Third Party** field.

To see the screens related to this procedure, click here: **Transaction Authorization Inquiry** and **Transaction Details** and **Transaction History**.

- **1** Type IMS on the Enter Function screen and press ENTER.
	- **Result**The Inventory Management System Menu appears.
- **2** Type the option number for Transaction Authorization Inquiry in the Enter Your Option Here field and press ENTER. **Result** *-* The Transaction Authorization Inquiry screen appears, allowing you type search criteria in the fields to display the transactions you wish to see.
- **3** To see your ID Net deliveries and receives with an ID Net broker, enter the participant number in the Third Party field.
- **4** If you specify a settlement or delivery date, you must also specify the asset class, the transaction type, and type X next to at least one (Unprocessed, Authorized, and Exempt) in the Include Type field.

*Tip-* Select your search criteria from look-up lists:

- ¾ Press PF2/14 to view the choices of Asset Classes or type ALL
- ¾ Press PF3/15 to view the choices of Transaction Types or type ALL
- $\triangleright$  Press PF4/16 to view the choices of ATP Activity Codes.

*Tip-* You can see a single transaction by entering the MU TID (matched utilities transaction identification number) or IMS TID and no other search criteria. If you see previous search criteria in any fields, clear the field by blanking it out with the space bar on your keypad.

#### **5** Press ENTER.

**Result** *-* The transactions that match your search criteria appear.

**6** To view details, type D next to a control number in the list and press ENTER.

**Note:** Deliveries and receives are indicated by the ID Net Account Number (919 ID NET DEL or 719 ID NET REC) in the Deliverer or Receiver fields on the detail screen.

**7** To view transaction history, type H and press ENTER.

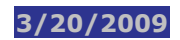

# **Viewing Notification Profile Information**

Use this procedure to view your notification profile settings.

To see the screen related to this procedure, click here: **Notification Profile Inquiry**.

**1** Type IMS on the Enter Function screen and press ENTER. **Result** *-* The Inventory Management System Menu appears.

- **2** Type the option number for Notification Profile Inquiry in the **Enter Your Option Here** field and press ENTER. **Result** *-* The Notification Profile Inquiry screen appears.
- **3** Press ENTER.

**Result** *-* A list of all your notification profiles appears.

**Note:** You can narrow your search by typing a date in the **Effective Date** field or an asset class in the **Asset Class** field.

**4** *Optional*. Type S in the **Sel** field to the left of an item and press ENTER. **Result** *-* The notification profile for that item appears.

# **Viewing Recap Totals by Transaction Type**

Use this procedure to view a summary of totals for each transaction type and to view a summary of a specific asset within a transaction type.

To see the screens related to this procedure, click here: **Total Recap by Transaction Type** and **Recap by Asset Within Transaction Type**.

- **1** Type IMS on the Enter Function screen and press ENTER. **Result** *-* The Inventory Management System Menu appears.
- **2** Type the option number for Total Recap By Transaction Type in the **Enter Your Option Here** field and press ENTER. **Result** *-* The Total Recap by Transaction Type screen appears, displaying a list of transaction types and their recap totals.
- **3** Type S in the **Sel** field next to the transaction type for which you want to view recap totals by asset type. **Result** *-* The Recap by Asset Within Transaction Type screen appears, displaying recap totals for each asset type. **Note:** You can perform global actions on one or more assets by typing A (Authorize) or E (Exempt) in the **A/E** field and pressing PF1/13, or you can select a status category to access the Transaction Authorization Inquiry screen.

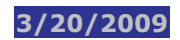

# **Viewing Transaction Authorizations**

Use this procedure to view information for authorized or exempted trades.

To see the screens related to this procedure, click here: **Transaction Authorization Inquiry** and **Transaction Details** and **Transaction History**.

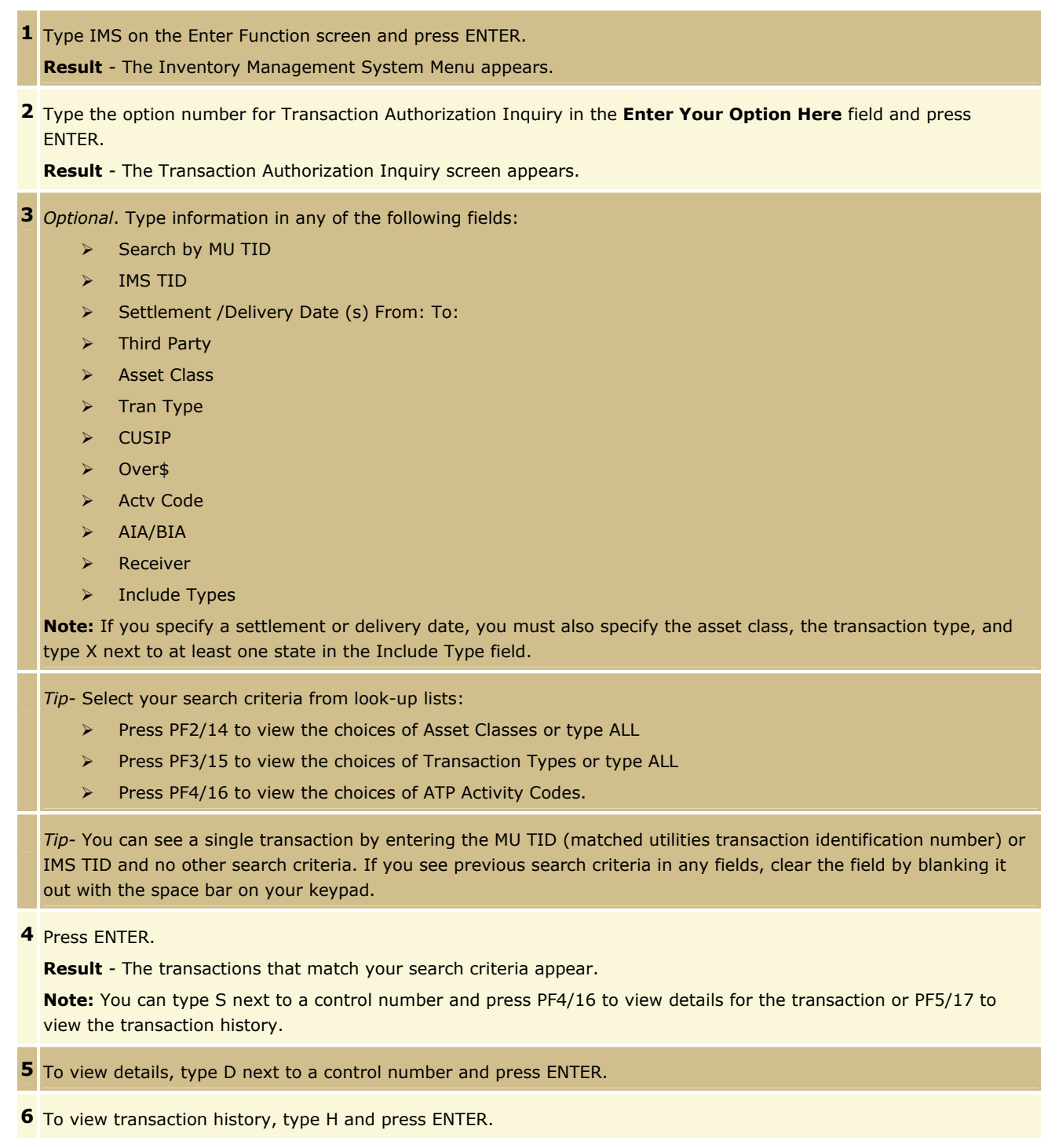

## **Viewing Transaction Information by Settlement Date**

Use the following procedure to view transaction information by settlement date.

To see the screens related to this procedure, click here: **Browse by Delivery Date** and **Total Recap by Transaction Type**.

**1** Type IMS on the Enter Function screen. **Result** *-* The Inventory Management System Menu appears.

**2** Type the option number for Browse By Delivery Date in the **Enter Your Option Here** field and press ENTER. **Result** *-* The Browse by Delivery Date screen appears, displaying deliveries for the date you indicated. **Note:** The default starting delivery date is today's date. You can type a different date, then type P or F in the **Past (P) or Future (F)** field to view transactions before or after today's date.

**3** *Optional*. Type S in the **S** field next to a transaction and press ENTER. **Result** *-* The Total Recap by Transaction Type screen appears.

## **IMS Screens:**

# **IMS Main Menu**

The Inventory Management System Menu allows you to select the inquiry and update options available to IMS users. Type the option number for the screen you would like to display in the **Enter Your Option Here:** field and press ENTER. To return to the main menu, press **PF7/19:MAIN MENU**.

### **SAMPLE SCREEN**

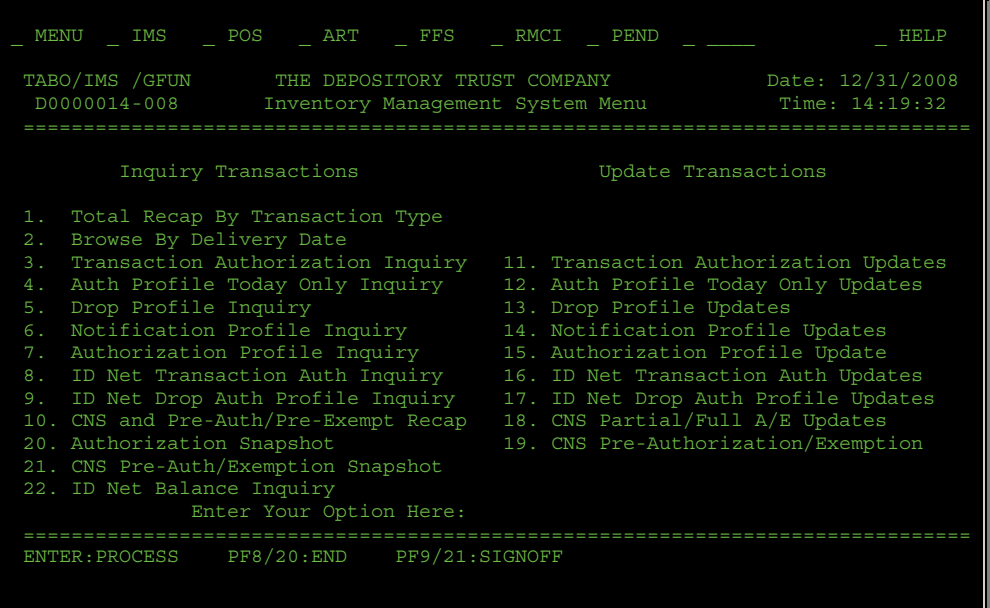

### **FUNCTION KEYS**

In addition to the standard function keys, the following are available.

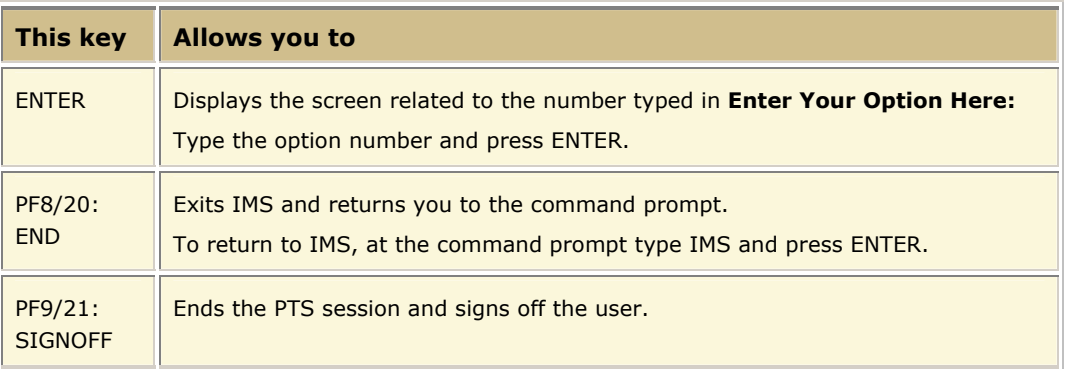

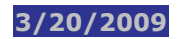

# **Authorization Profile Inquiry**

The Authorization Profile Inquiry screen allows you see whether transactions are authorized in passive (automatic) or active mode (user authorizes in IMS).

To see the procedure related to this screen, click here: **Viewing Authorization Profile Information**.

#### **SAMPLE SCREEN**

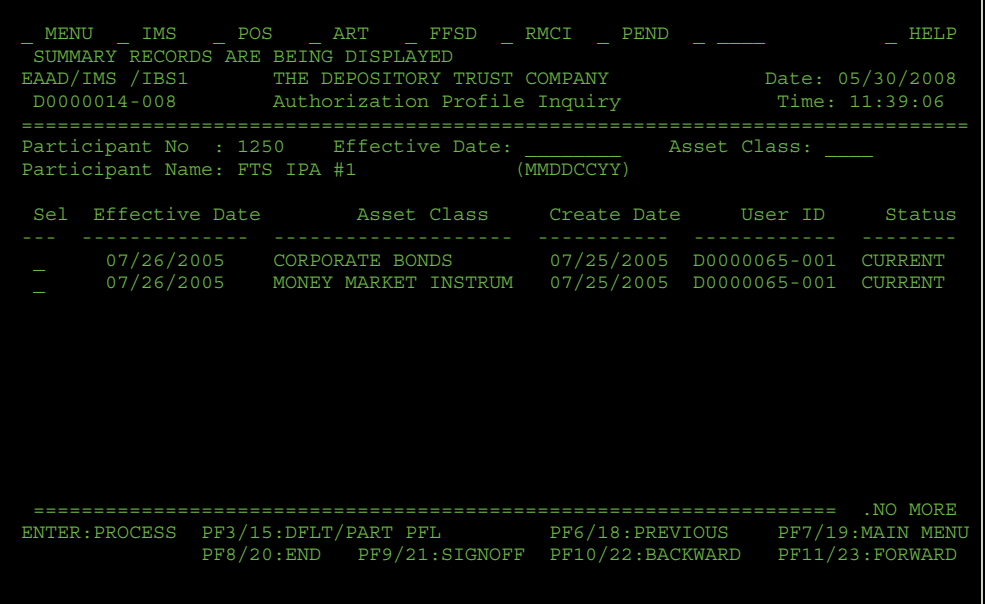

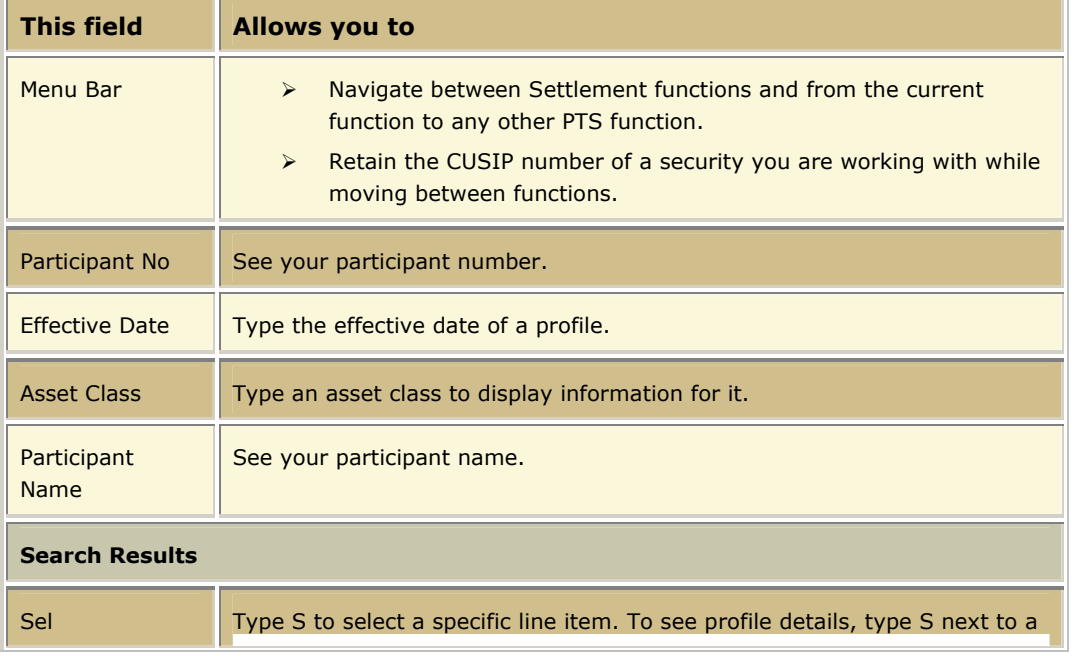

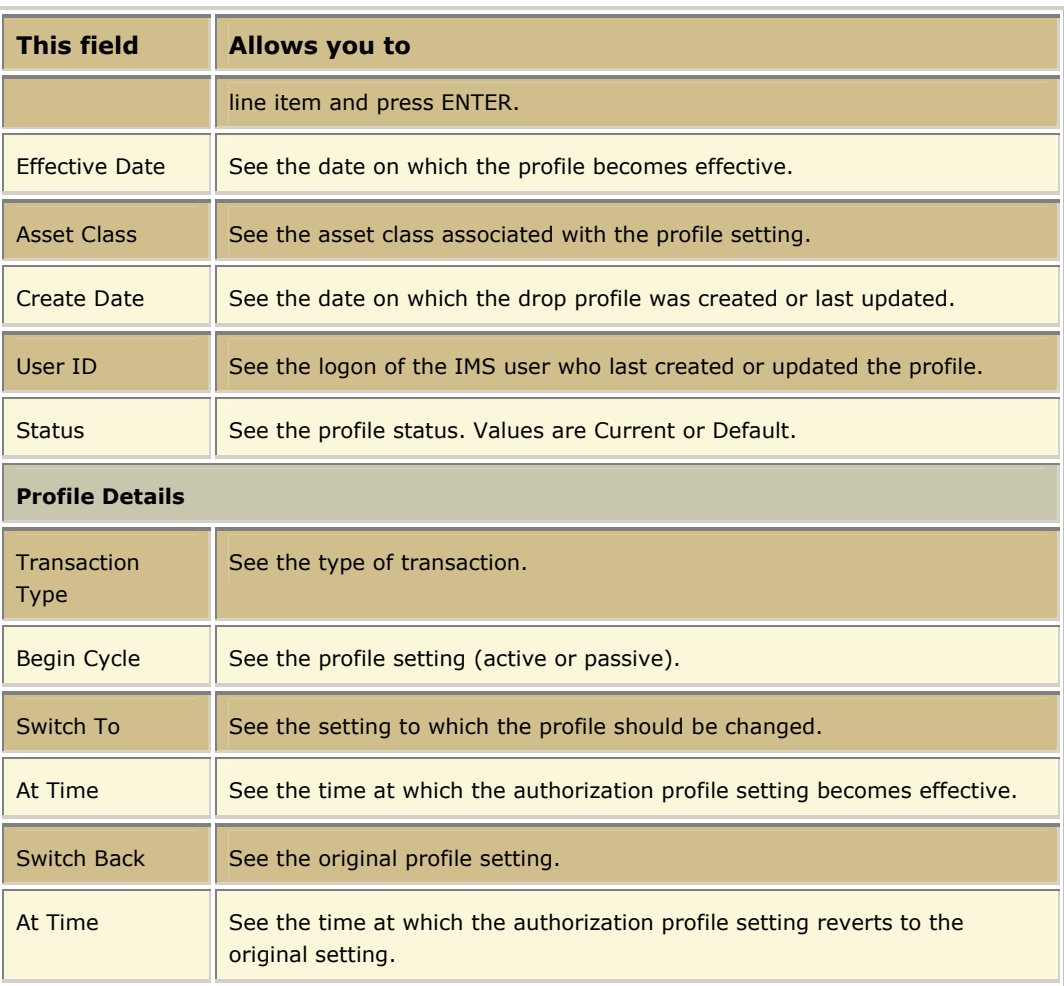

### **FUNCTION KEYS**

In addition to the standard function keys, the following are available.

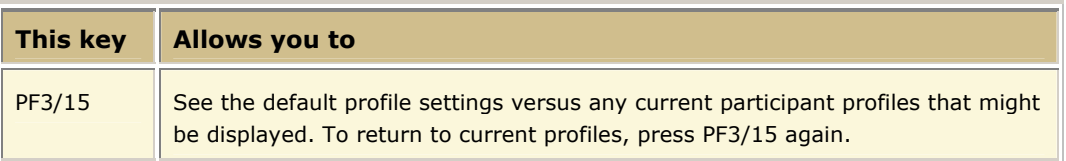

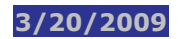

# **Authorization Profile Updates**

The Authorization Profile Updates screen allows you to specify whether transactions are authorized in passive (automatic) or active mode (user authorizes in IMS).

To see the procedure related to this screen, click here: **Changing Your Authorization Profile**.

#### **SAMPLE SCREEN**

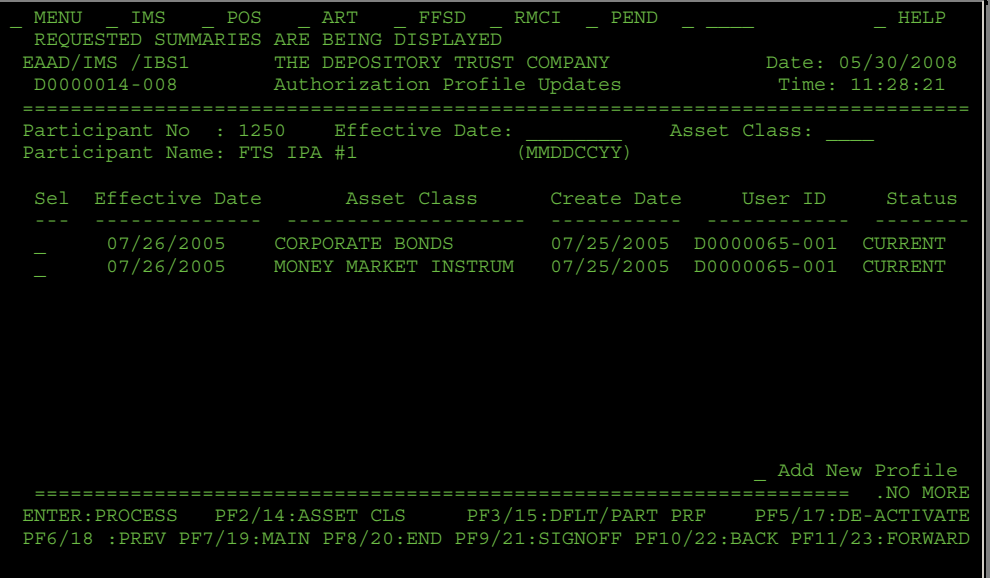

#### **FIELD DESCRIPTIONS**

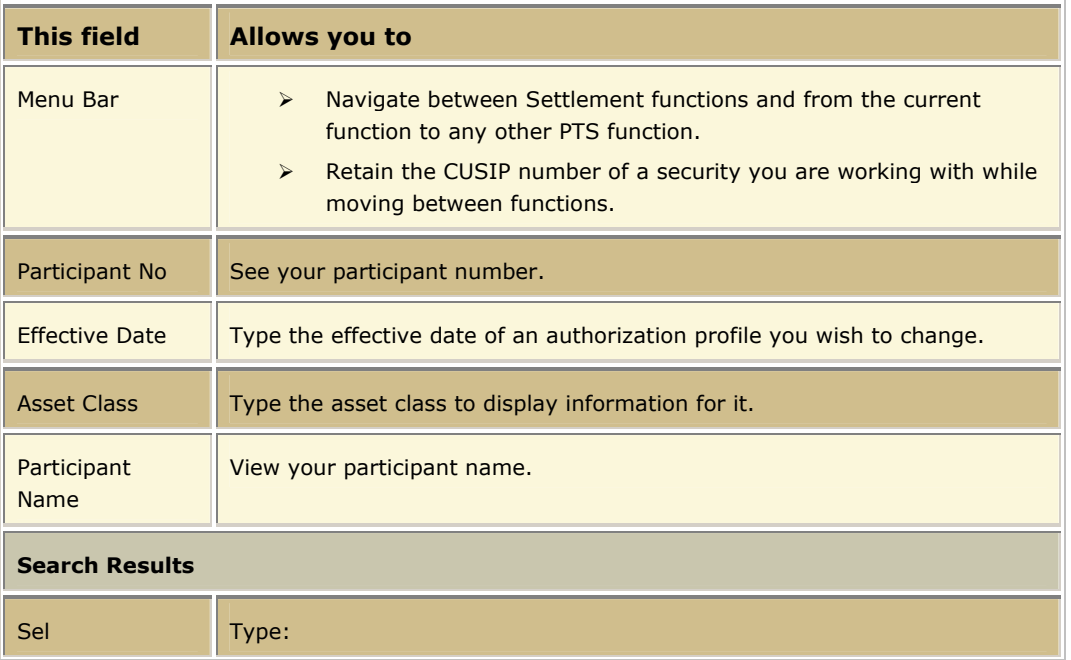

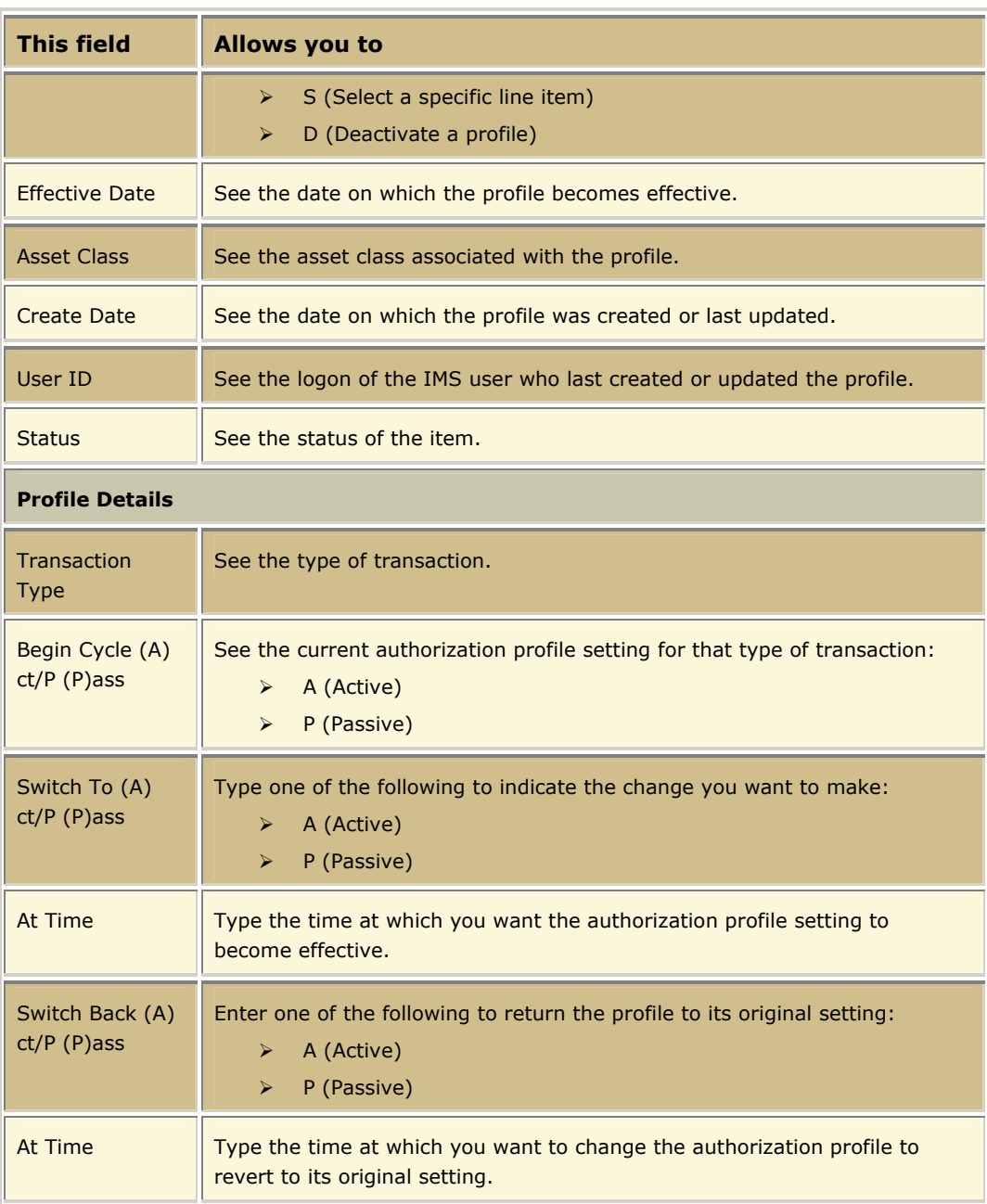

## **FUNCTION KEYS**

In addition to the standard function keys, the following are available:

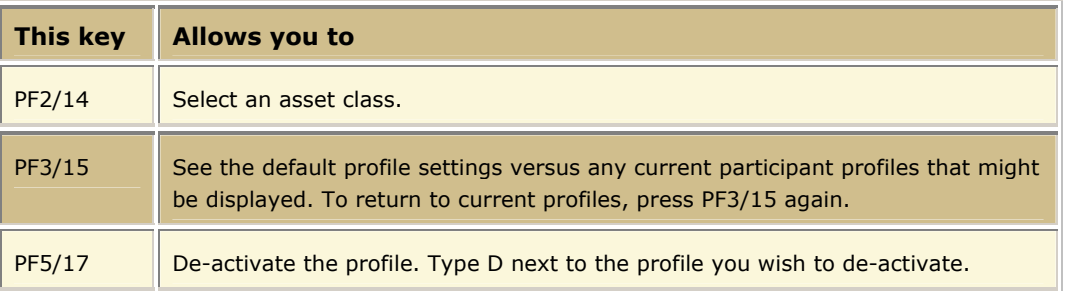

# **Authorization Profile: Today Only Inquiry**

The Authorization Profile: Today Only Inquiry screen shows the settings for how your transactions are authorized for the current business day.

To see the procedure related to this screen, click here: **Viewing Authorization Profile Information for Today Only**.

### **SAMPLE SCREEN**

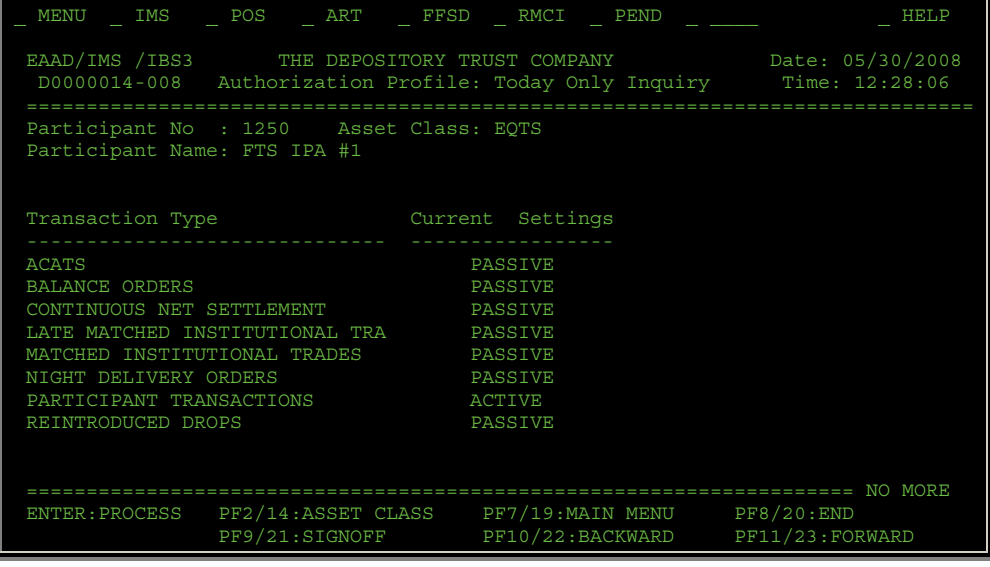

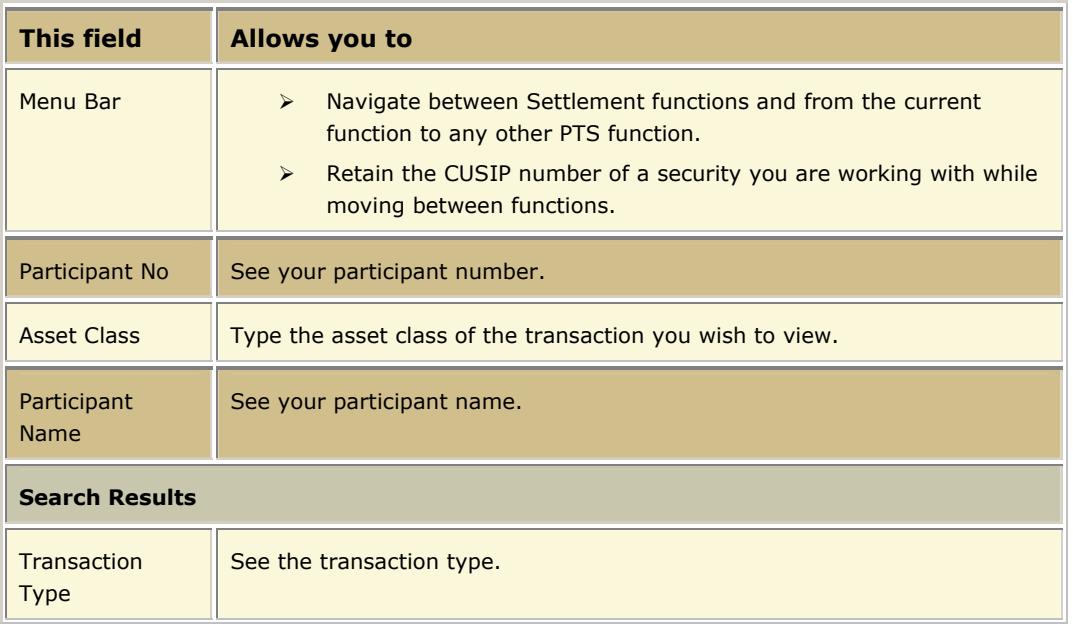

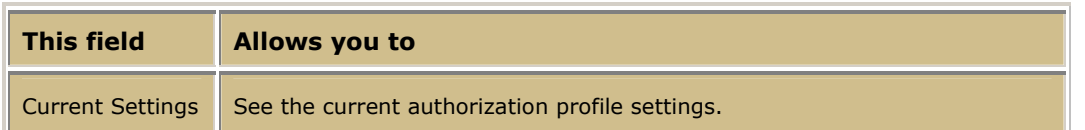

## **FUNCTION KEYS**

÷

In addition to the standard function keys, the following are available:

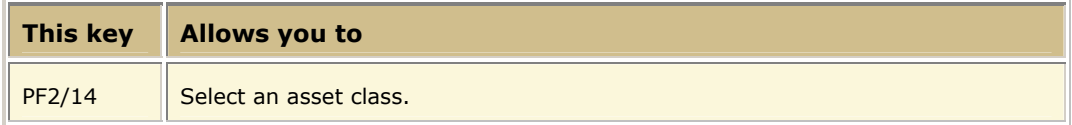

# **Authorization Profile: Today Only Updates**

The Authorization Profile: Today Only Updates screen allows you to specify how transactions are authorized for the current business day.

To see the procedure related to this screen, click here: **Changing the Authorization Mode for the Current Day Only**.

### **SAMPLE SCREEN**

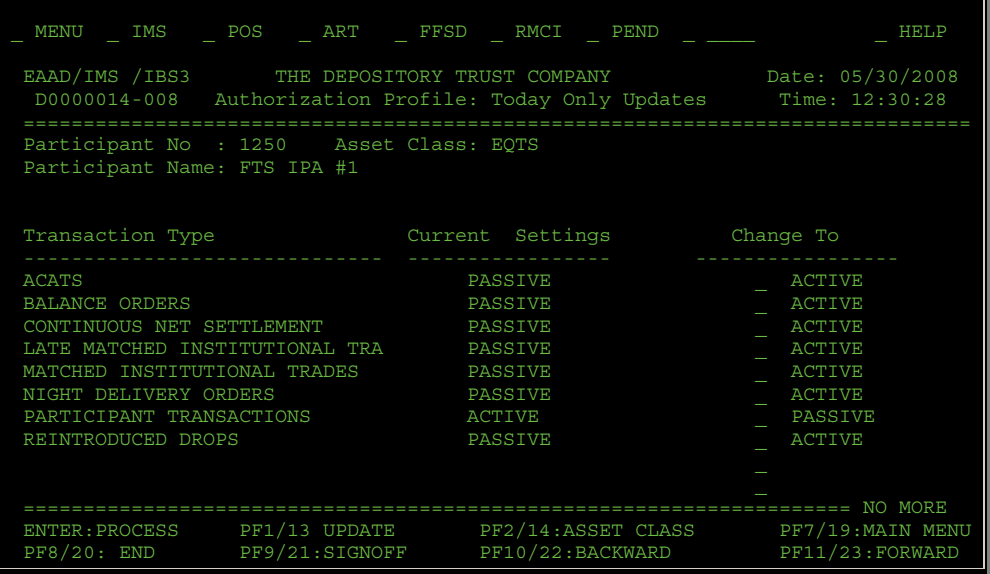

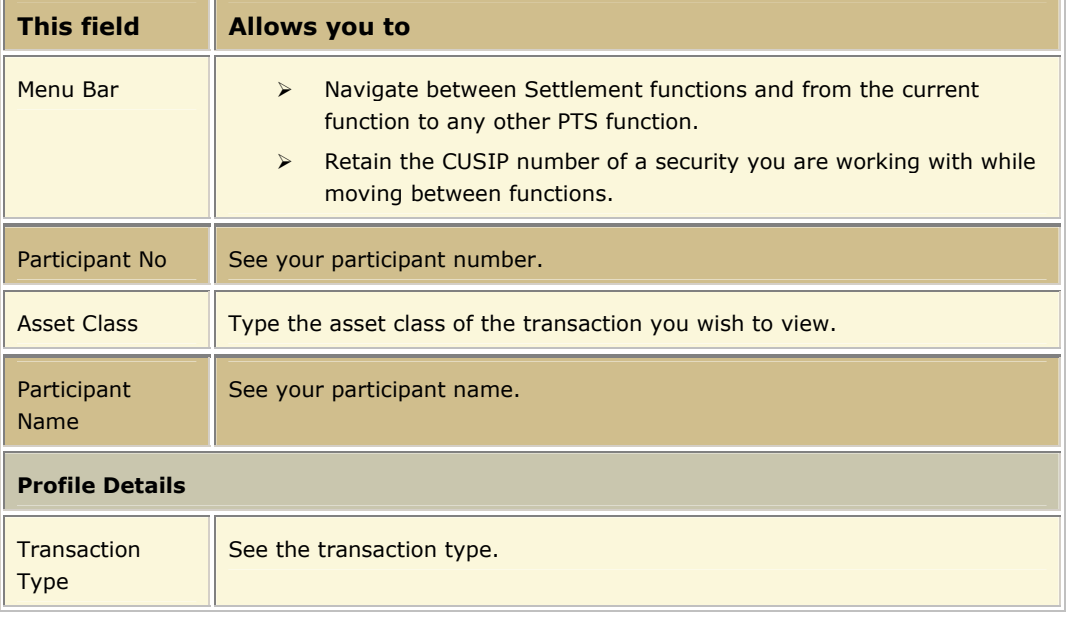

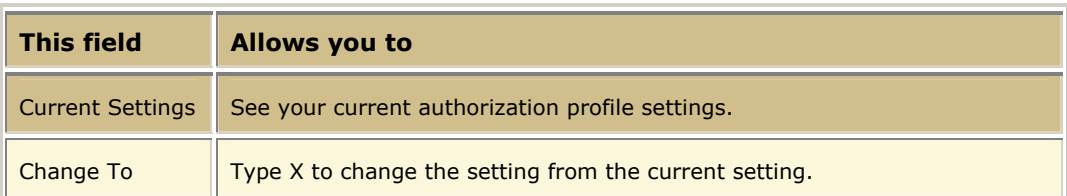

### **FUNCTION KEYS**

In addition to the standard function keys, the following are available:

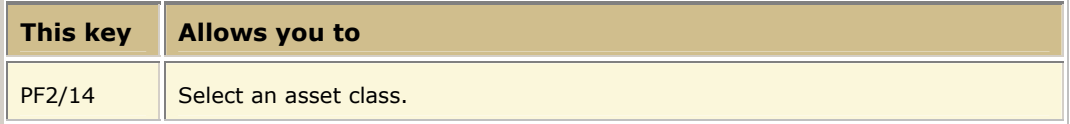

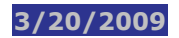

# **Browse by Delivery Date**

The Browse by Delivery Date screen shows a summary of each transaction and its status by settlement date even though the delivery can be authorized or exempted for the next business day.

To see the procedure related to this screen, click here: **Viewing Transaction Information by Settlement Date**.

### **SAMPLE SCREEN**

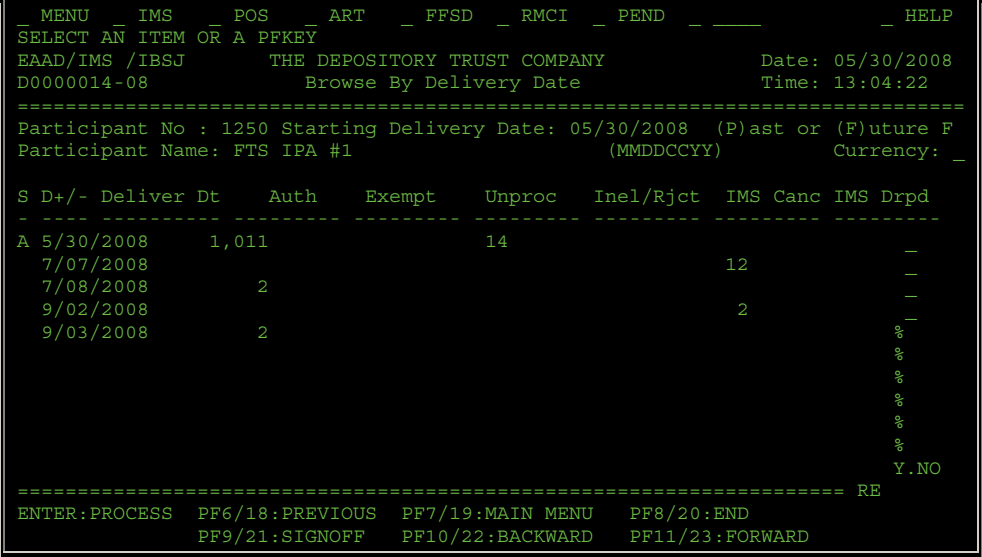

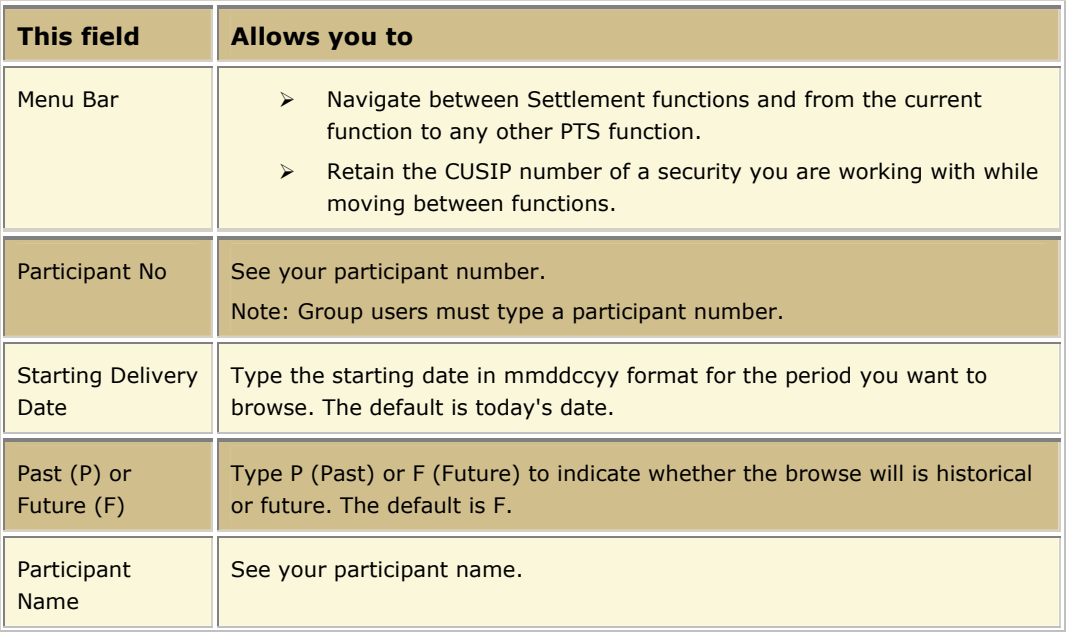

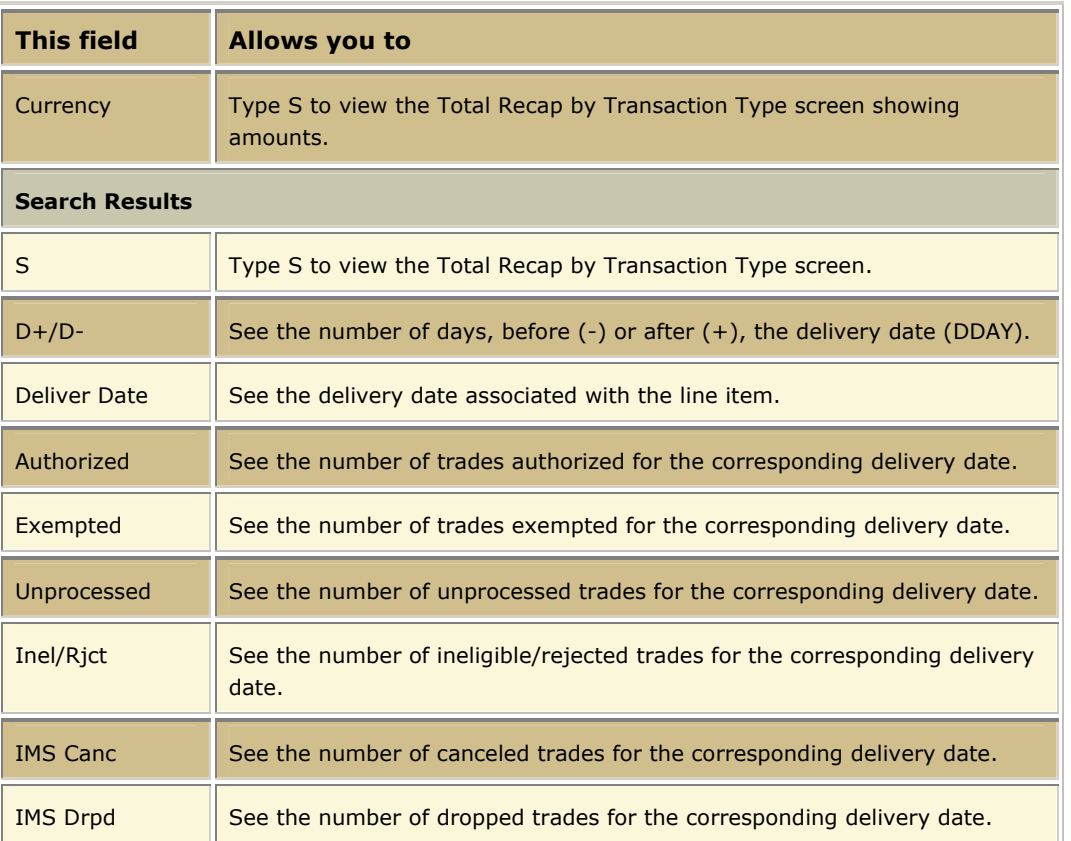

## **CNS and Pre-Auth / Pre-Exempt Recap**

The CNS and Pre-Auth/Pre-Exempt Recap screen displays a summary of your CNS transactions on settlement date or pre-authorized and pre-exempted CNS transactions on S-1.

To see the procedure related to this screen, click here: **Viewing A Recap of CNS Pre-Authorized and Pre-Exempted Transactions**.

#### **SAMPLE SCREEN**

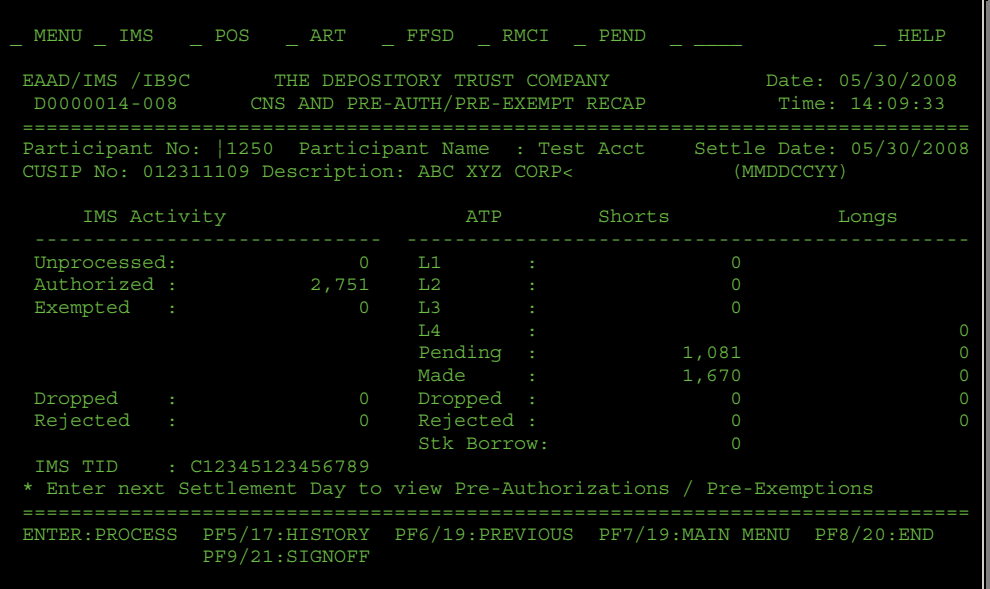

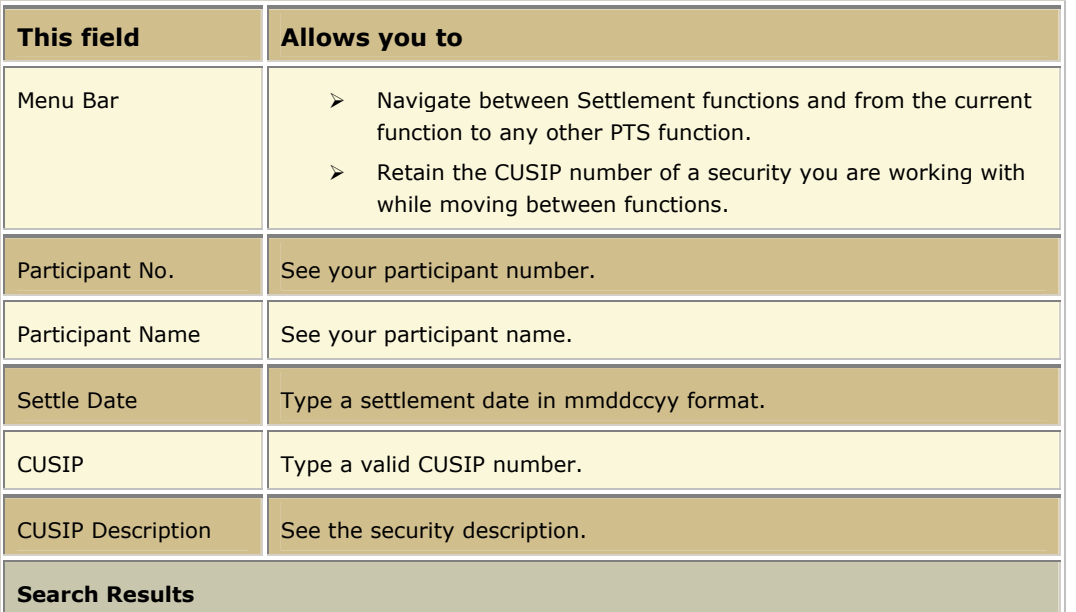

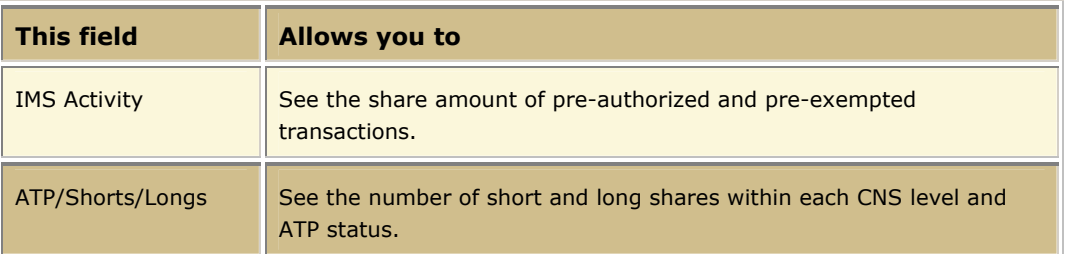

### **FUNCTION KEYS**

In addition to the standard function keys, the following are available:

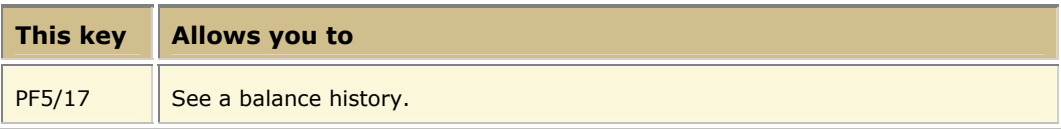

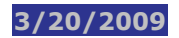

## **CNS Partial/Full A/E Updates**

The CNS Partial/Full A/E Updates screen allows you to authorize or exempt CNS transactions partially or in full.

To see the procedure related to this screen, click here: **Partially or Fully Authorizing and Exempting CNS Transactions**.

### **SAMPLE SCREEN**

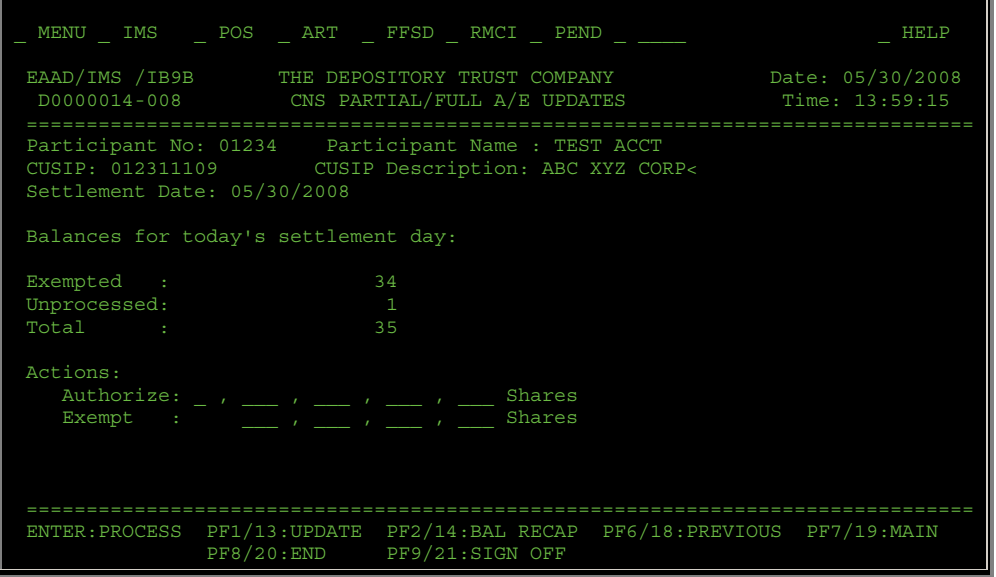

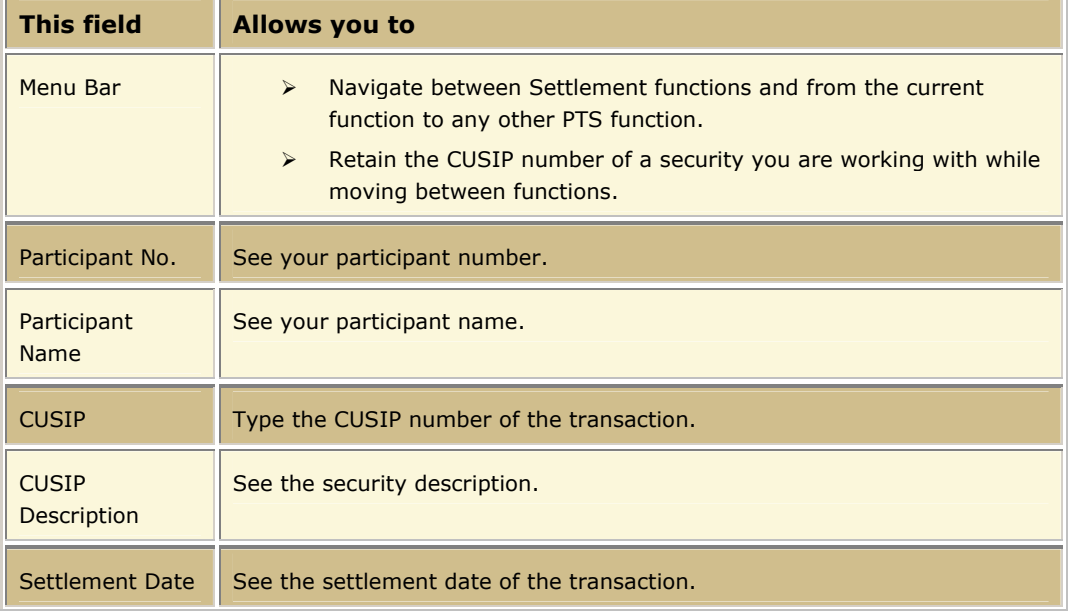

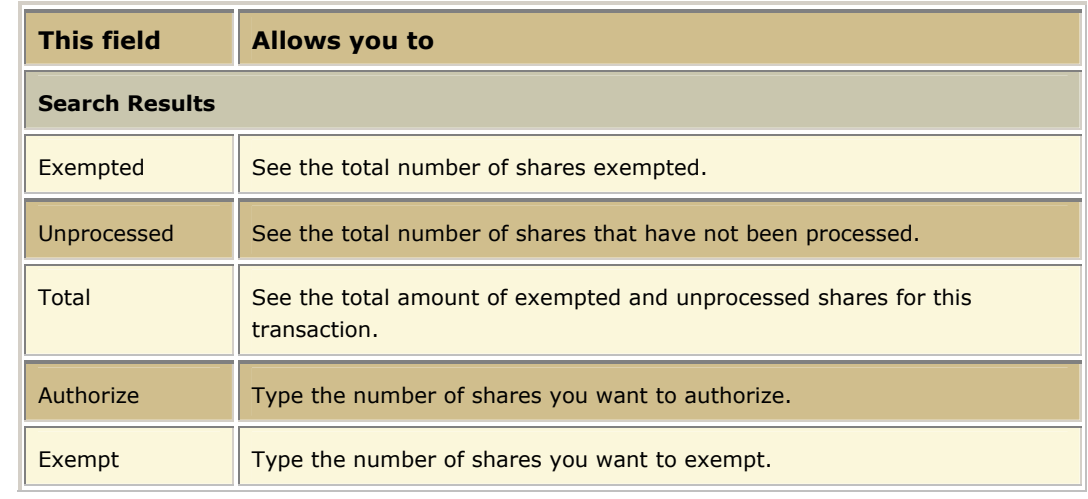

## **FUNCTION KEYS**

In addition to the standard function keys, the following are available:

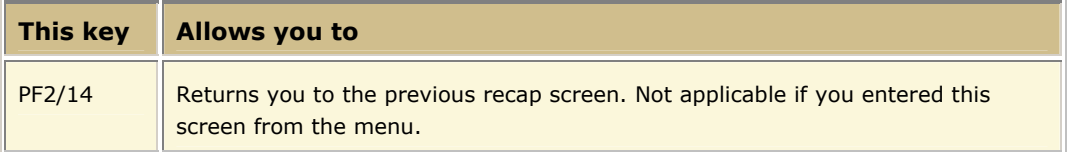

# **CNS Pre-Authorization / Exemption**

The CNS Pre-Authorization/Exemption screen allows you to pre-authorize or pre-exempt CNS transactions.

To see the procedure related to this screen, click here: **Pre-Authorizing and Pre-Exempting CNS Transactions**.

### **SAMPLE SCREEN**

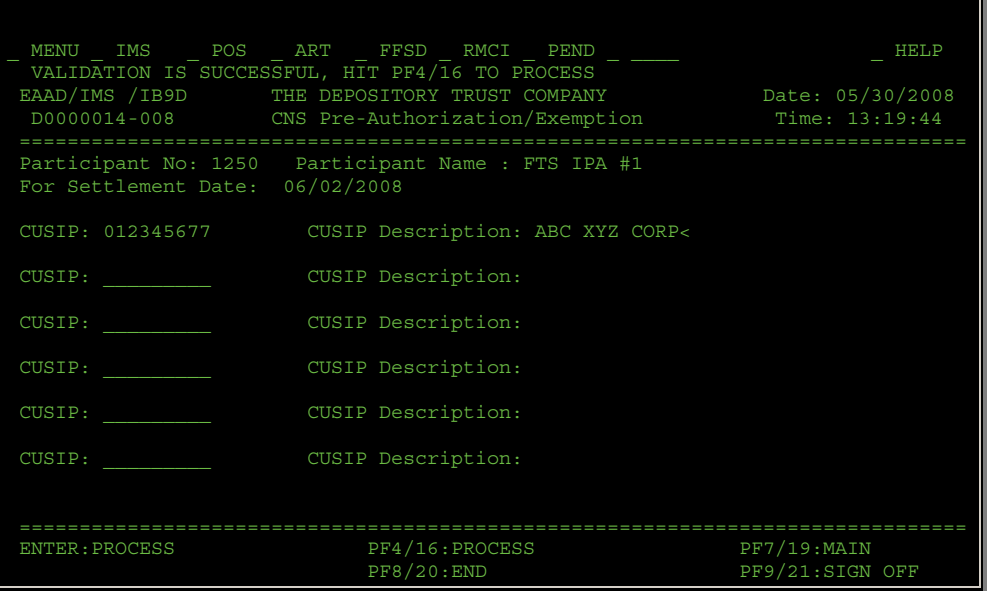

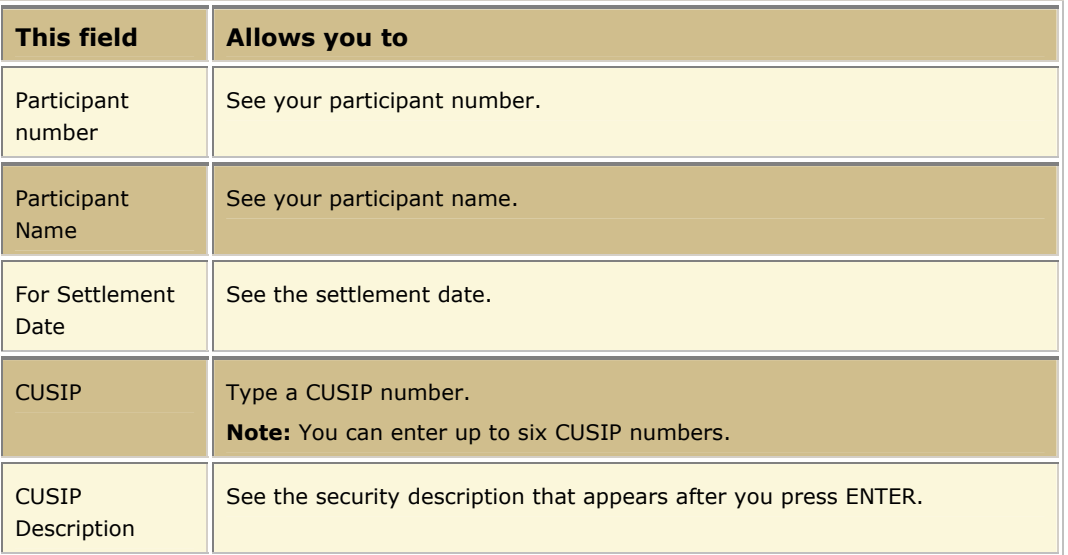

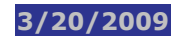

## **FUNCTION KEYS**

In addition to the standard function keys, the following are available:

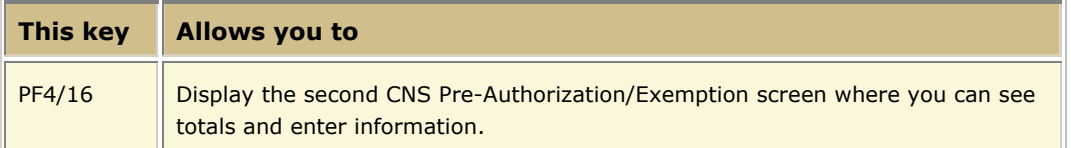

# **CNS Pre-Authorization/Exemption (Screen 2)**

The second CNS Pre-Authorization/Exemption screen appears when you press PF 4/16 on the first CNS Pre-Authorization/Exemption screen. It allows you to see totals and enter pre-authorization and preexemption quantities.

To see the procedure related to this screen, click here: **Pre-Authorizing and Pre-Exempting CNS Transactions**.

### **SAMPLE SCREEN**

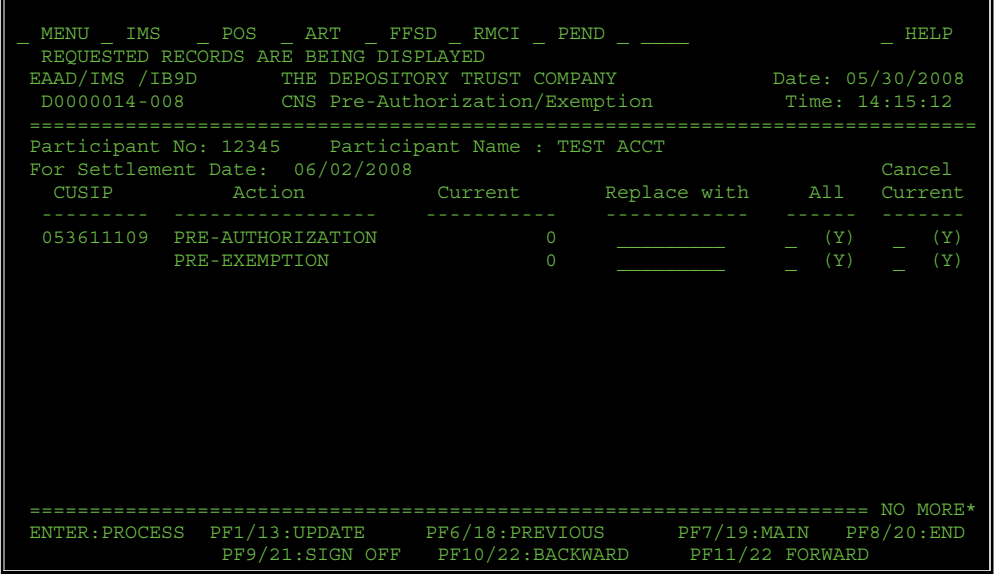

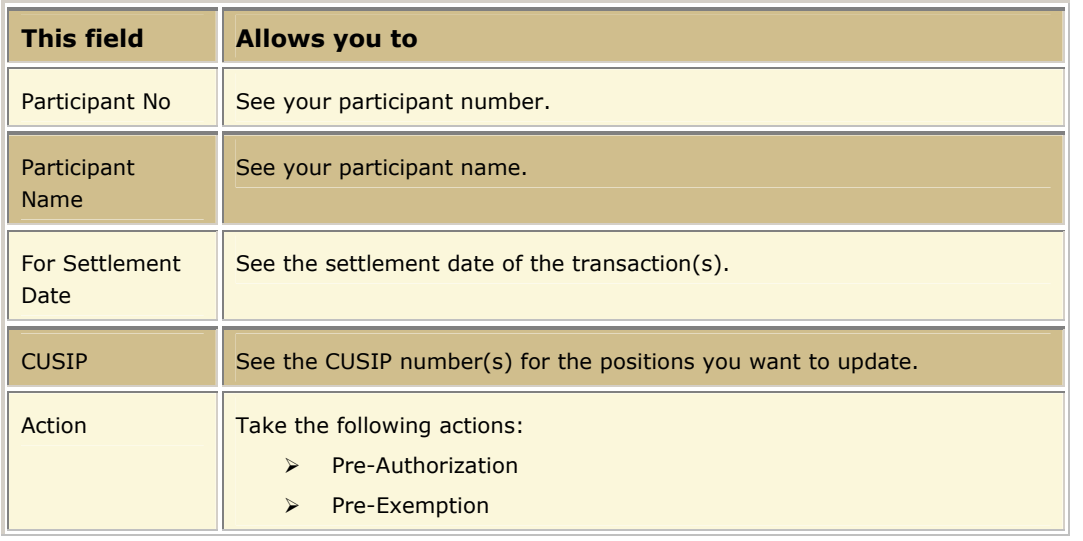

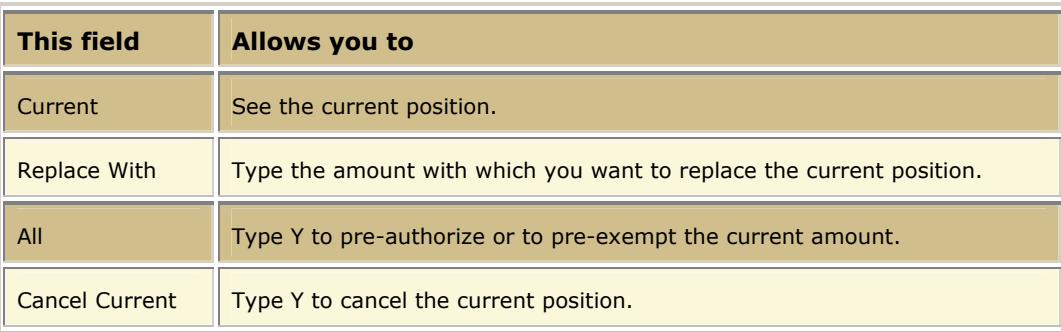
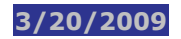

# **Drop Profile Inquiry**

The Drop Profile Inquiry screen allows you to see which dropped or unapproved Receiver Authorized Delivery (RAD) system transactions will be re-introduced to IMS.

To see the procedure related to this screen, click here: **Viewing Drop Profile Information**.

#### **SAMPLE SCREEN**

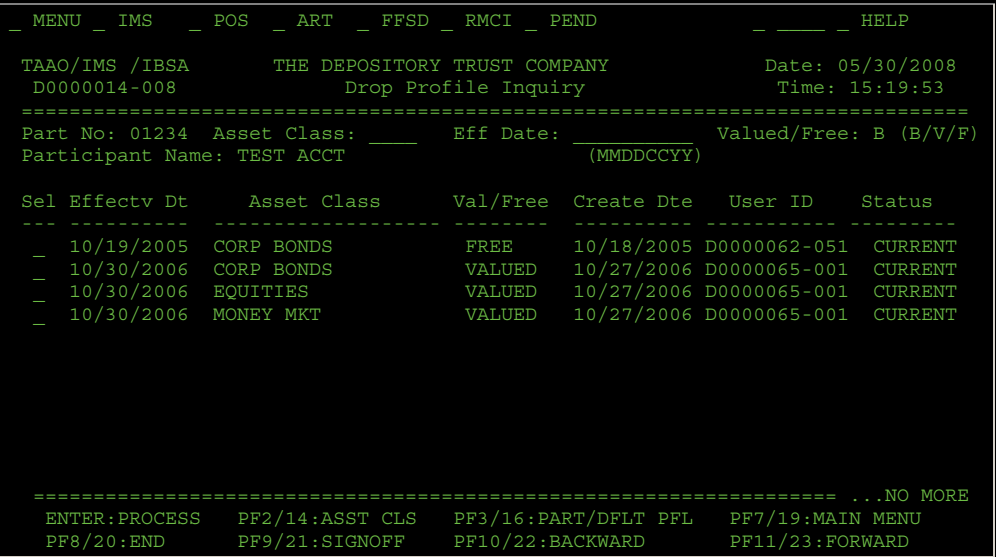

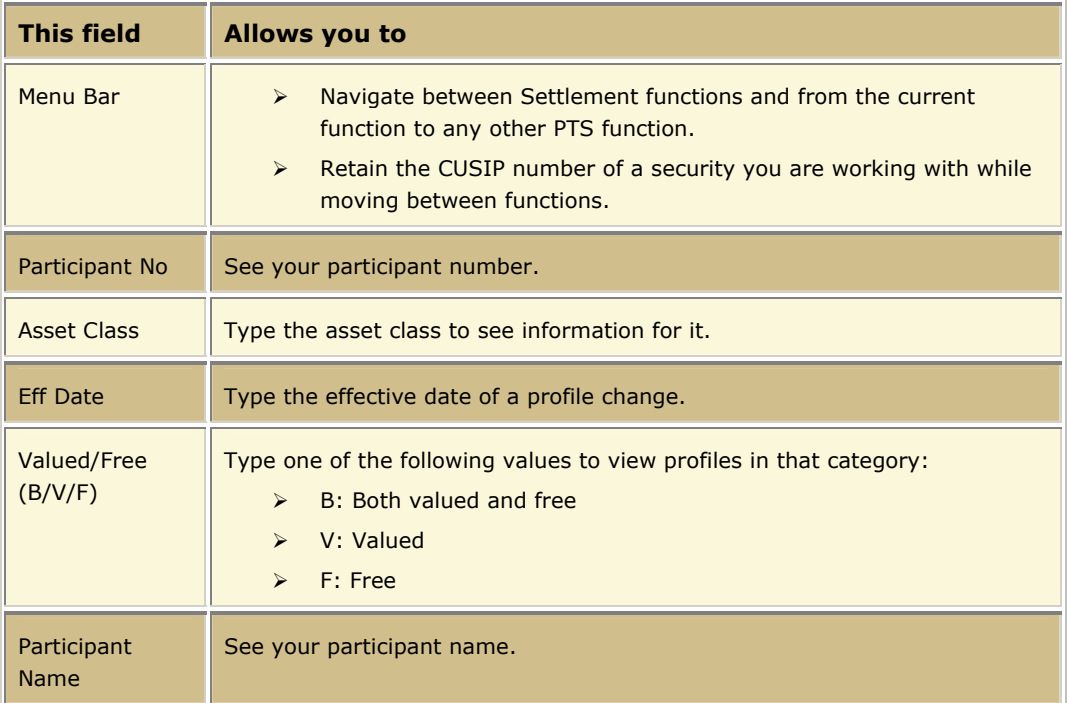

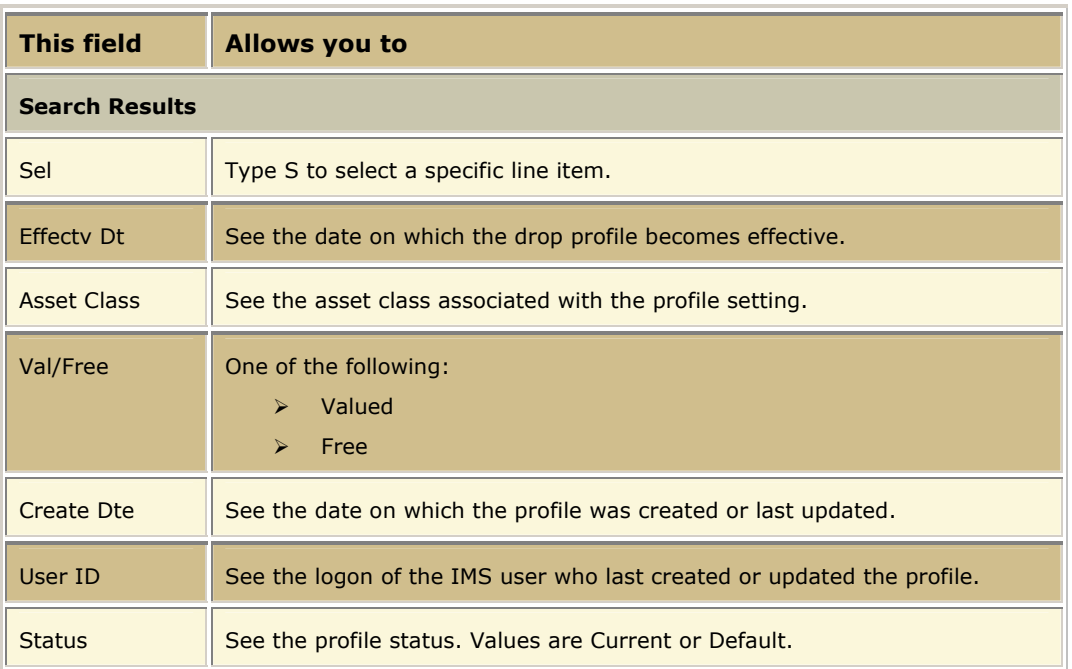

## **FUNCTION KEYS**

In addition to the standard function keys, the following are available:

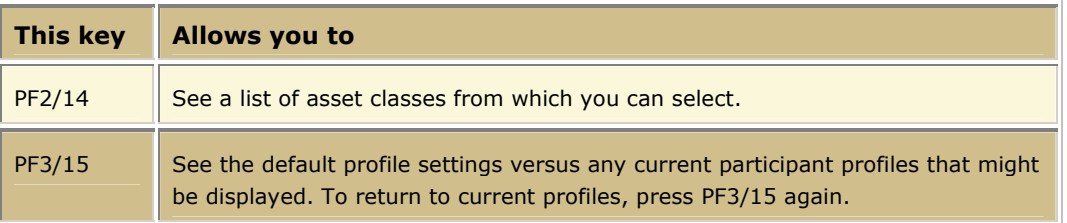

# **Drop Profile Inquiry (Screen 2)**

The second Drop Profile Inquiry screen appears when you select a transaction on the first Drop Profile Inquiry screen and allows you to see a list of delivery types for that asset class that will be resubmitted.

To see the procedure related to this screen, click here: **Viewing Drop Profile Information**.

#### **SAMPLE SCREEN**

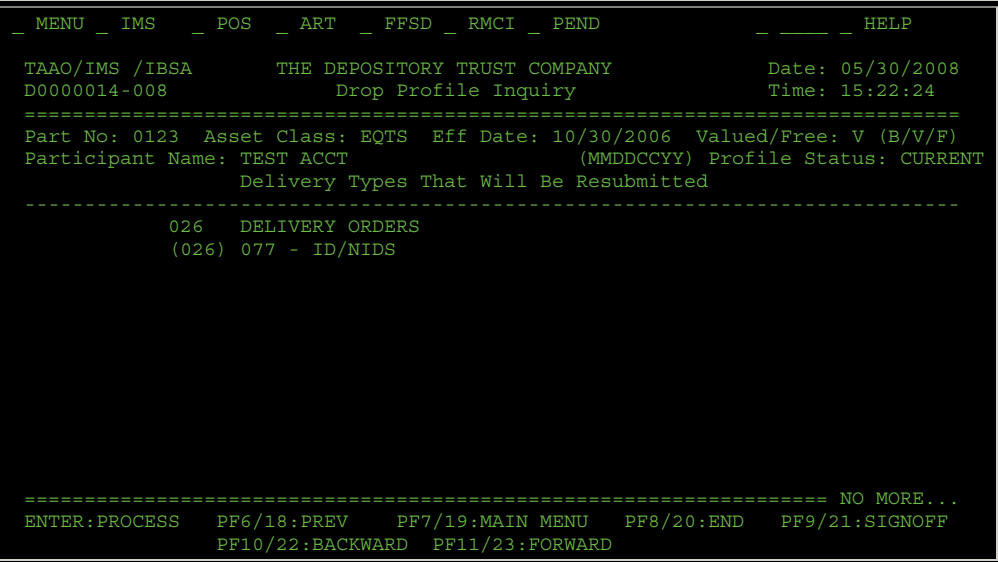

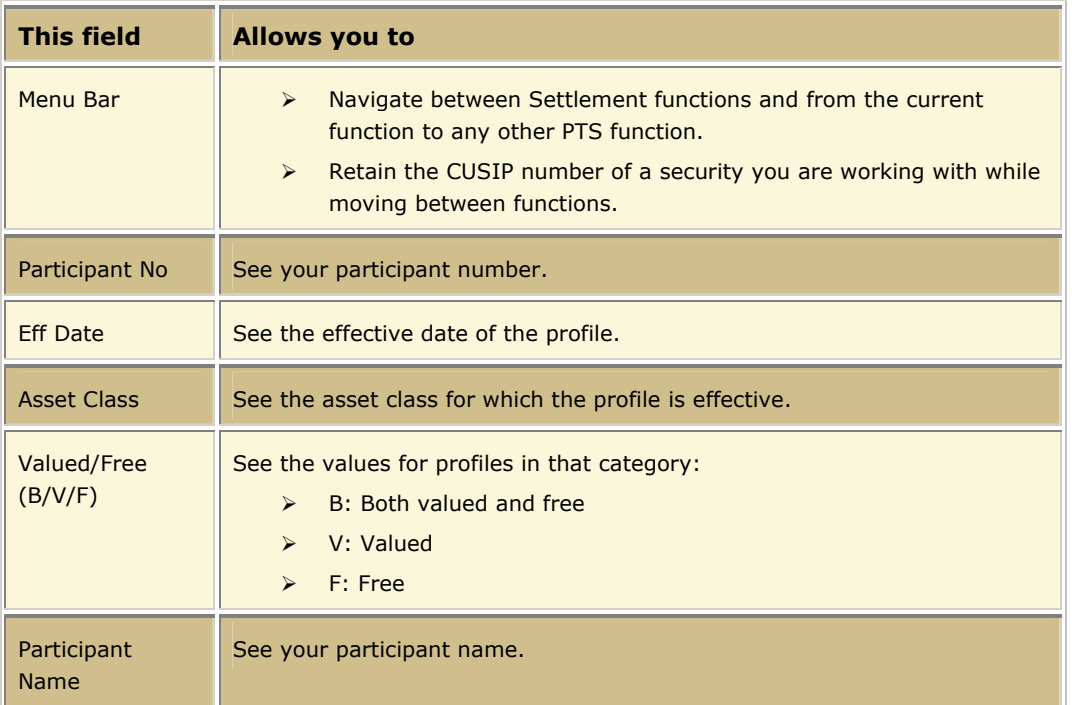

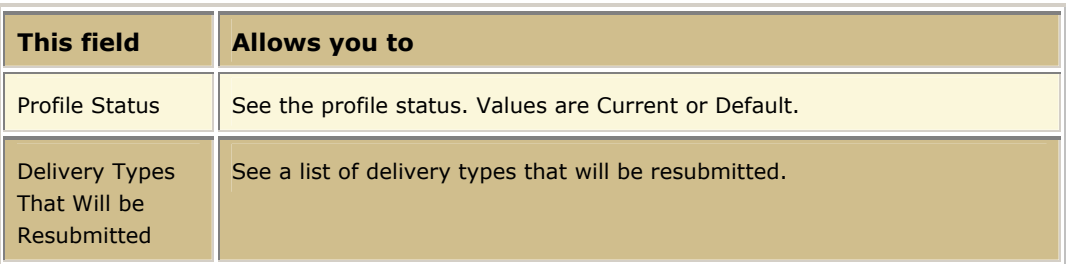

# **Drop Profile Update**

The Drop Profile Updates screen allows you to setup or change your profile to specify which types of dropped transactions you would like re-introduced.

To see the procedure related to this screen, click here: **Changing Your Drop Profile**.

### **SAMPLE SCREEN**

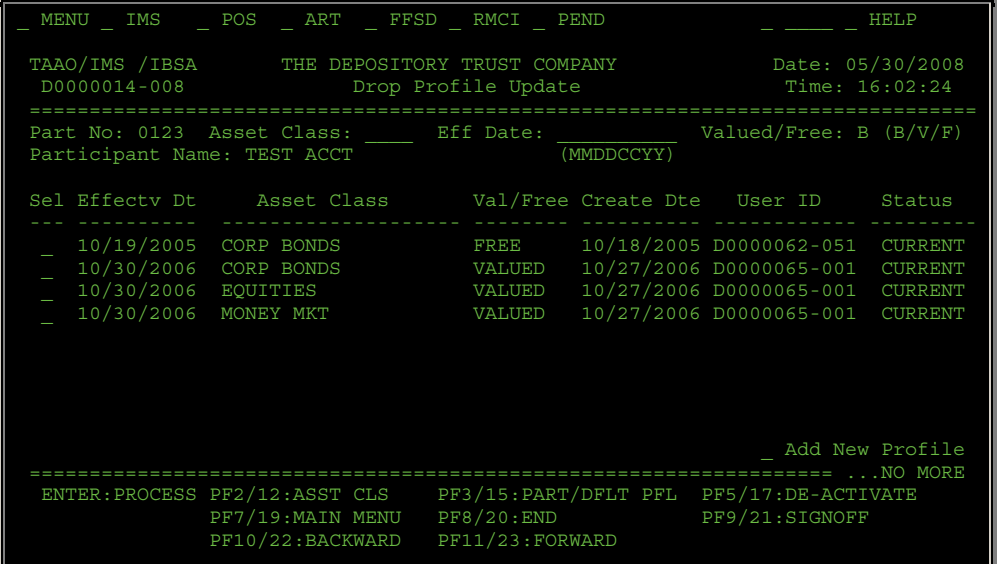

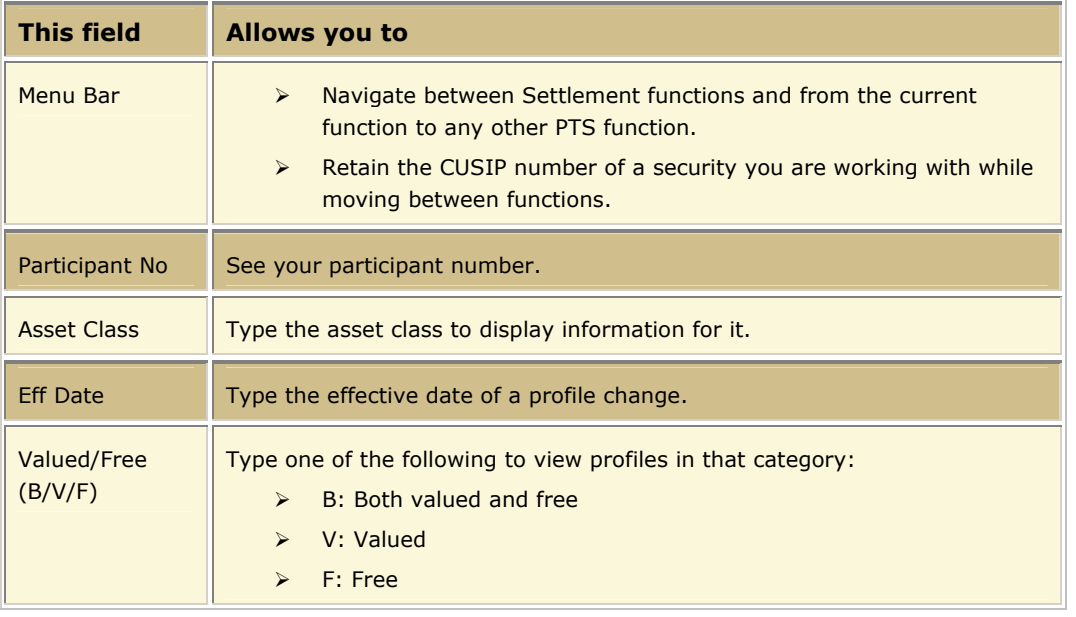

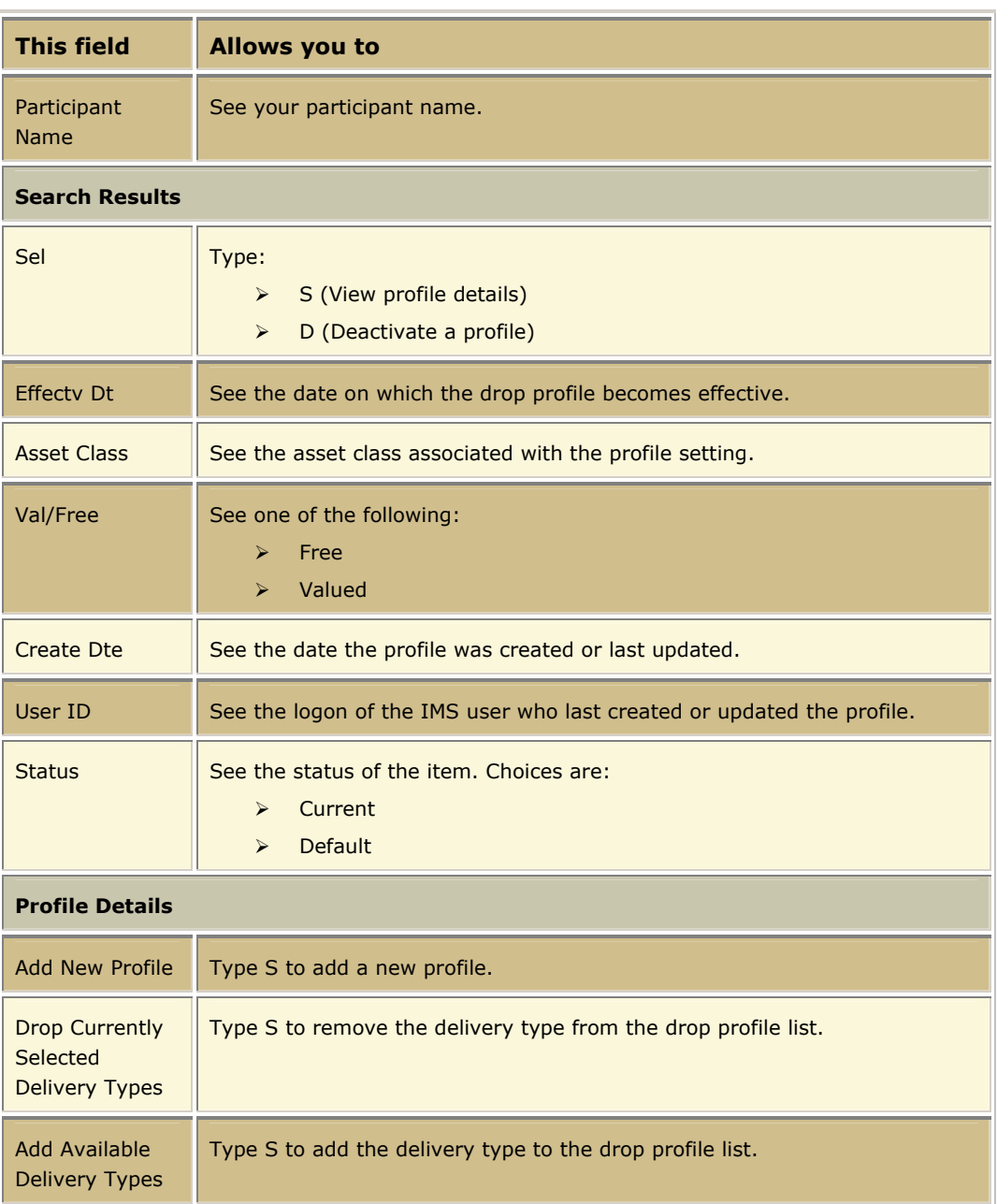

### **FUNCTION KEYS**

In addition to the standard function keys, the following are available:

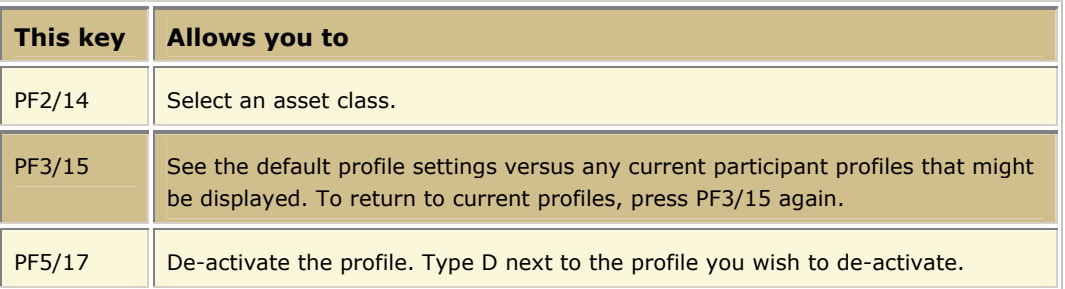

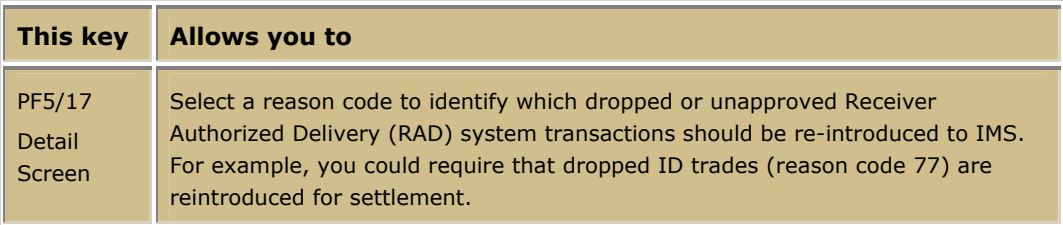

# **ID Net Drop Authorization Profile Inquiry**

The ID Net Drop Authorization Profile Inquiry screen allows you to see whether broker ID Net reintroduced drops are automatically (passive mode) or actively (active mode) authorized.

To see the procedure related to this screen, click here: **Viewing ID Net Drop Authorization Profile Information**.

### **SAMPLE SCREEN**

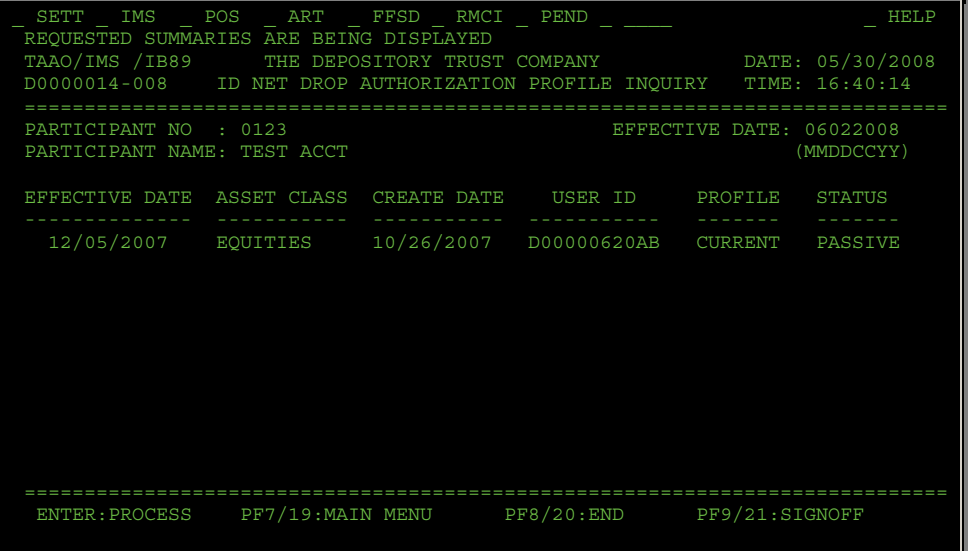

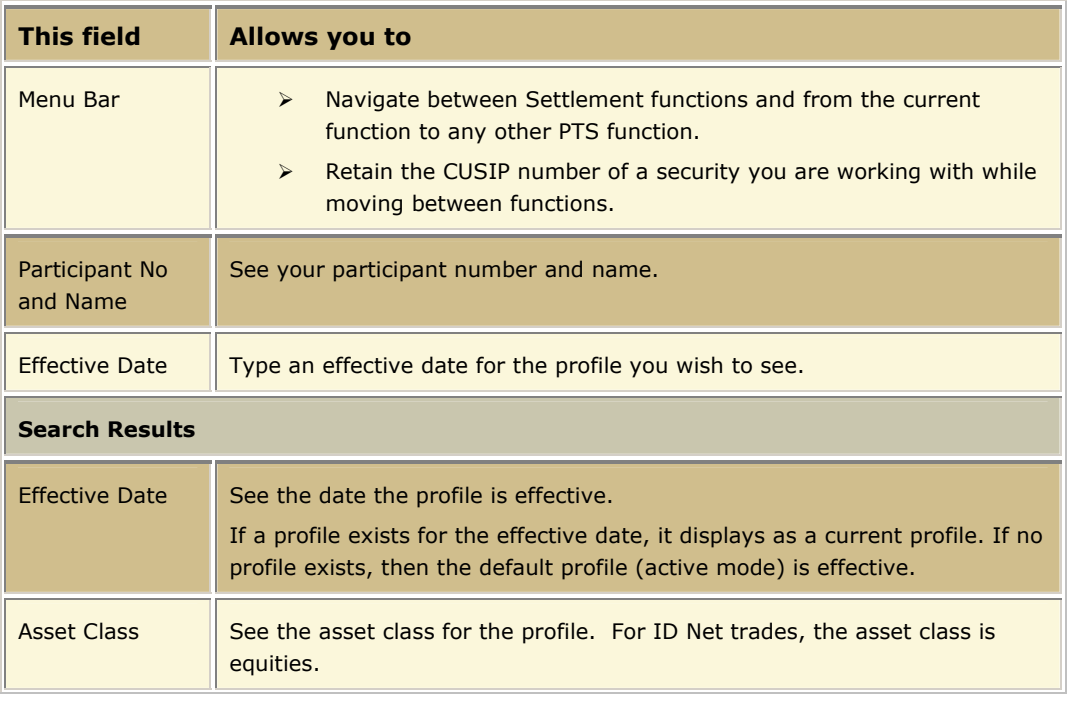

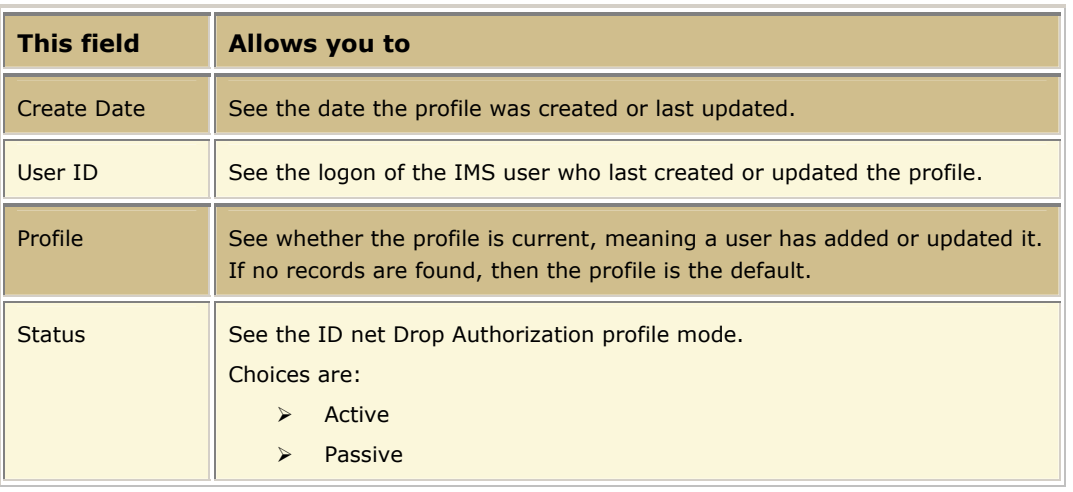

# **ID Net Drop Authorization Profile Update**

The ID Net Drop Authorization Profile Update screen allows you to specify whether broker ID Net reintroduced drops should be automatically (passive mode) or actively (active mode) authorized.

To see the procedure related to this screen, click here: **Changing Your ID Net Drop Authorization Profile**.

### **SAMPLE SCREEN**

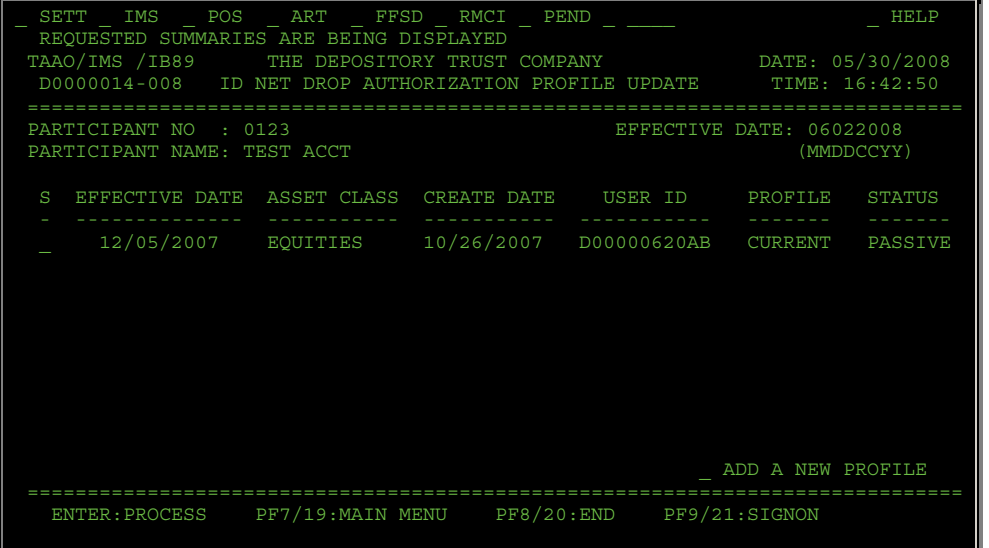

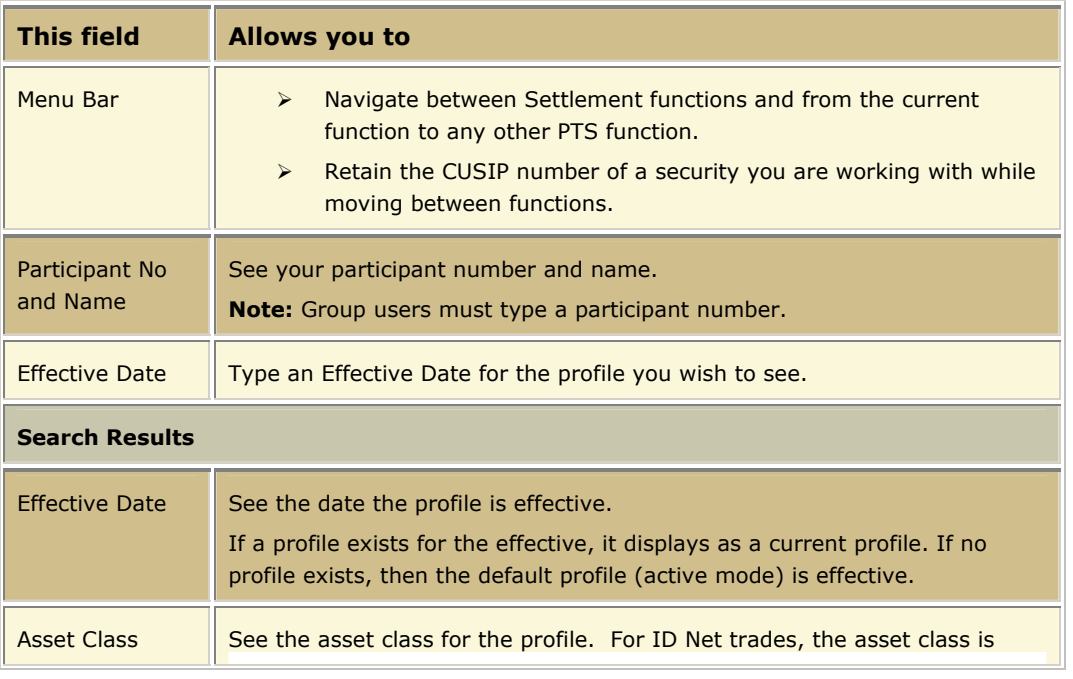

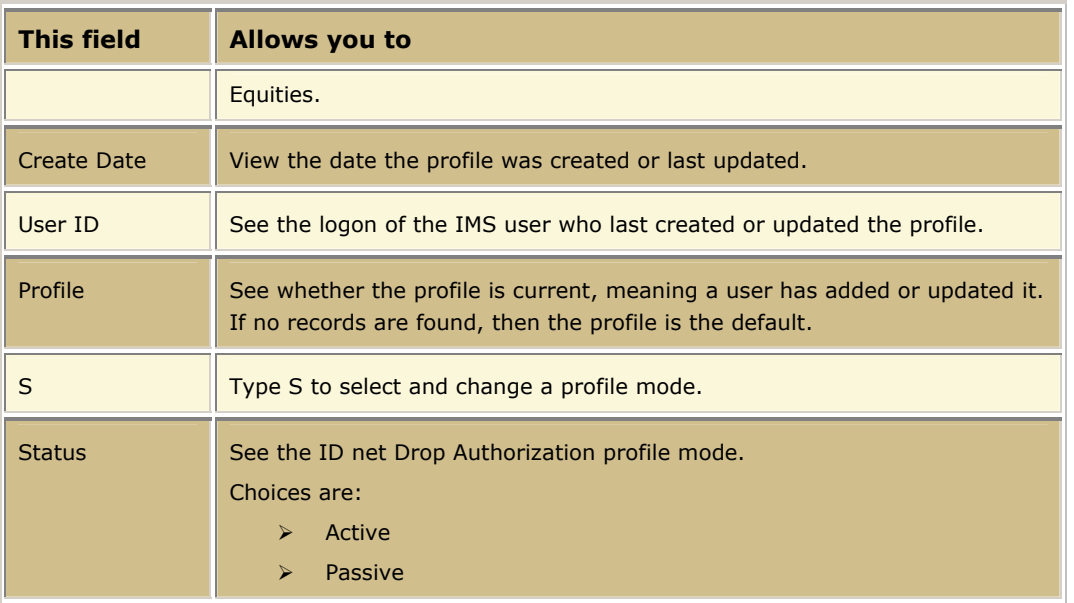

# **IMS ID Net Inquiry**

The IMS ID Net Inquiry screen allows Brokers participating in the ID Net Service to view their ID Net transactions.

To see the procedure related to this screen, click here: **Viewing ID Net Transactions (Brokers)**.

#### **SAMPLE SCREEN**

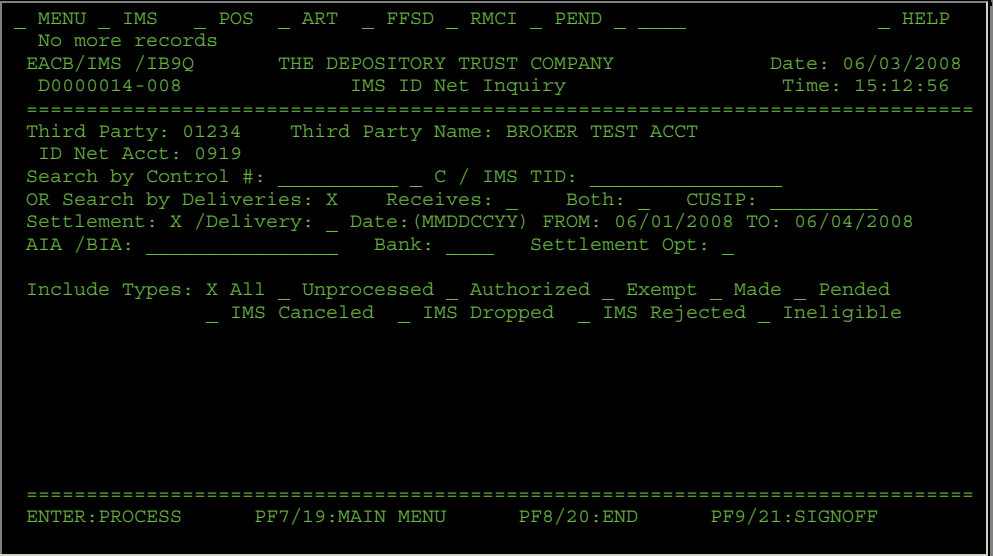

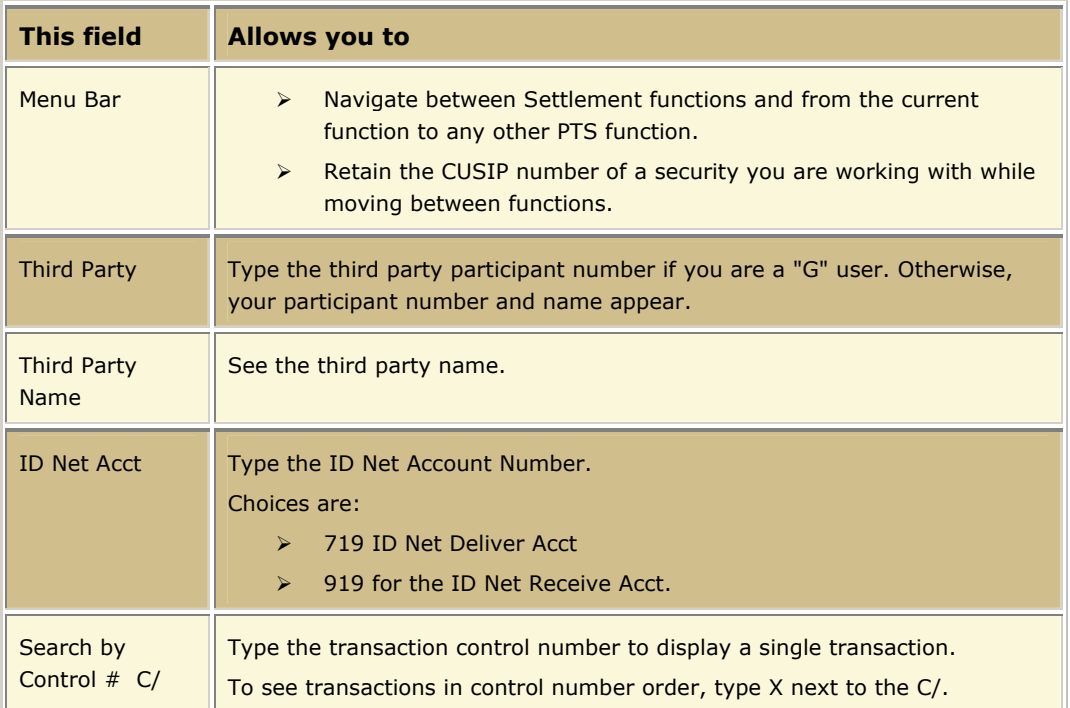

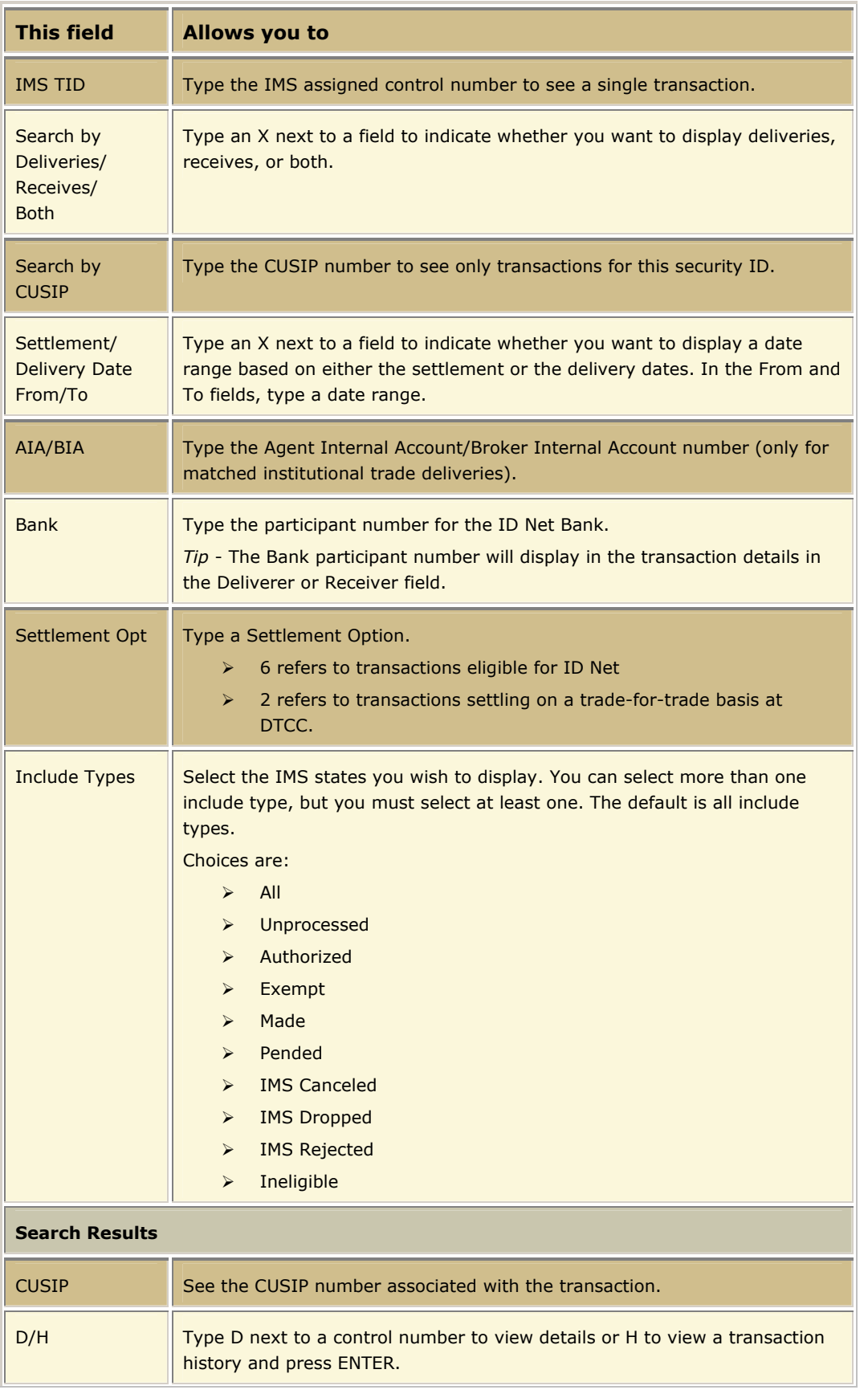

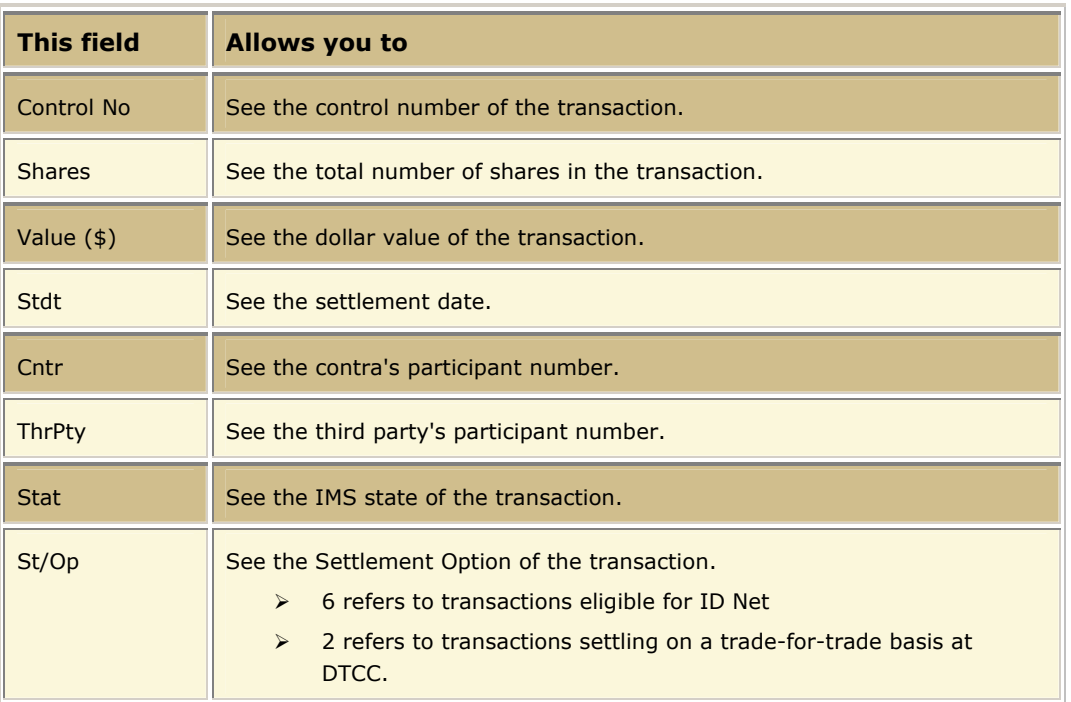

## **IMS ID Net Update**

The IMS ID Net Update screen allows Brokers participating in the ID Net Service to cancel ID Net deliveries individually and exempt them globally.

To see the procedure related to this screen, click here: **Canceling and Exempting ID Net Transactions (for ID Net Brokers)**.

#### **SAMPLE SCREEN**

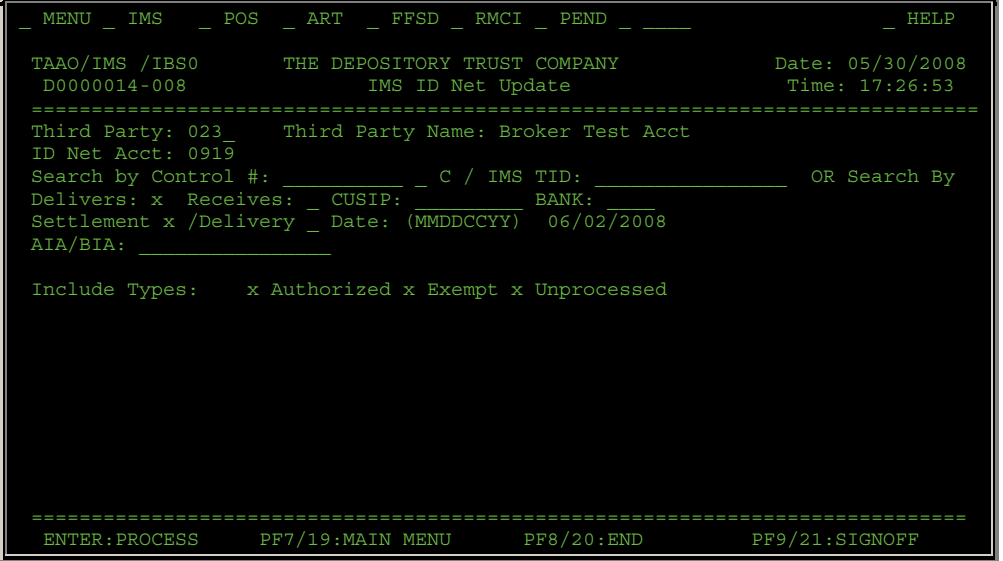

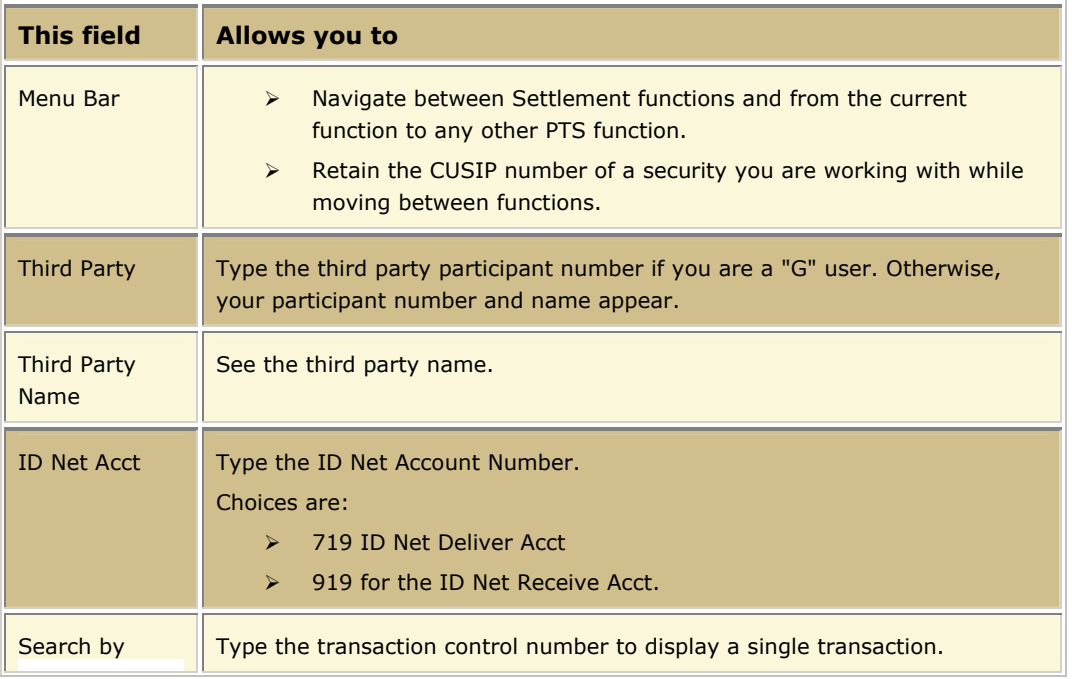

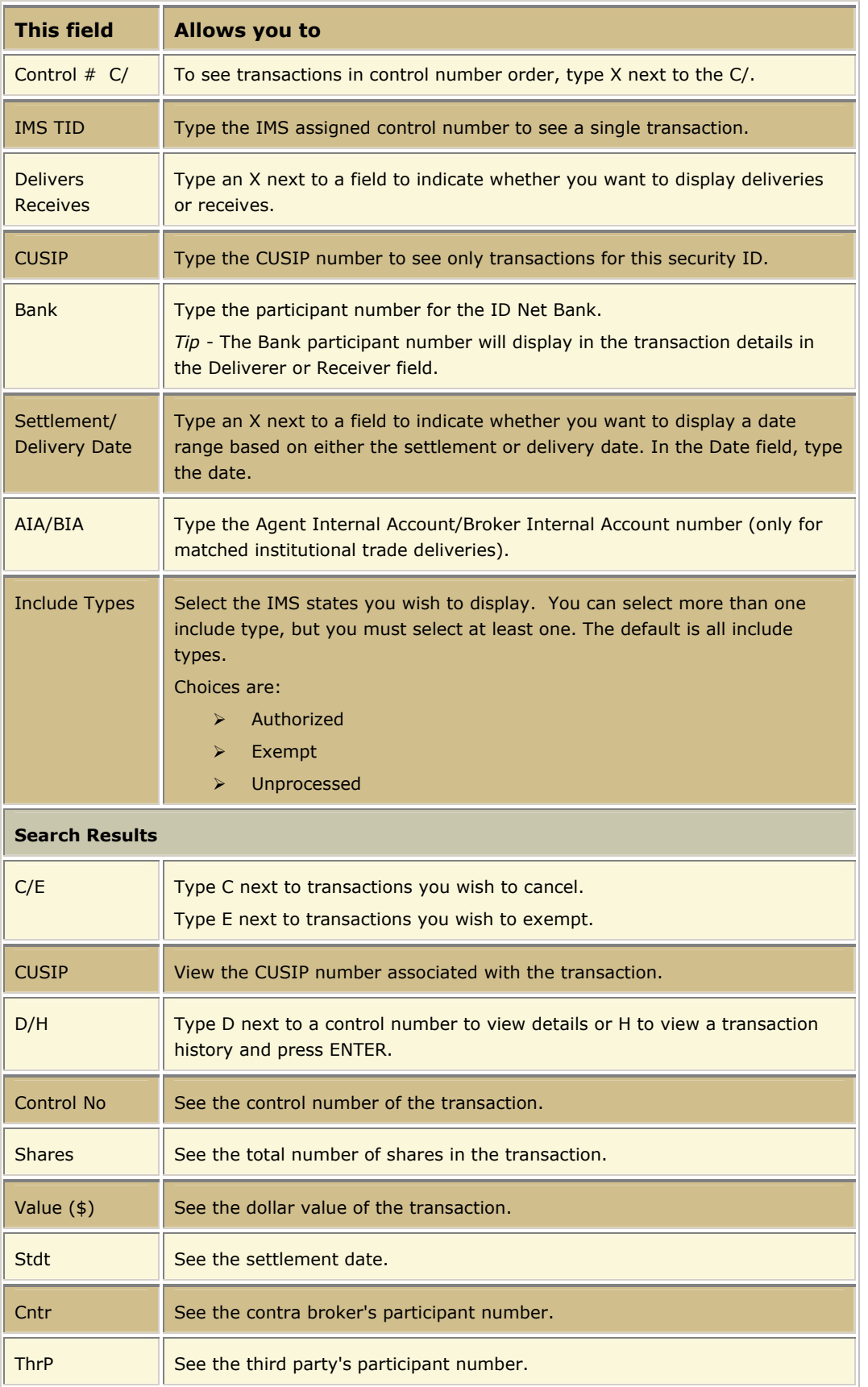

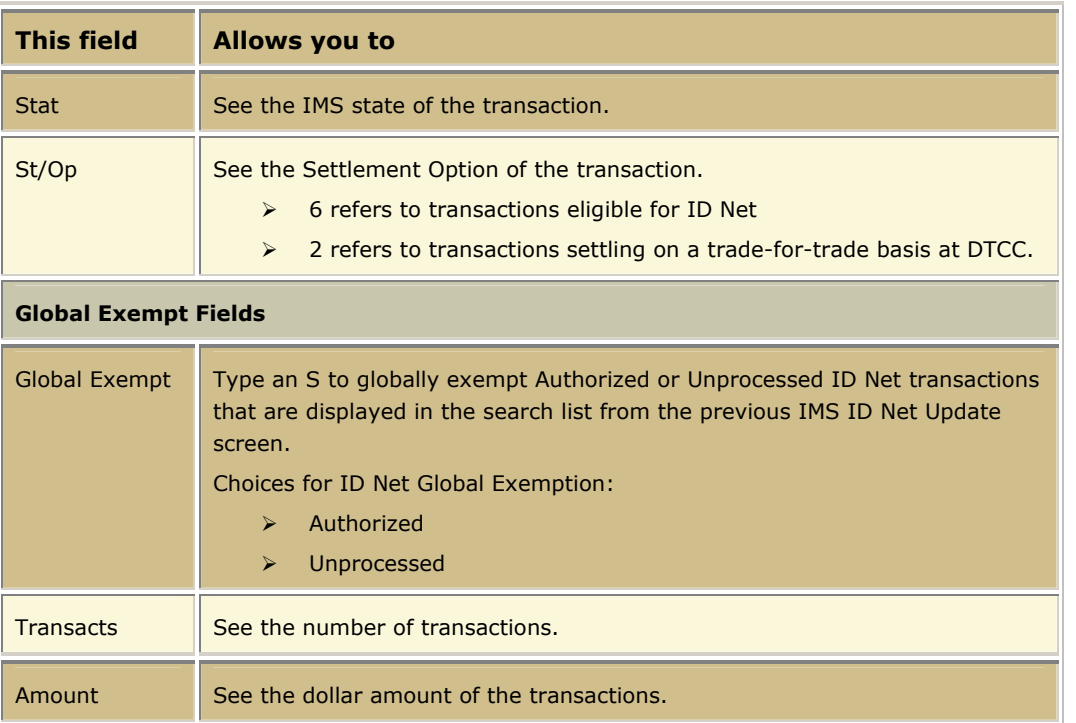

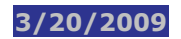

# **Notification Profile Inquiry**

The Notification Profile Inquiry screen shows the settings in your notification profile. For field descriptions, refer to the Notification Profile Update screen as shown below.

To see the procedure related to this screen, click here: **Viewing Notification Profile Information**.

#### **SAMPLE SCREEN**

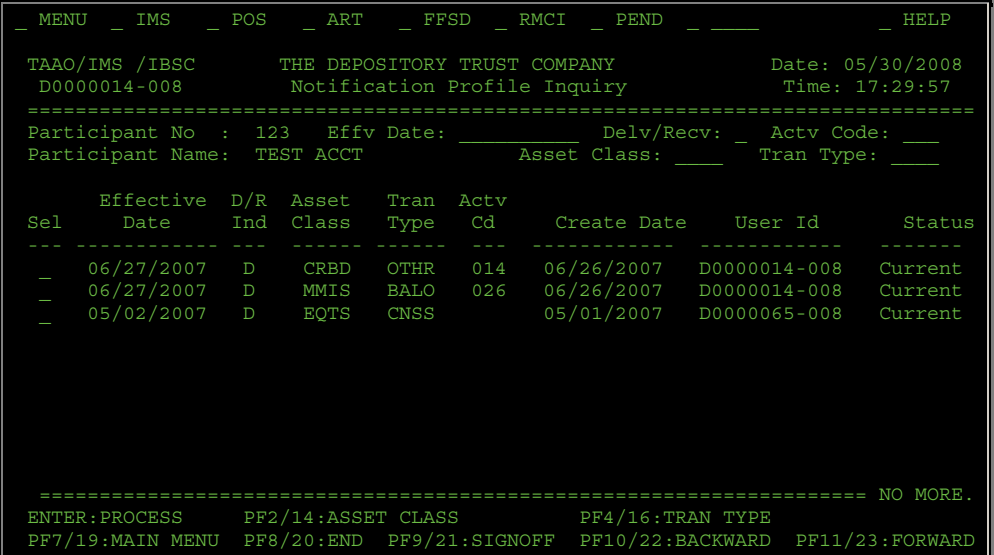

# **Notification Profile Update**

The Notification Profile Updates screen allows you to specify the types of state changes you would like to receive from DTC.

To see the procedure related to this screen, click here: **Changing Your Notification Profile**.

#### **SAMPLE SCREEN 1**

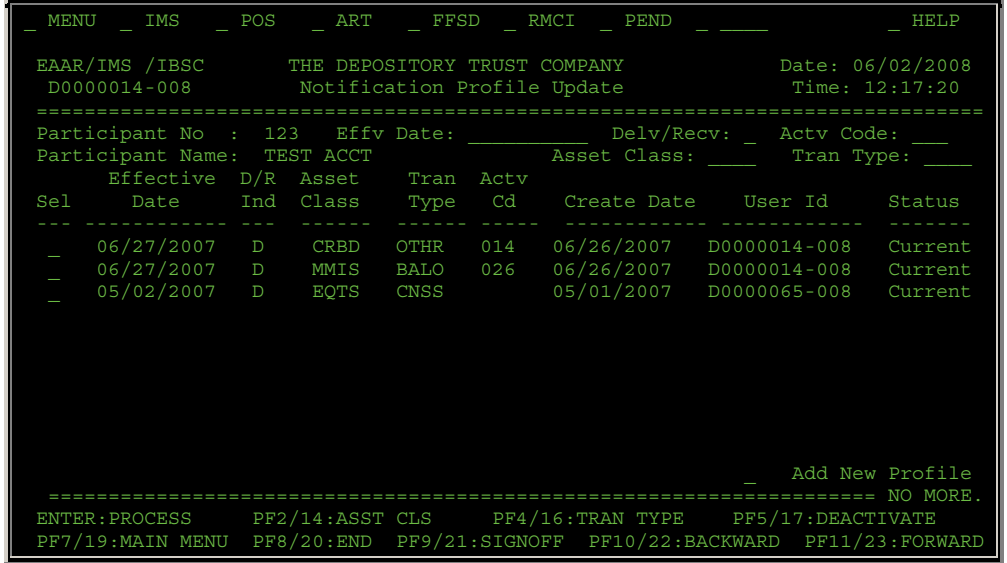

### **SAMPLE SCREEN 2**

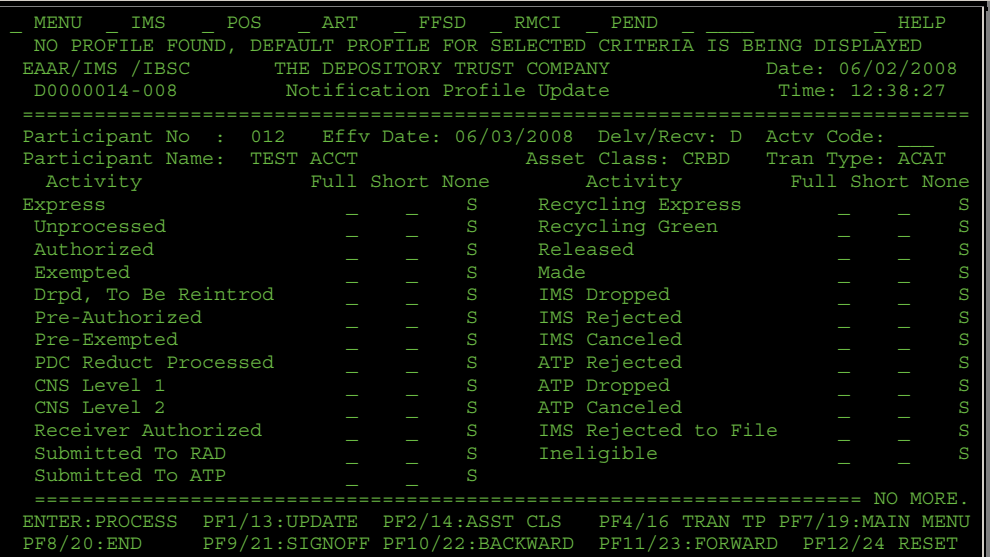

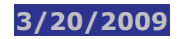

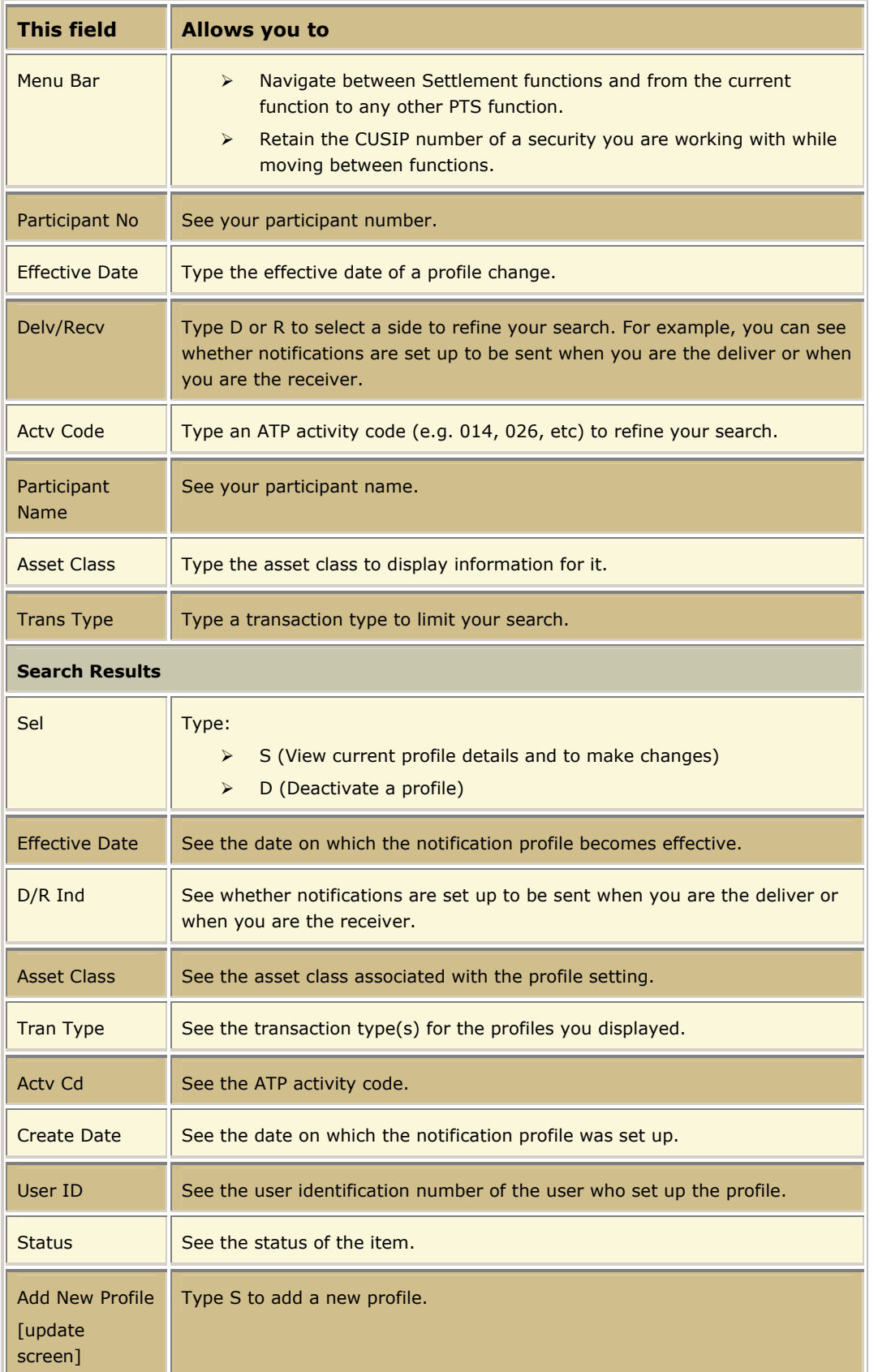

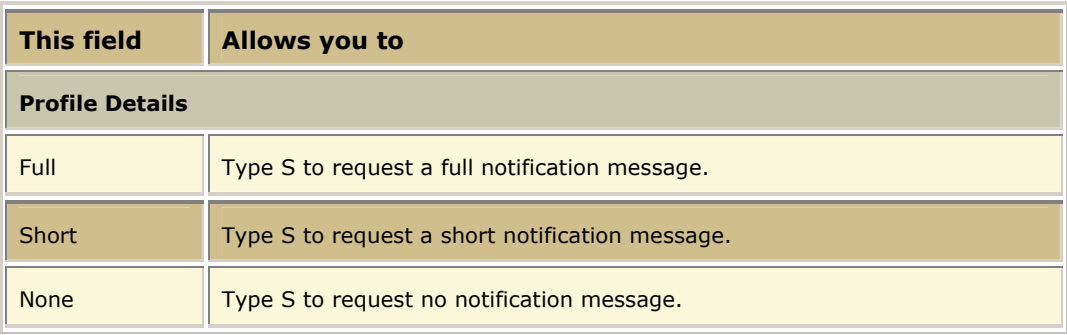

### **FUNCTION KEYS**

In addition to the standard function keys, the following are available:

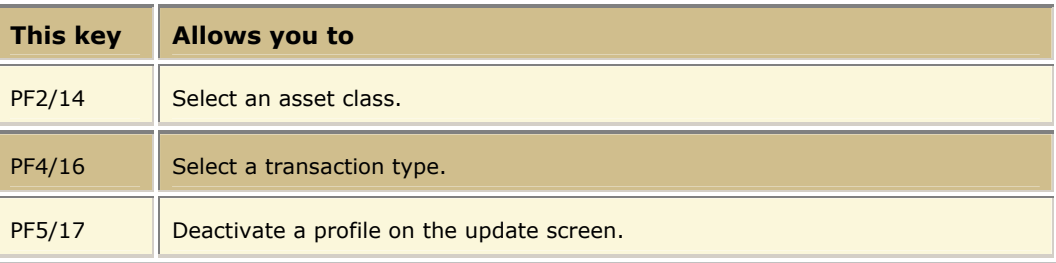

# **Recap by Asset Within Transaction Type**

The Recap by Asset Within Transaction Type screen appears when you enter S next to a transaction type on the Total Recap by Transaction Type screen. It allows you to perform global actions on one or more assets or to access the Transaction Authorization Inquiry screen for a particular status.

The fields and keys are the same as the fields on the Total Recap by Transaction Type screen except (1) the **A/E** field in which you can type A to approve or E to exempt and press PF1/13 to update globally and (2) the **S** field in which you can type S and press ENTER to view the Transaction Authorization Inquiry screen. To see the procedure related to this screen, click here: **Viewing Recap Totals by Transaction Type**.

#### **SAMPLE SCREEN**

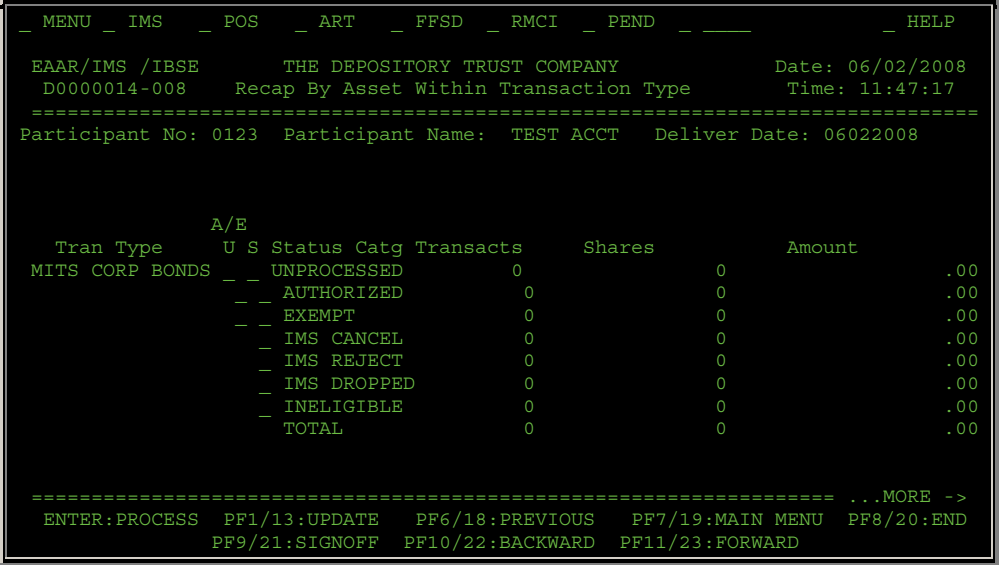

# **Total Recap by Transaction Type**

The Total Recap by Transaction Type screen shows your recap totals by transaction type.

To see the procedures related to this screen, click here: **Viewing Recap Totals by Transaction Type**  and **Viewing Transaction Information by Settlement Date**.

#### **SAMPLE SCREEN**

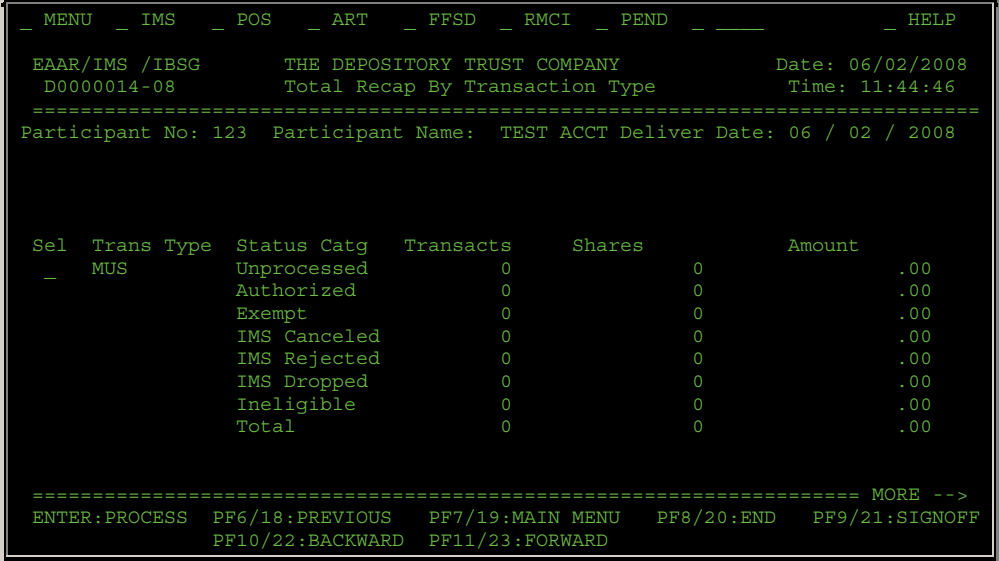

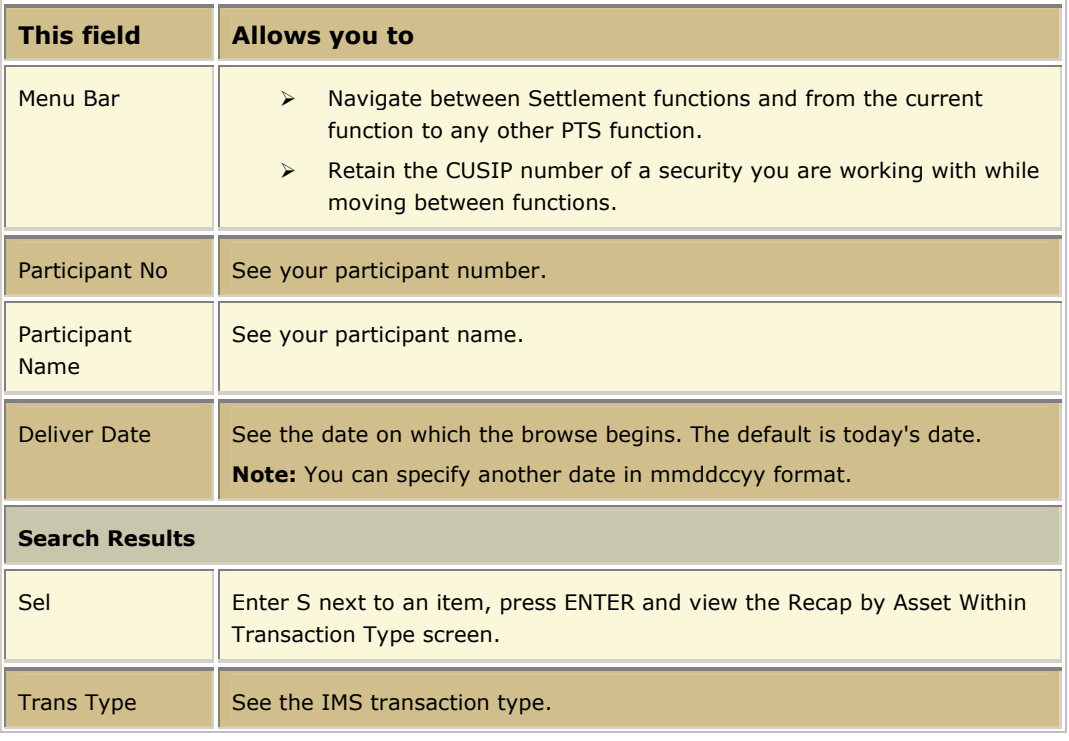

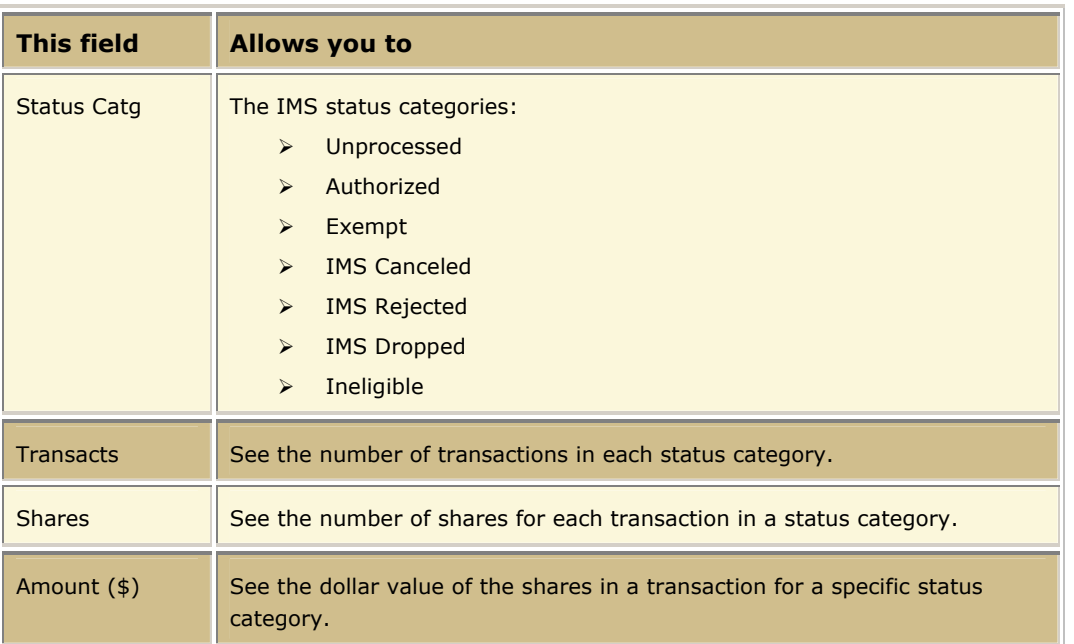

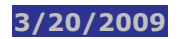

# **Transaction Authorization Inquiry**

The Transaction Authorization Inquiry screen shows the details of a transaction and its current status.

To see the procedures related to this screen, click here: **Viewing Transaction Authorizations** and **Viewing ID Net Transactions (Banks)**.

#### **SAMPLE SCREEN**

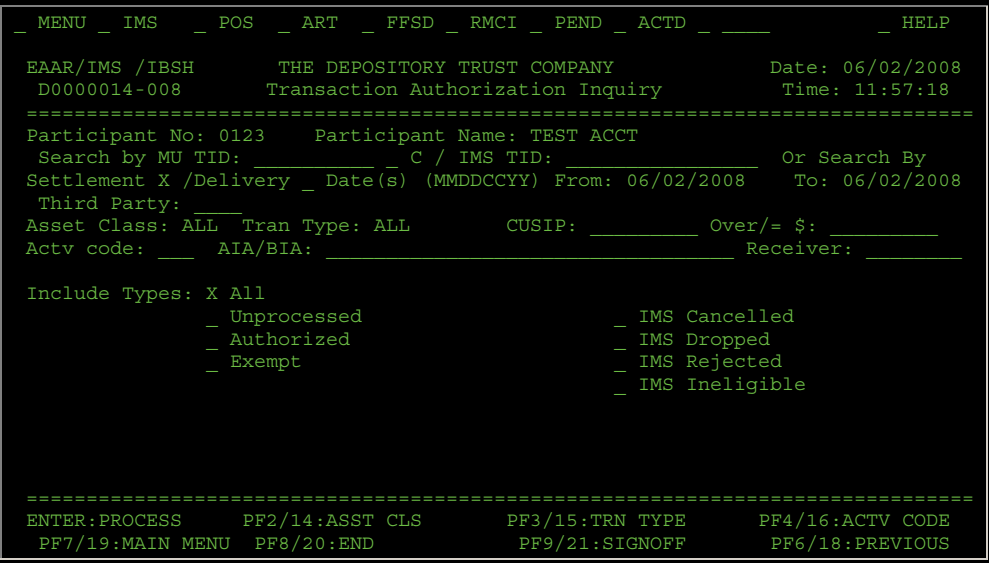

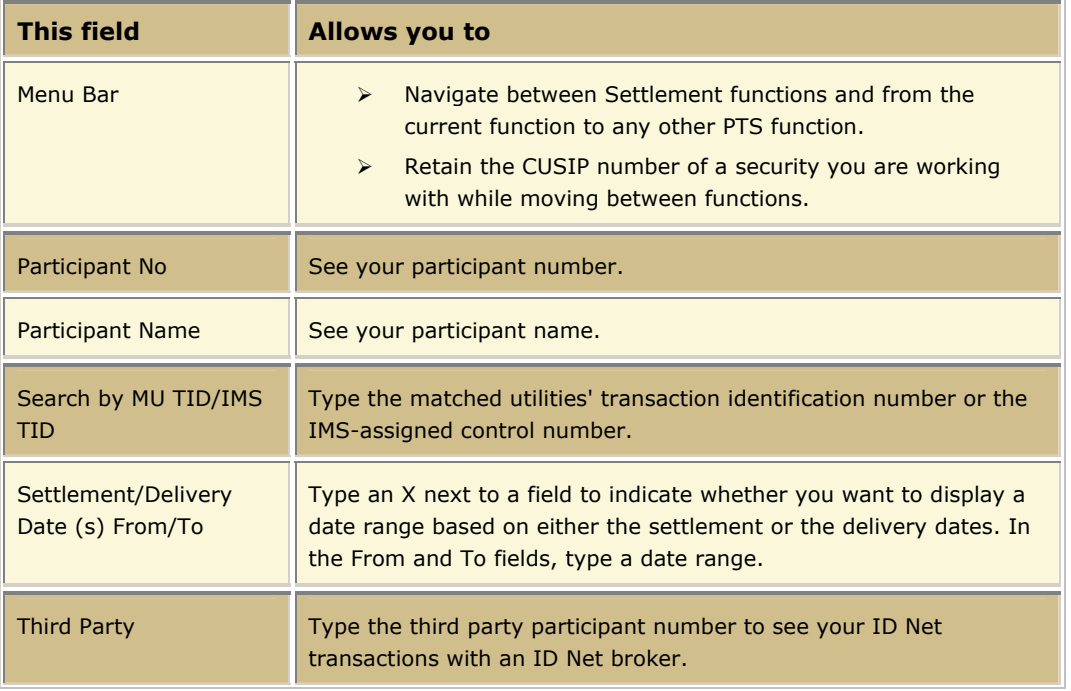

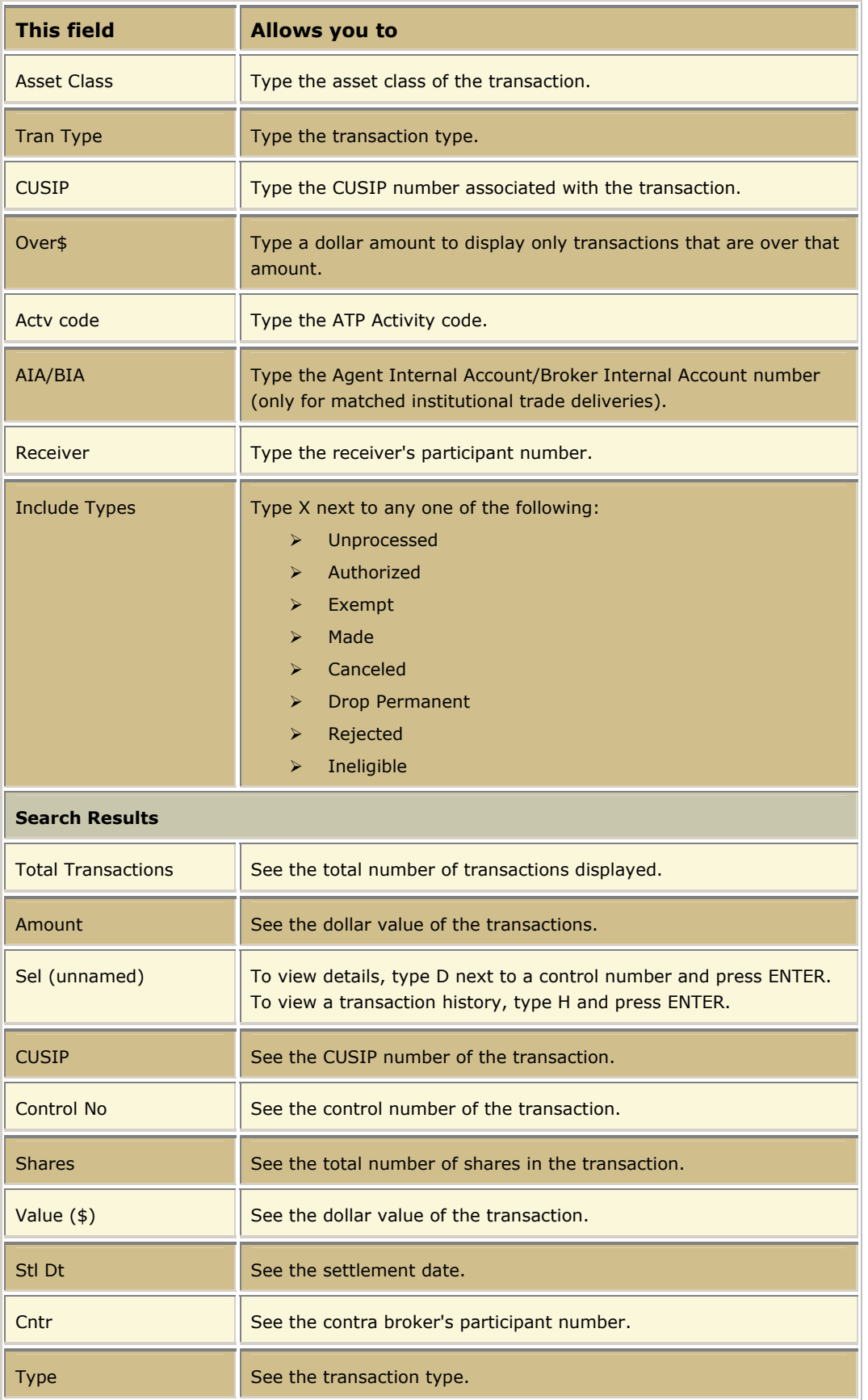

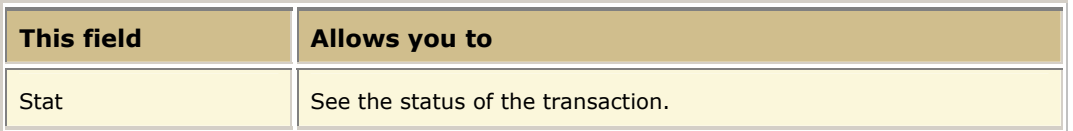

## **FUNCTION KEYS**

In addition to the standard function keys, the following are available:

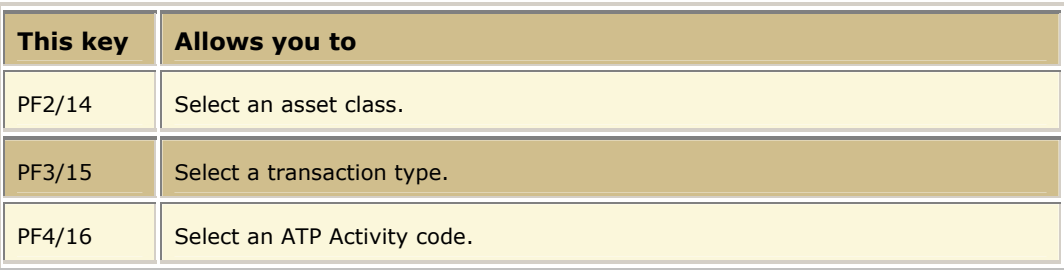

# **Transaction Authorization Updates**

The Transaction Authorization Updates screen allows you to authorize trades for delivery and to exempt and cancel transactions.

To see the procedure related to this screen, click here: **Authorizing, Exempting, and Canceling Transactions (Individually and Globally).**

### **SAMPLE SCREEN**

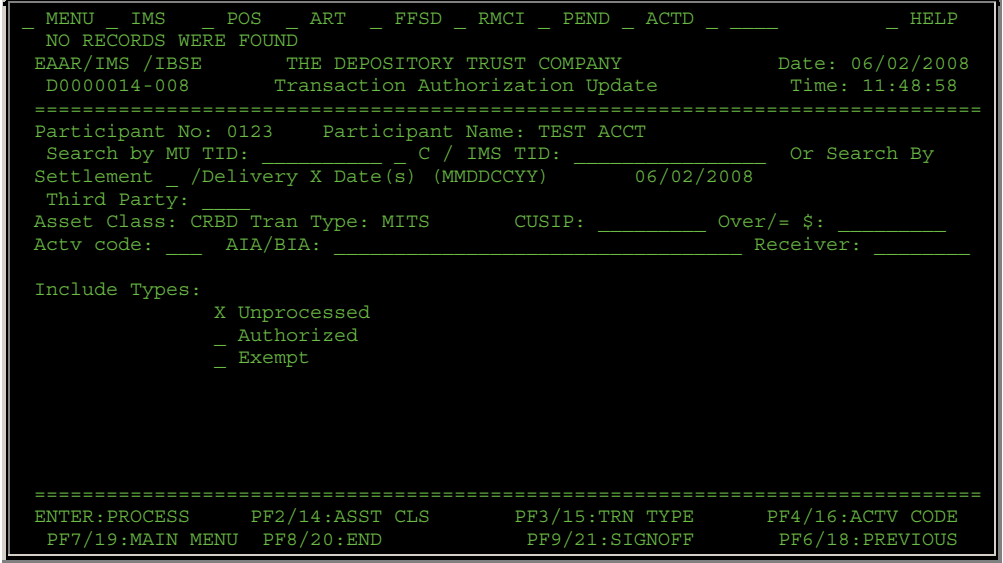

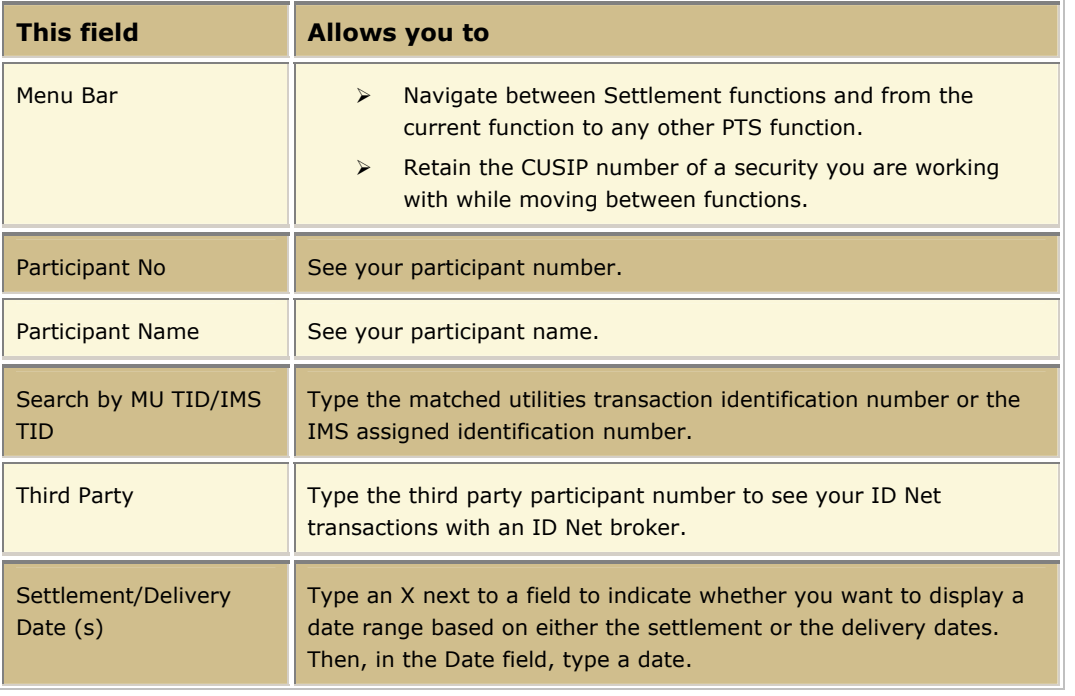

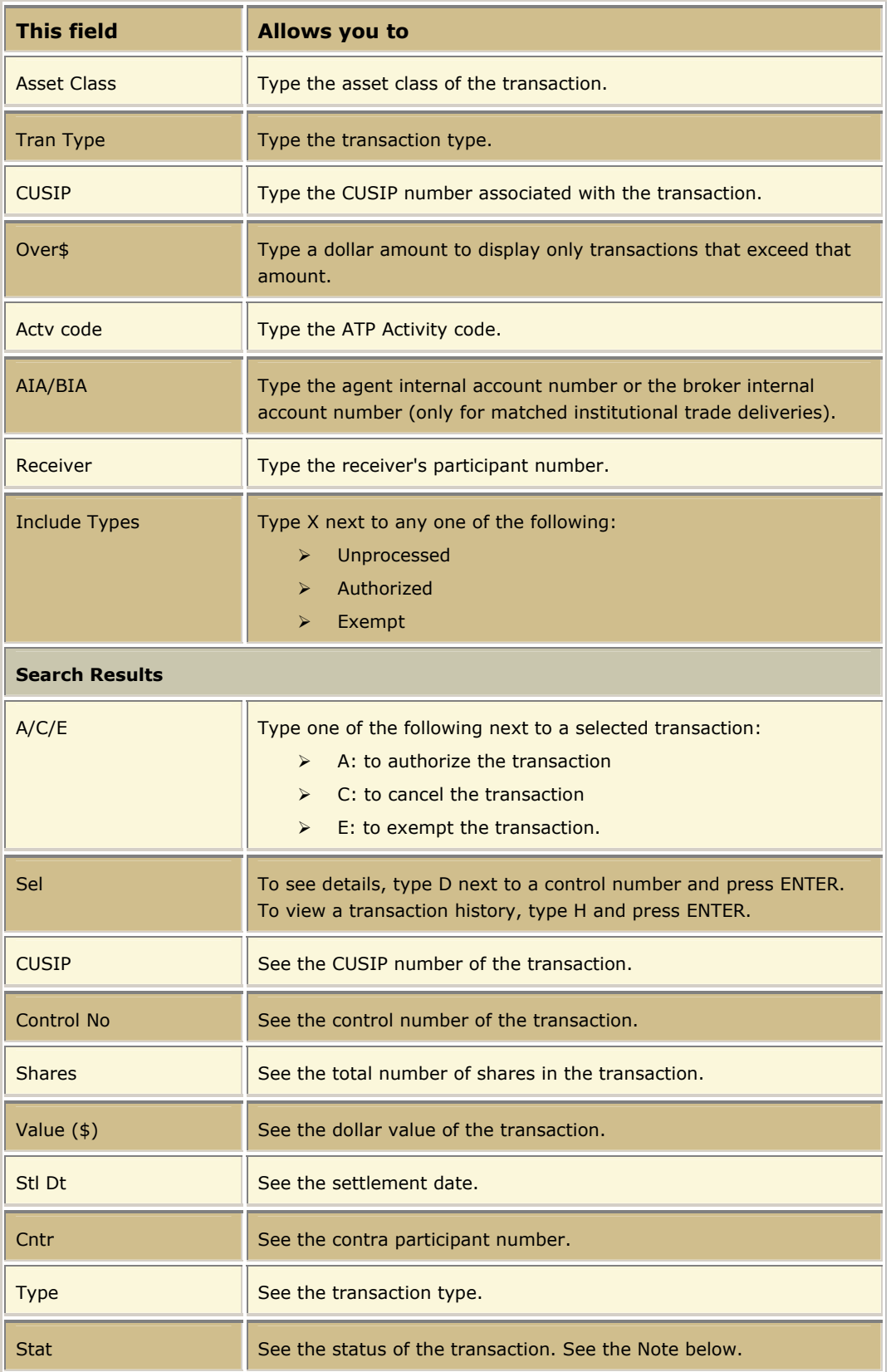

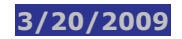

## **FUNCTION KEYS**

In addition to the standard function keys, the following are available:

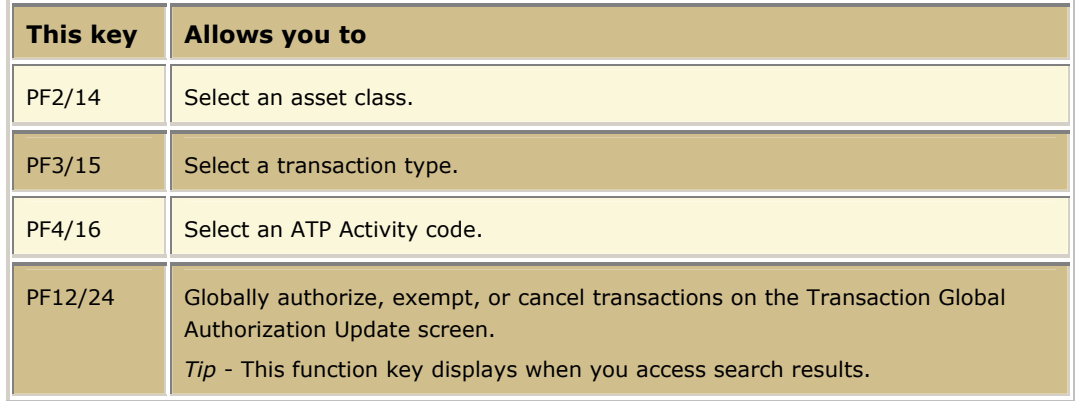

## **Transaction Details**

The Transaction Details screen appears when you select a transaction from the results of an IMS transaction inquiry. It shows the details of the transaction.

To see the procedures related to this screen, click here: **Viewing Transaction Authorizations** and **Viewing ID Net Transactions (Banks)** and **Viewing ID Net Transactions (Brokers)**.

**Note:** The descriptions below include a sample of fields shown on the detail screen.

#### **SAMPLE SCREEN**

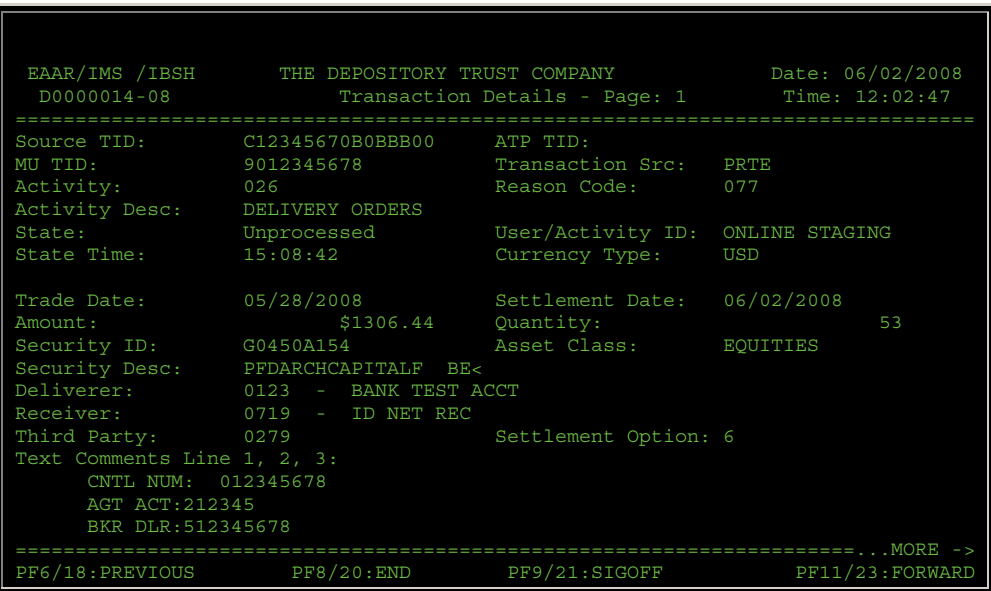

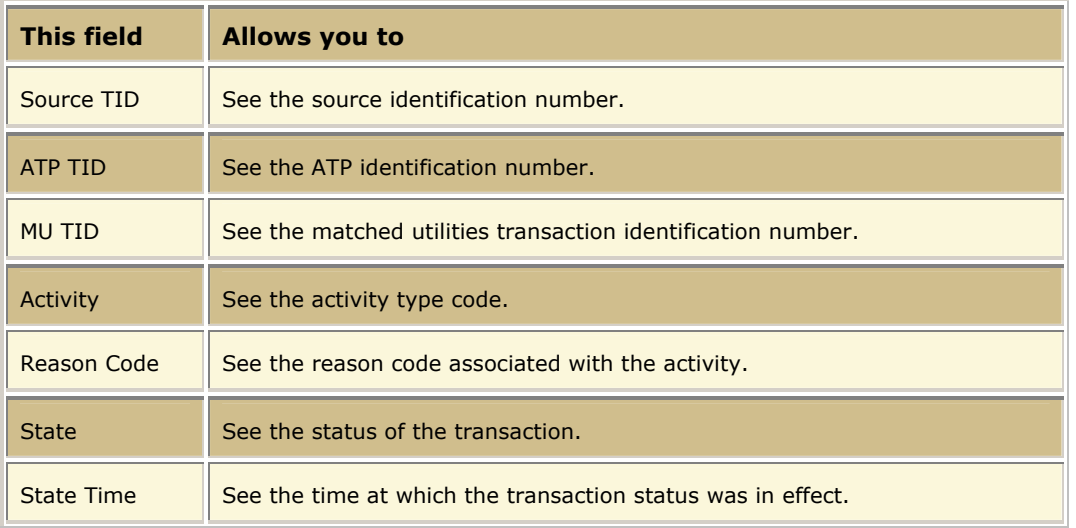

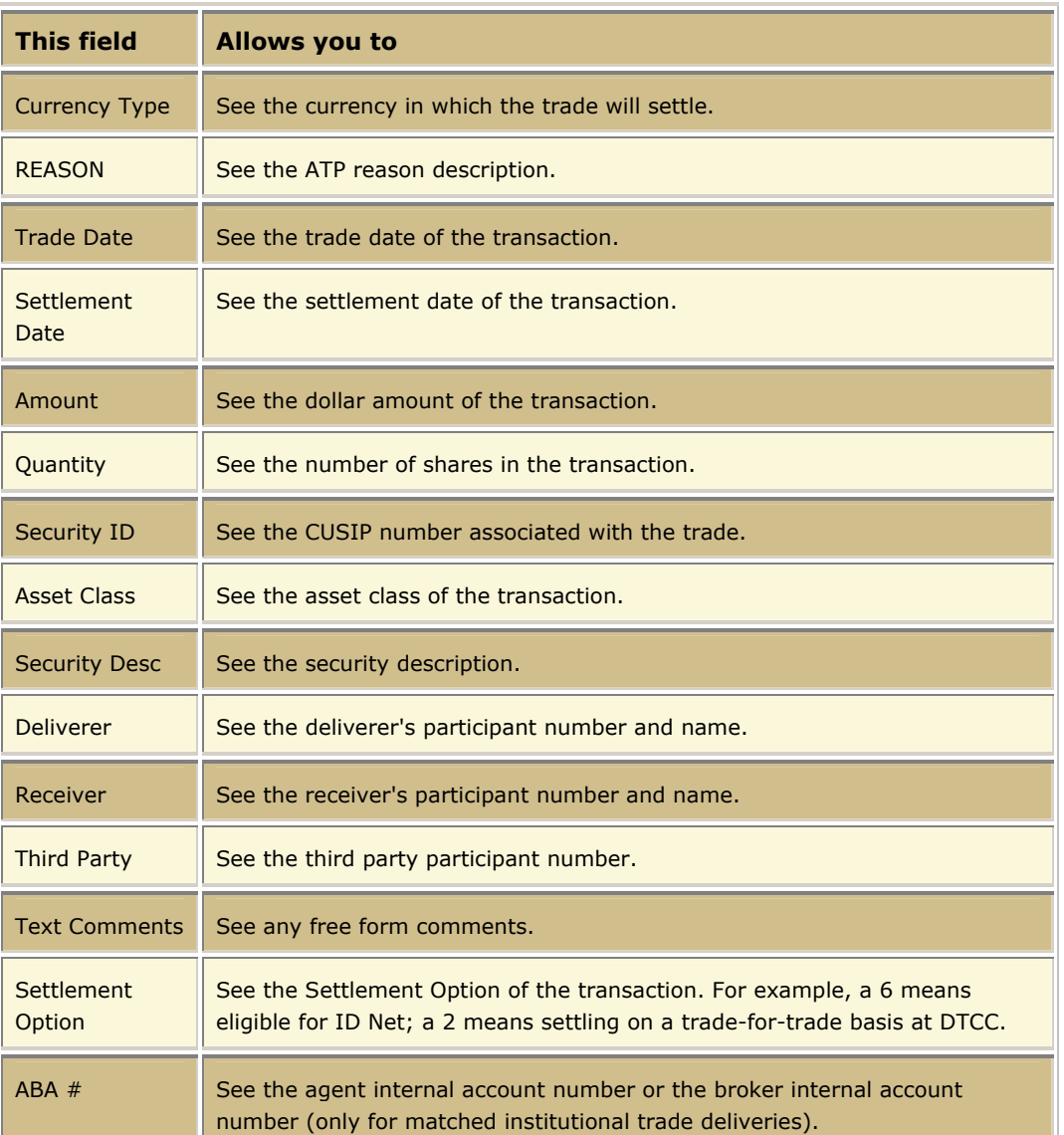

# **Transaction Global Authorization Update**

The Transaction Global Authorization Update screen appears when you press PF12/24 on the Transaction Authorization Update screen. It allows you to globally authorize, exempt, or cancel transactions.

To see the procedure related to this screen, click here: **Authorizing, Exempting, and Canceling Transactions (Individually and Globally)**.

### **SAMPLE SCREEN**

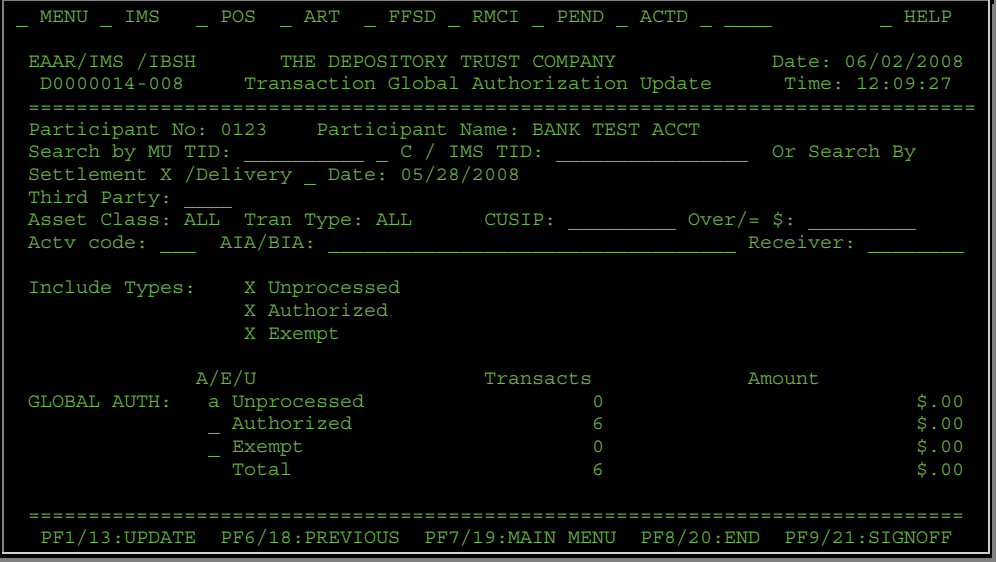

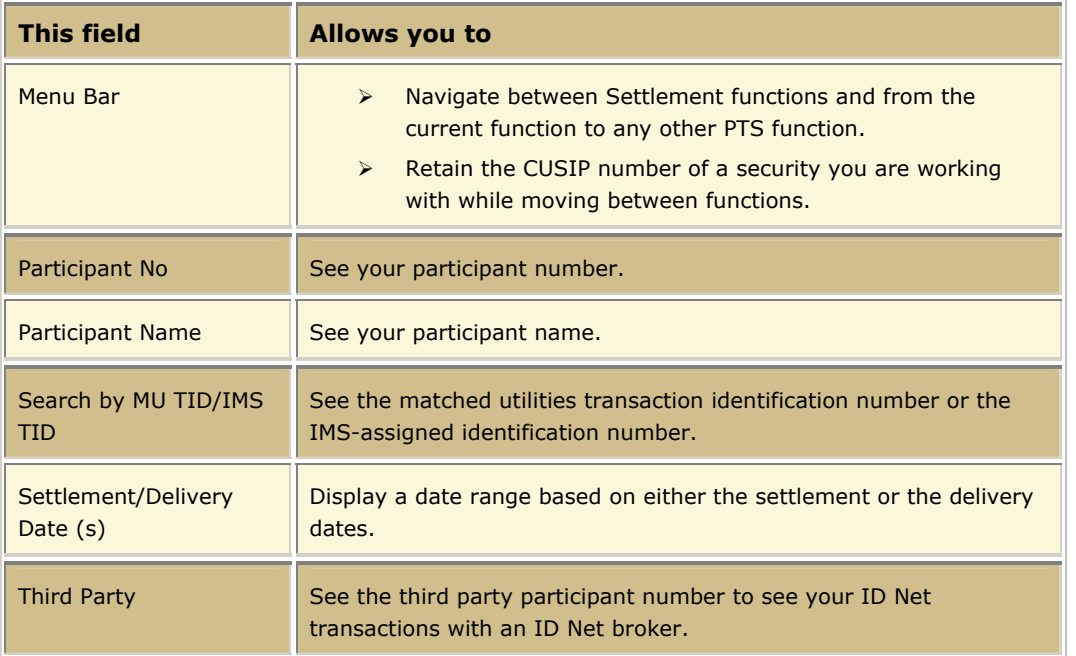

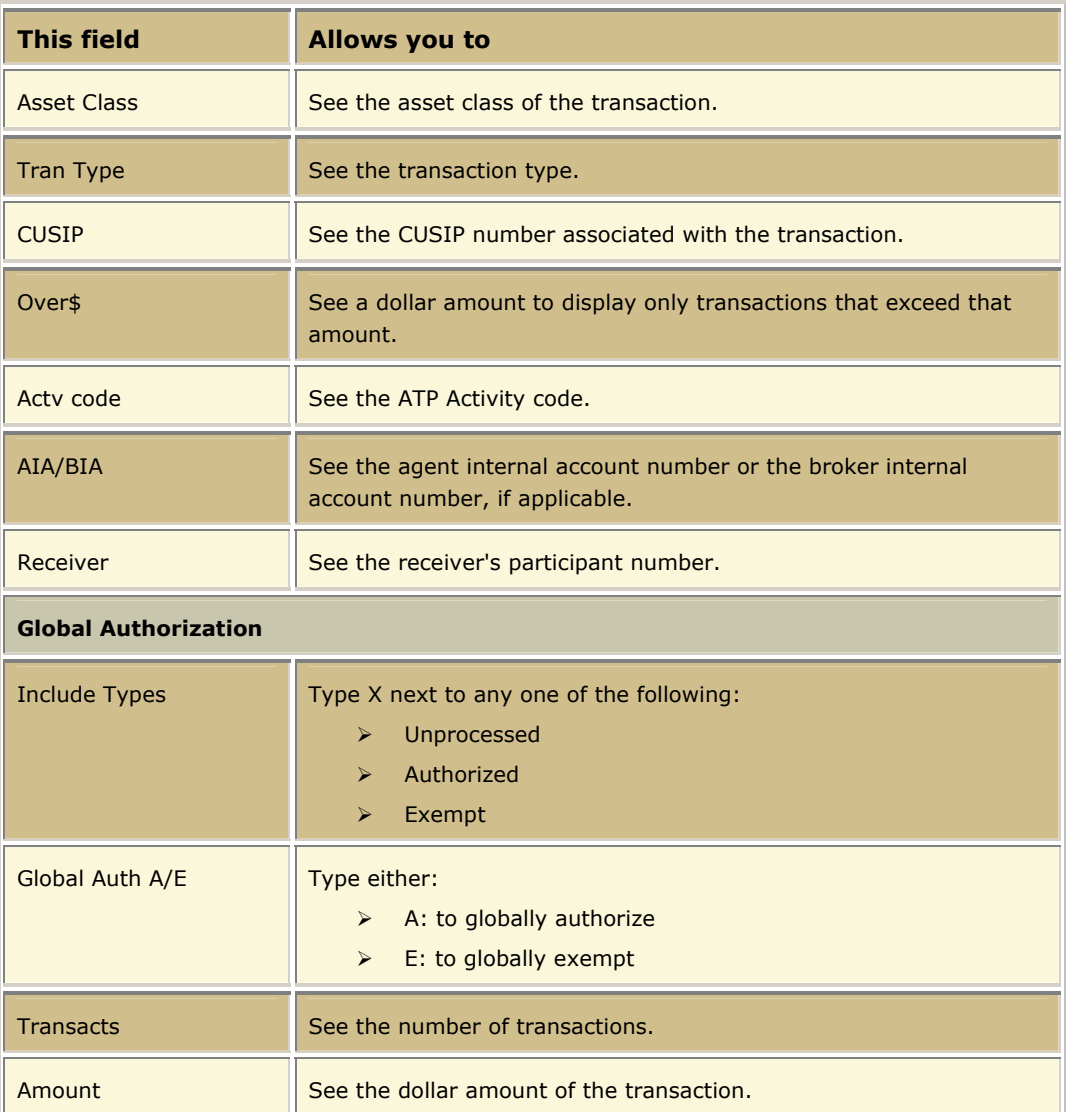

## **Transaction History**

The Transaction History screen appears when you select a transaction on the Transaction Authorization Update screen or on the Transaction Authorization Inquiry screen. It shows a history of the transaction.

To see the procedure related to this screen, click here: **Viewing Transaction Authorizations** and **Viewing ID Net Transactions (Banks)** and **Viewing ID Net Transactions (Brokers)**.

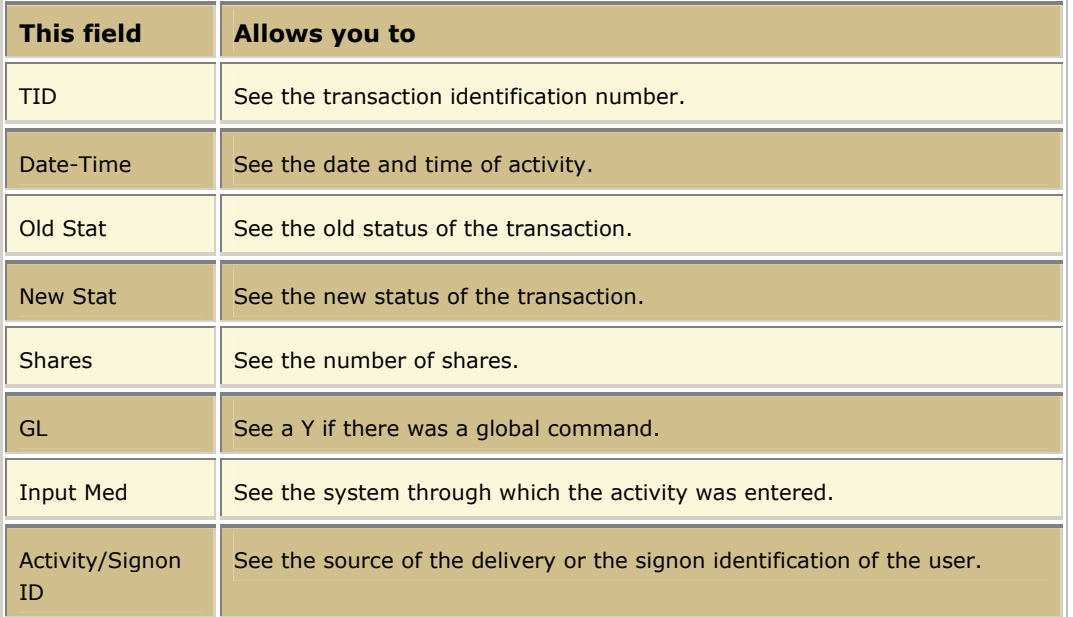